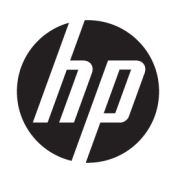

# Uporabniški priročnik HP DesignJet T200/T600 Serije tiskalnikov

Samodejni prevod, ki ga zagotavlja Microsoft Translator

© Copyright 2020 HP Development Company, L.P.

1. izdaja

#### Pravna obvestila

Te informacije se lahko spremenijo brez predhodnega obvestila.

Edine garancije za HP-jeve izdelke in storitve so navedene v garancijski izjavi, ki je priložena izdelkom in storitvam. Ničesar v tem dokumentu ne gre razumeti kot dodatne garancije. Družba HP ni odgovorna za tehnične ali uredniške napake ali pomanjkljivosti v tem dokumentu.

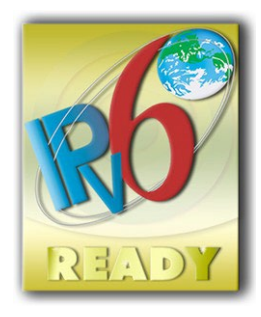

Pripravljen na IPv6

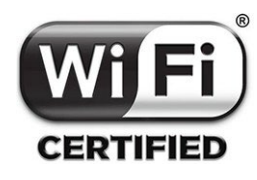

S potrdilom Wi-Fi

#### Blagovne znamke

Adobe®, Acrobat® in Adobe Photoshop® so blagovne znamke podjetja Adobe Systems Incorporated.

ENERGY STAR in logotip ENERGY STAR sta registrirani blagovni znamki v ZDA.

Microsoft® in Windows® sta v ZDA zaščiteni blagovni znamki družbe Microsoft Corporation.

Apple in AirPrint sta blagovni znamki družbe Apple Inc., registrirani v ZDA in drugih državah.

# **Kazalo vsebine**

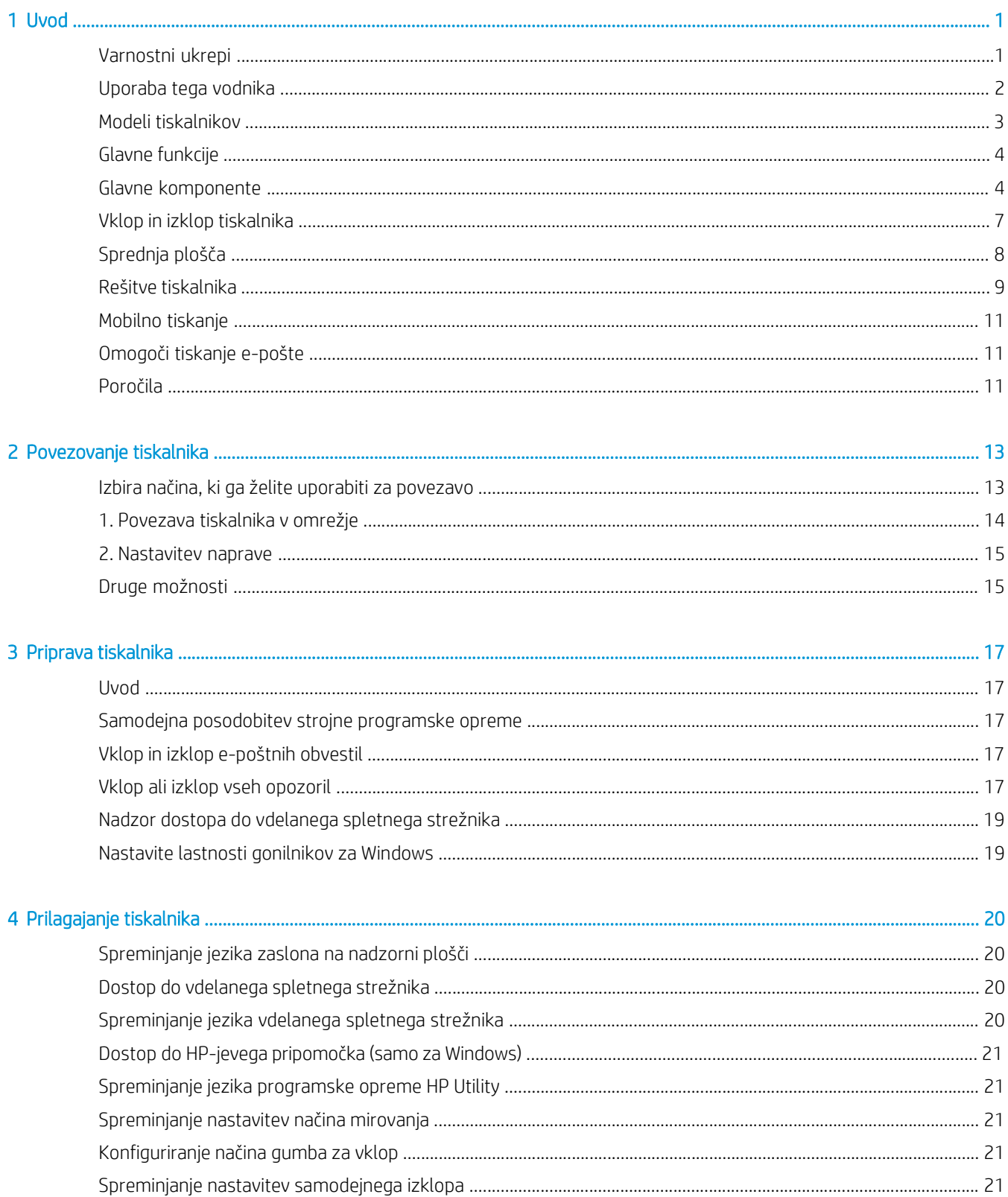

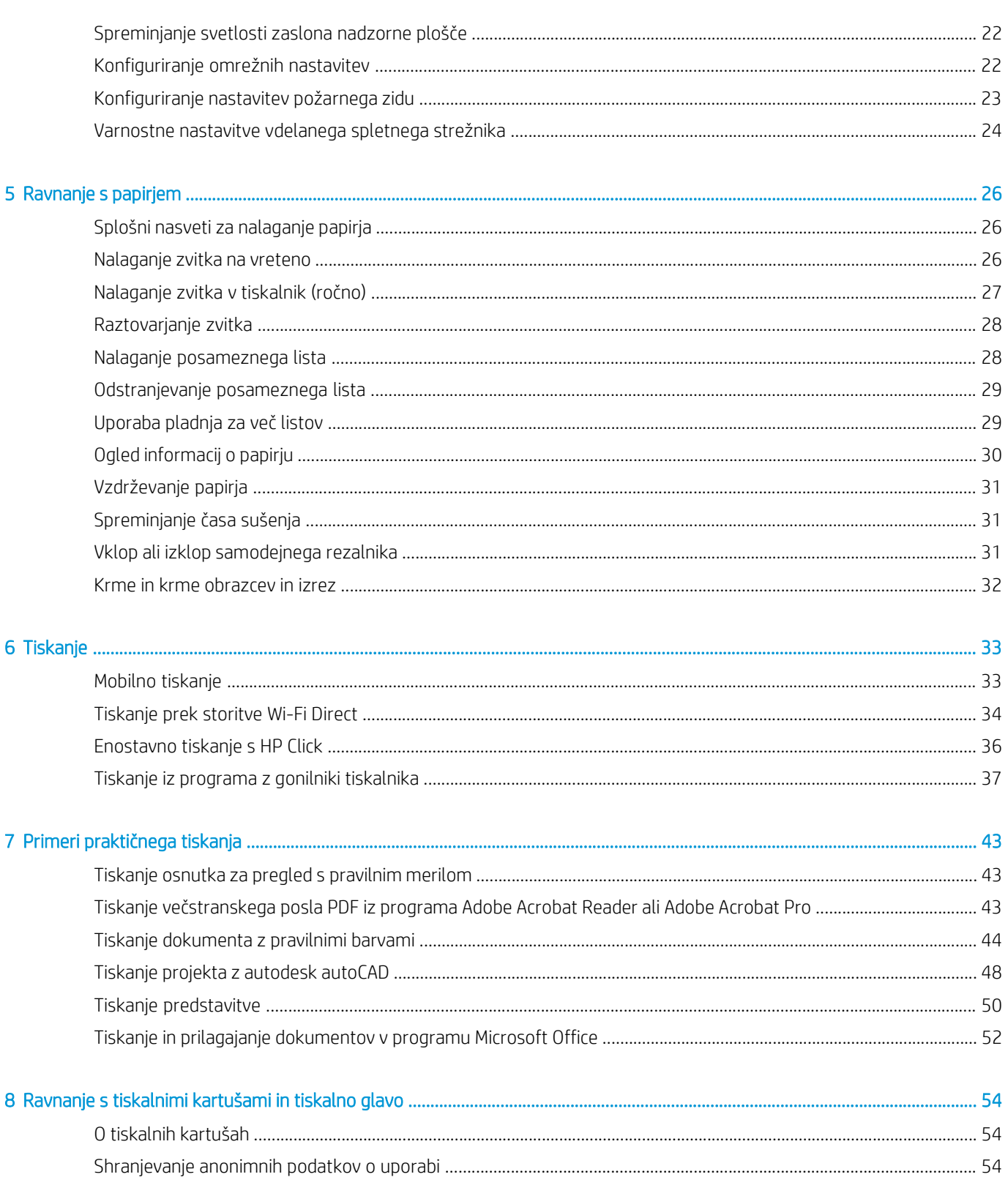

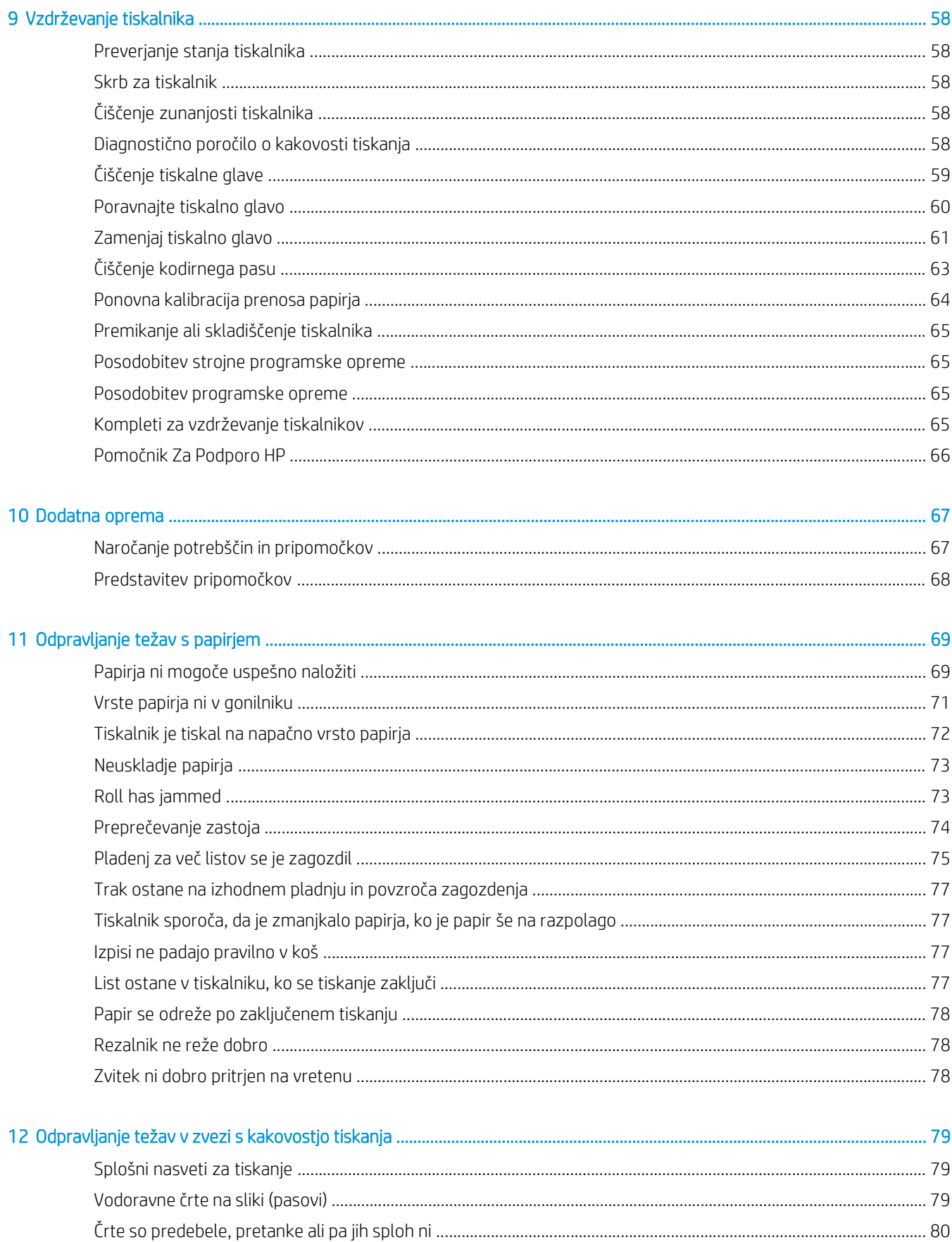

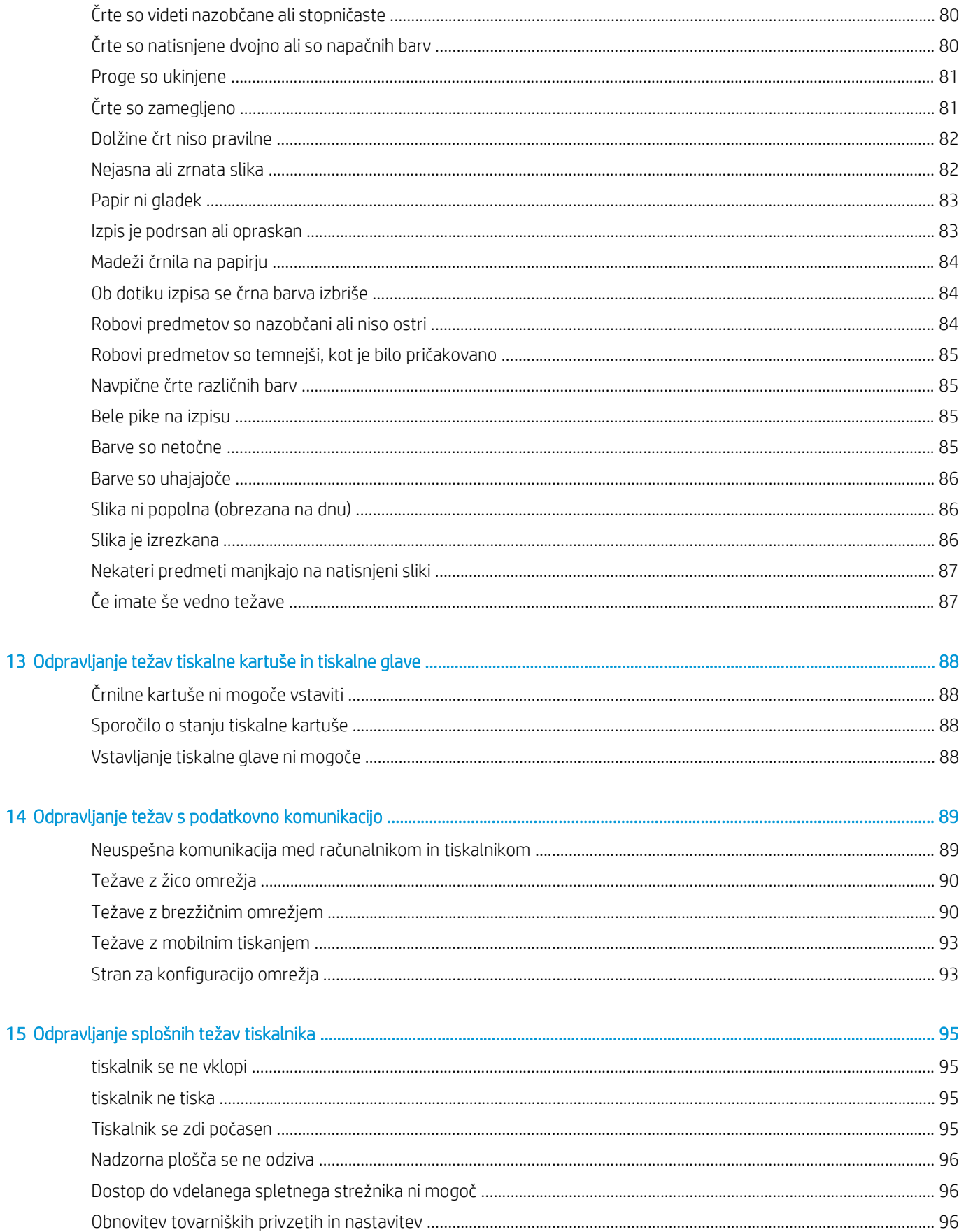

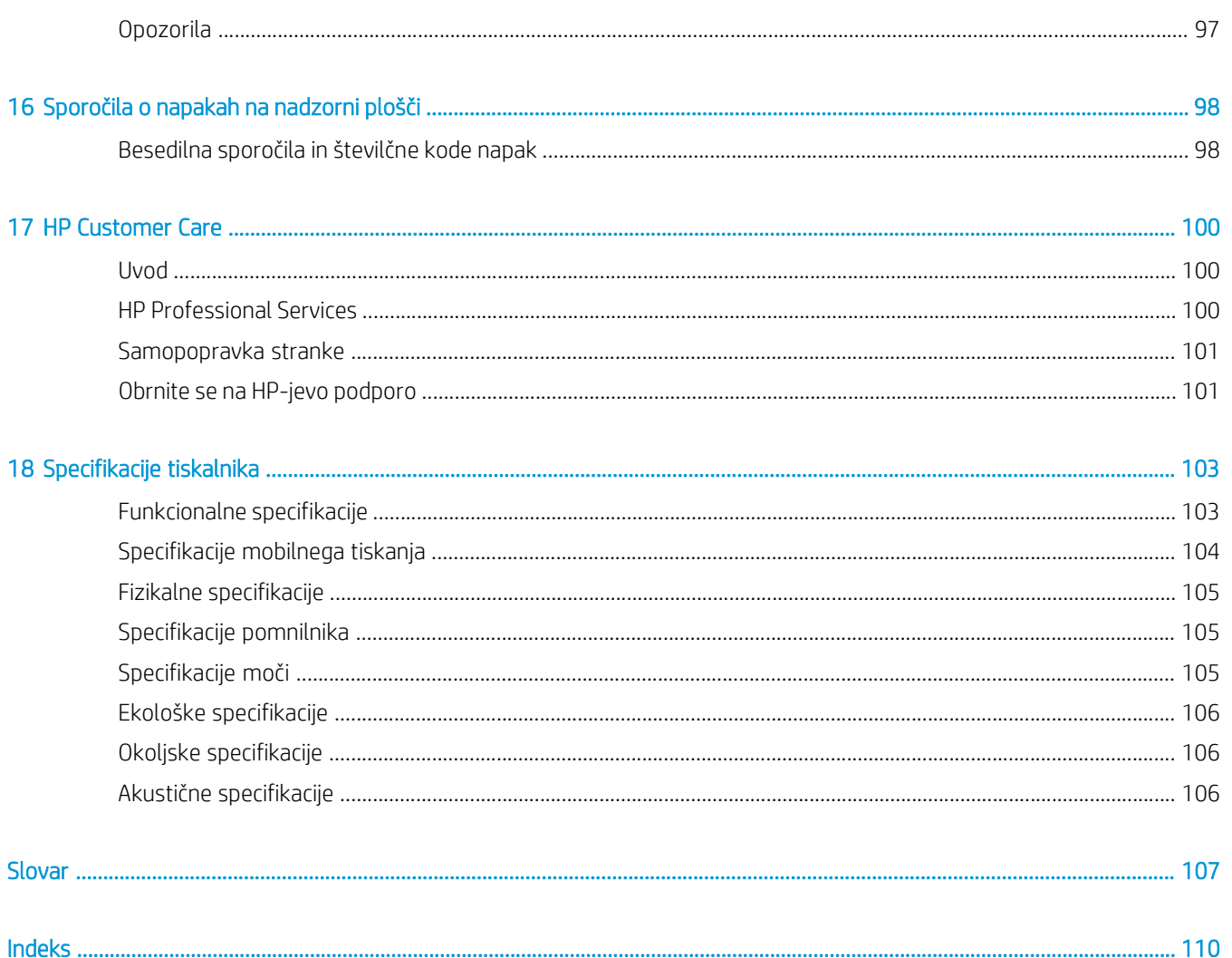

# <span id="page-8-0"></span>**Uvod**

<span id="page-8-1"></span>Nujni varnostni ukrepi in pregled glavnih funkcij tiskalnika, komponent,možnosti programske opreme in možnosti tiskanja.

# Varnostni ukrepi

Zagotovite pravilno uporabo tiskalnika, da preprečite poškodovanje tiskalnika.

Te ukrepe vedno upoštevajte.

- Tiskalnik priklopite na električno napetost, ki je navedena na nalepki. V električno vtičnico, v katero je vklopljen tiskalnik, ne priklapljajte drugih naprav.
- Tiskalnika ne razstavljajte ali popravljajte sami. Za servis se obrnite na lokalnega predstavnika HP-jevih storitev, glejte HP-jevo središče za podporo na strani 100.
- Uporabite lahko samo električni kabel, ki je priložen tiskalniku. Napajalnega kabla ne poškodujte, režite ali popravljajte. Poškodovan napajalni kabel lahko povzroči požar ali električni udar. Poškodovan napajalni kabel zamenjajte s kablom, ki ga je odobril HP.
- Pazite, da kovine ali tekočine (razen tistih, ki so v HP-jevih kompletih za čiščenje) ne pridejo v notranjost tiskalnika. Če pridejo v stik s tiskalnikom, lahko pride do požara, električnega šoka ali drugih resnih nevarnosti.
- Za tiskalnike brez stojala:
	- Uporabite podporo, ki je dovolj močna, da ima vsaj dvakrat večjo skupno težo tiskalnika, potrebščin in dodatkov.
	- Zagotovite, da se tiskalnik popolnoma prilega površini podpore.
	- Zagotovite, da se podpora uporablja izključno za tiskalnik.
	- Prepričajte se, da so vsi ležaji iz gume tiskalnika v celoti na površini podpore.
	- Upoštevajte navodila za montažo, ki ste jih prišli s tiskalnikom, in jih držite na voljo, da zagotovite varno uporabo.

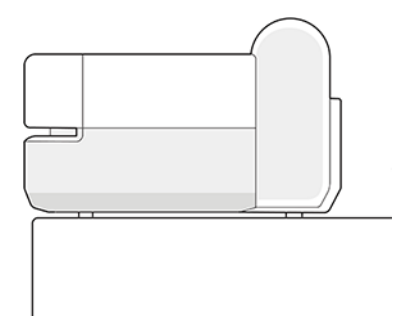

- Izklopite tiskalnik in izvlecite napajalni kabel iz električne vtičnice v naslednjih primerih:
	- če dajete roke v notranjost tiskalnika;
	- če iz tiskalnika prihaja dim ali nenavaden vonj;
	- če tiskalnik oddaja nenavadne zvoke, ki jih pri navadnem delovanju ni moč slišati;
- če pride v notranjost tiskalnika del kovine ali tekočina (razen pri čiščenju in vzdrževanju);
- Med električno nevihto (grmenje in strela)
- med izpadom napajanja.

# <span id="page-9-0"></span>Uporaba tega priročnika

Priročnik lahko prenesete s spletnega mesta HP-jeve službe za podporo uporabnikom (glejte). Glejte <http://www.hp.com/go/DesignJetT200/manuals> ali <http://www.hp.com/go/DesignJetT600/manuals>.

#### Uvod

V tem poglavju je kratka predstavitev tiskalnika in spremne dokumentacije za nove uporabnike.

#### Uporaba in vzdrževanje

Za lažje izvajanje običajnih postopkov tiskalnika.

Teme vključujejo naslednje:

- [Povezovanje tiskalnika na strani 13](#page-20-0)
- [Nastavitev tiskalnika na strani 17](#page-24-1)
- [Prilagajanje tiskalnika na strani 20](#page-27-0)
- [Ravnanje s papirjem na strani 26](#page-33-0)
- [Tiskanje na strani 33](#page-40-0)
- [Mobilno tiskanje na strani 33](#page-40-1)
- Primeri [praktičnega tiskanja na strani 43](#page-50-0)
- [Rokovanje s kartušami s črnilom in tiskalno glavo na strani 54](#page-61-0)
- [Vzdrževanje tiskalnika na strani 58](#page-65-0)

#### Odpravljanje težav

Da boste lažje rešili težave, ki se lahko pojavijo med tiskanjem.

Vključene so naslednje teme:

- [Odpravljanje težav s papirjem na strani 69](#page-76-0)
- [Odpravljanje težav s kakovostjo tiskanja na strani 79](#page-86-1)
- [Odpravljanje težav s kartušo s črnilom in glavo tiskanja na strani 88](#page-95-0)
- [Odpravljanje težav s komunikacijo s podatki na strani 89](#page-96-0)
- [Odpravljanje splošnih težav s tiskalnikom na strani 95](#page-102-0)
- [Besedilna sporočila in številčne kode napak na strani 98](#page-105-0)

#### Pripomočki, podpora in tehnični podatki

Referenčne informacije, vključno z nego strank, specifikacijami tiskalnika in številkami delov za vrste papirja, potrebščine s črnili in dodatki.

Dodatn[a oprema na strani 67,](#page-74-0) [HP Customer Care na strani 100](#page-107-0) in specifikacije tiskalnika n[a strani 103](#page-110-0).

#### Slovarček

Poglavje vsebuje definicije tiskanja in HP-jeve izraze, ki so uporabljeni v tej

dokumentacij[i.Glosar na strani 107](#page-114-0).

#### Stvarno Kazalo

Poleg vsebinskega kazala je na voljo še abecedno stvarno kazalo za hitrejše iskanje tem.

#### Opozorila in svarila

Spodnja simbola sta uporabljena v tem priročniku, da bi zagotovila pravilno uporabo tiskalnika in preprečila njegove poškodbe.

Upoštevajte navodila, ki so označena s tema simboloma:

 $\bigwedge$ OPOZORILO! Neupoštevanje navodil, ki so označena s tem simbolom, lahko privede do težjih poškodb ali celo smrti.

POZOR: Neupoštevanje navodil, ki so označena s tem simbolom, lahko privede do lažjih telesnih poškodb ali okvar tiskalnika.

## <span id="page-10-0"></span>Modeli tiskalnika

Ta vodnik zajema različne modele tiskalnikov. Glede na model lahko pride do rahlo razlik.

Modeli tiskalnikov se običajno imenujejo s kratkimi imeni za kratkoročnost:

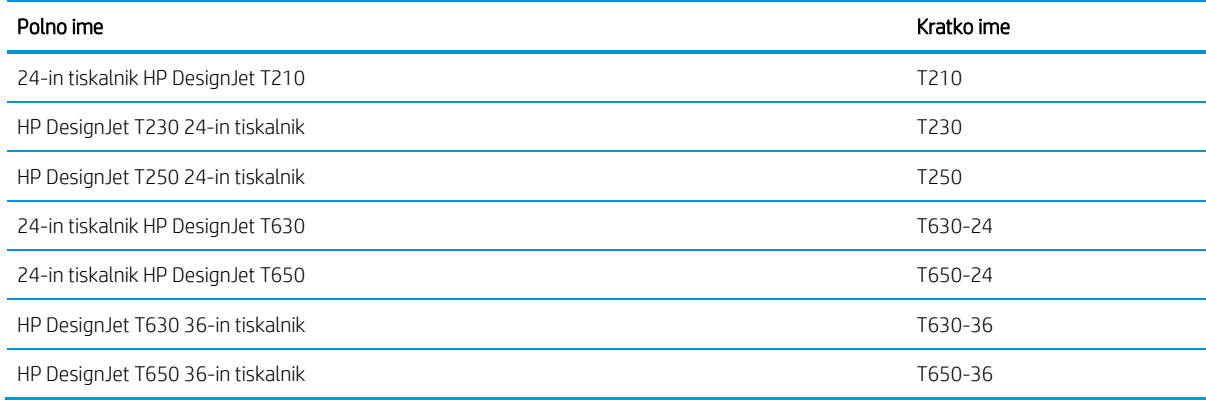

**3 OPOMBA**: Slike, ki se prikažejo v tem uporabniškem vodniku, morda niso enake tiskalniku, ki ga imate.

# <span id="page-11-0"></span>Glavne funkcije

HP DesignJet T200/T600 Printer series so štirje barvni brizgalni tiskalniki, namenjeni dostavi CAD / Gradbenih risb, pa tudi visokokakovostnih grafik.

Za tiskanje lahko uporabljate papir do 610 mm (24 in) ali 914 mm (36). Glavne funkcije tiskalnika so prikazane v nadaljevanju:

- Ločljivost tiskanja do 2400 × 1200 dpi z možnostjo Najboljša kakovost tiskanja, možnost Maximum Detail in foto papir
- Tiskalnik je mogoče upravljati na njegovi nadzorni plošči ali prek oddaljenega računalnika z vdelanim spletnim strežnikom oziroma programsko opremo HP Utility Nadzorovati ga je mogoče tudi iz tabličnega računalnika ali mobilne naprave z aplikacijo HP Smart App.
- Ročice zvite in izrezane papirje, z večlisnim pladnjem, ki samodejno preklaplja med obema\*
- Barvna nadzorna plošča, občutljiva na dotik, z intuitivno grafičnim uporabniškim vmesnikom.
- Podpira povezavo USB, Ethernet ali Wi-Fi
- Vključuje funkcije, povezane s spletom, kot so samodejne nadgradnje strojne programske opreme
- Podpira oddaljeni tisk iz mobilnih naprav z aplikacijo HP Smart App, glejte [http://www.hpsmart.com](http://www.hpsmart.com/)
- Varčevalni način za varčno tiskanje
- Omogoča enostavno tiskanje s namizja s HP klikom, si oglejte <http://www.hp.com/go/designjetclick>
- Informacije o uporabi črnila in papirja, ki so na voljo v vdelanem spletnem strežniku, glejte Dostop do vdelanega spletnega [strežnika](#page-27-1) na strani 20
- Informacije, odpravljanje težav in posodobitve strojne programske opreme, ki so na voljo v HP-jevem pripomočku, glejte Dostop do hp-jevega pripomočka (samo windows) na strani 21
- Dostop do spletnega HP-jevega podpornega centra, glejte HP-jevo središče za podporo na strani 100
- Pomočnik za podporo HP podpira tiskalnik, glejte Pomočnik za podporo HP na [strani](#page-73-0) 66
- Združljivo s HP-jevim središčem za aplikacije aplikacija

Poster, glejte [http://www.hpapplicationscenter.com](http://www.hpapplicationscenter.com/)

\*Samo windows

\* Več list pladenj vključen v HP DesignJet T600 in na voljo kot dodatna oprema za HP DesignJet T200 Printer series

### <span id="page-11-1"></span>Glavne komponente

Strojne funkcije tiskalnika.

#### Sprednji pogled (serija tiskalnikov T600)

Pregled sprednje strani glavnih komponent strojne opreme tiskalnika.

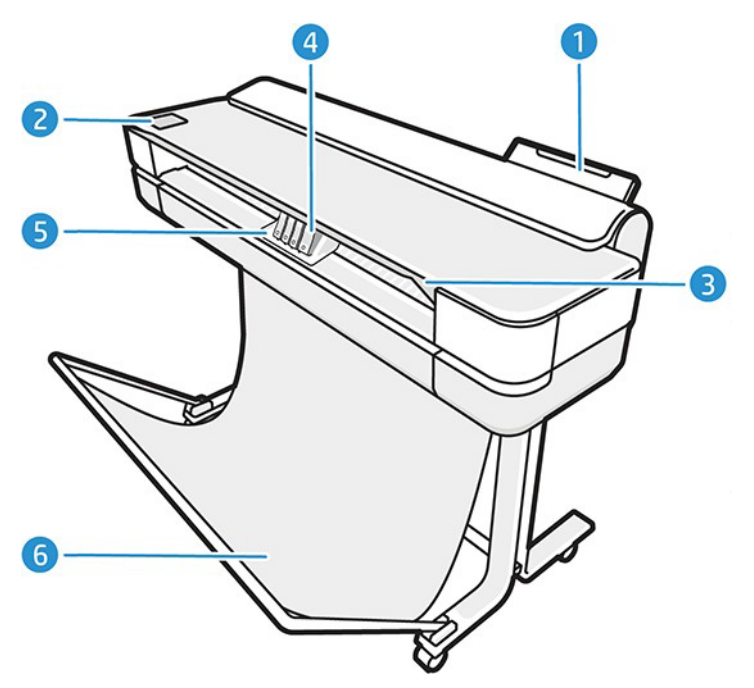

- 1. Pladenj za več listov
- 2. Nadzorna plošča
- 3. Glavna vrata
- 4. Kartuše s črnilom
- 5. Vagon
- 6. Stojalo

#### Zadnji pogled (serija tiskalnikov T600)

Pregled zadaj glavnih komponent strojne opreme tiskalnika.

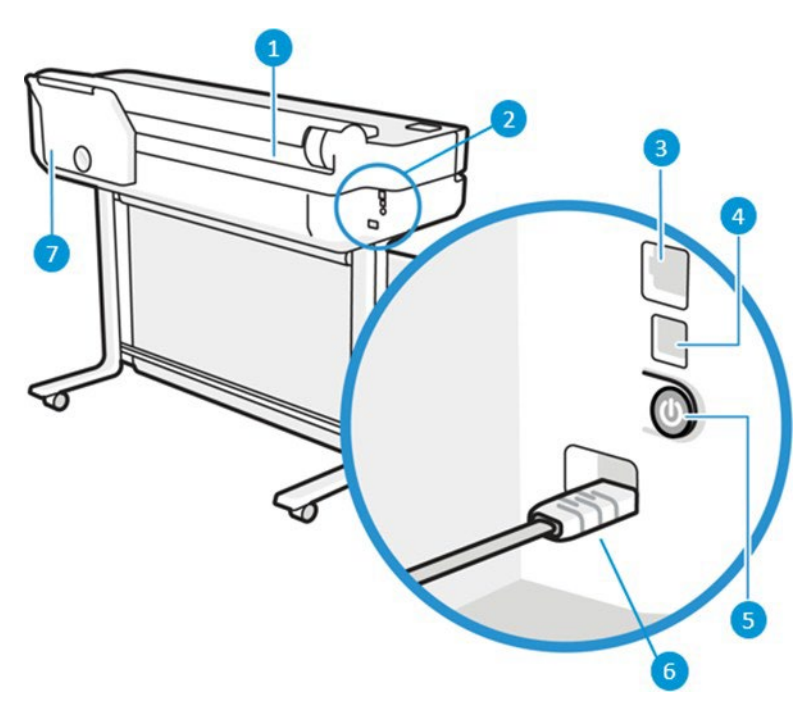

- 1. Zvitek papirja
- 2. Komunikacijska vrata
- 3. Vrata hitrega Etherneta za povezavo z omrežjem
- 4. Vrata USB naprave z možnostjo hitrega prenosa podatkov za povezavo z računalnikom
- 5. Gumb za vklop
- 6. Napajalna vtičnica
- 7. Pladenj za več listov

#### Zadnji pogled (serija tiskalnikov T200)

Pregled zadaj glavnih komponent strojne opreme tiskalnika.

**OPOMBA:** Večlični pladenj je dodatna oprema za ta model.

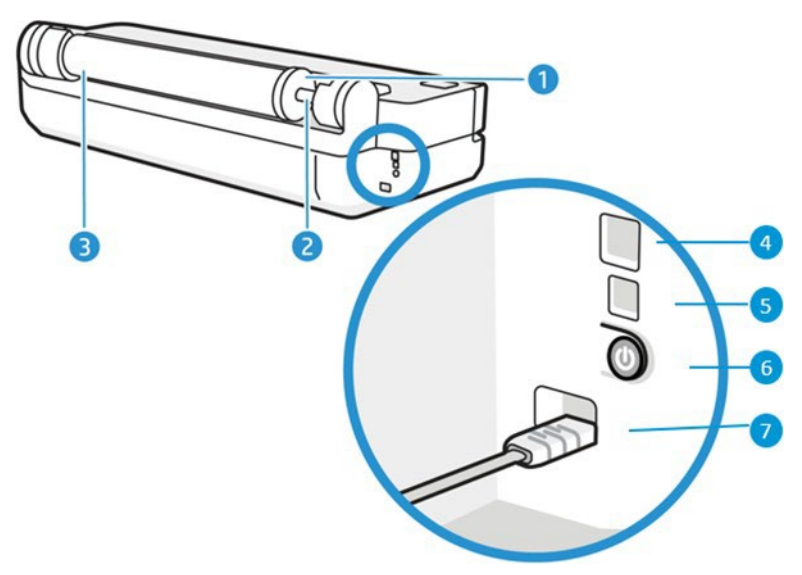

- 1. Modra zagozda
- 2. Vreteno
- 3. Zvitek papirja
- 4. Vrata hitrega Etherneta za povezavo z omrežjem
- 5. Vrata USB naprave z možnostjo hitrega prenosa podatkov za povezavo z računalnikom
- 6. Gumb za vklop
- 7. Napajalna vtičnica

# Vklop in izklop tiskalnika

Napajalni ključ se nahaja na zadnji strani tiskalnika.

Napajalni ključ lahko uporabljate tudi za vklop tiskalnika v način mirovanja. Glejte Konfiguriranje načina gumba za [vklop](#page-28-0) strani [21](#page-28-0). Ko je tiskalnik vklopen, je ključ osvetlil. Ko je tiskalnik v prehodu med vklopom in izklopom, tipka utripa.

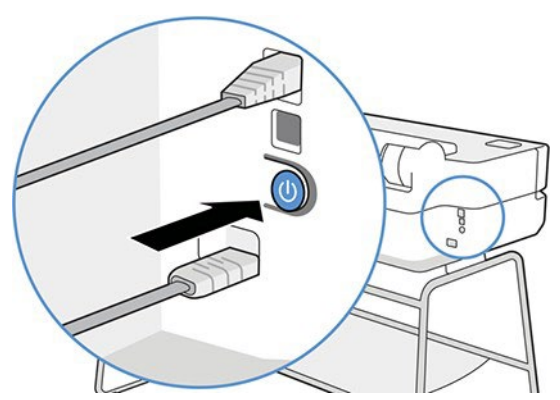

Če pa nameravate tiskalnik shraniti za dalj časa ali če tipka Vklop/izklop ne deluje, priporočamo, da izvlečete napajalni kabel.

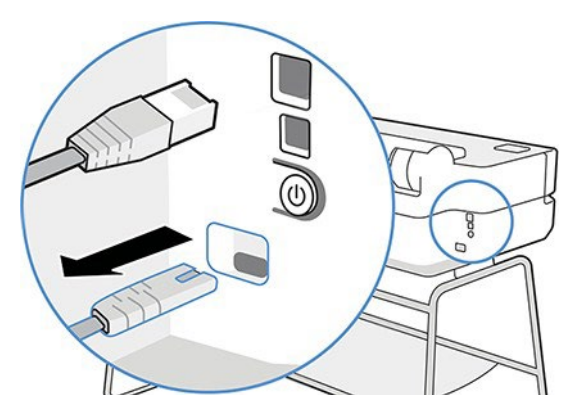

Če želite tiskalnik znova vklopiti, znova povežite napajalni kabel.

Ko tiskalnik znova vklopite, traja približno 3 minute, da se inicializira in preveri ter pripravi tiskalno glavo.

**27 NOTE:** Če tiskalnika nekaj časa ne uporabljate (privzeta nastavitev časa je določena s programom Energy Star), preide v način mirovanja in tako varčuje z energijo. Če kakorkoli uporabite zaslon nadzorne plošče ali tiskalniku pošljete nov tiskalni posel, se vrne v dejavni način in je takoj pripravljen za tiskanje. Če želite spremeniti čas načina mirovanja, glejte Spreminjanje nastavitve načina mirovanja na strani 21.

## <span id="page-15-0"></span>Nadzorna plošča

Na sprednji levi strani tiskalnika je zaslon, občutljiv na dotik, z grafičnim uporabniškim vmesnikom. Iz tega lahko tiskate, si ogledate informacije, spreminjate nastavitve in izvajate kalibracije in preskuse itd.

Na nadzorni plošči se po potrebi prikažejo tudi opozorila (opozorilna sporočila in sporočila o napakah).

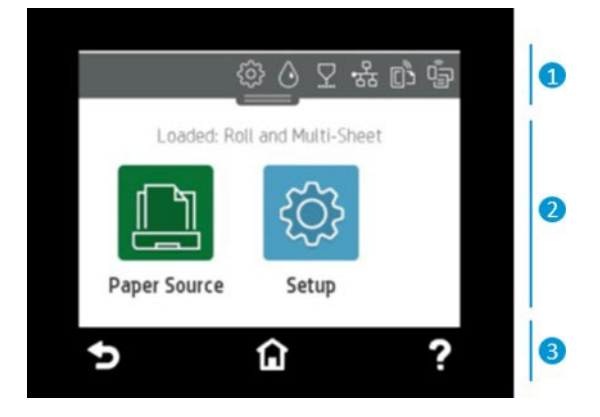

#### 1. Ikone nadzorne plošče

Nadzorna plošča na sprednji plošči vam dovoljuje dostop do ikon na zaslonu, preverjanje stanja tiskalnika ali spremljanje in upravljanje trenutnih in načrtovanih opravil tiskalnika.

Tapnite ali potisnite navzdol zavihek na vrhu zaslona, da odprete nadzorno ploščo:

- Pritisnite , da spremenite nastavitve tiskalnika.
- Pritisnite  $\bigcirc$  , da si ogledate informacije o črnilu.
- Pritisnite  $\boxed{\Omega}$ , če si želite ogledati informacije o glavi tiskanja.
- Pritisnite  $\binom{[r]}{k}$ , da si ogledate informacije o stanju povezljivosti ter izvedete konfiguracijo omrežja. Če je povezan omrežni kabel, je prikazana ikona .
- **<sup>2</sup> OPOMBA:** Brezžičnih in žičnih omrežnih povezav ni mogoče uporabljati hkrati.
- Tapnite  $\widehat{\mathbb{Q}}$ , če si želite ogledati informacije o omrežju Wi-Fi Direct.
- Tapnite  $\overline{0}$ , če si želite ogledati informacije in konfigurirati ePrint za tiskanje iz računalnika ali mobilne naprave, tako da tiskalniku pošljete e-poštno sporočilo.

Če je tiskalnik dalj časa nedejaven, preide v način mirovanja, zaslon nadzorne plošče pa se izklopi. Oglejte si, kako konfigurirati upravljanje napajanja[: Konfigurirajte način gumba za vklop na strani 21](#page-28-0).

#### 2. Dinamične ikone na začetnem zaslonu

Na velikem srednjem območju na nadzorni plošči so prikazane dinamične informacije in ikone.

Ko tapnete ikono papirja, se prikažejo naslednji elementi:

- Pritisnite **Love de August**o datranite ali spremenite možnosti zvitkov papiria.
- da spremenite možnosti pladnja za več listov oz. da ga aktivirate.
- Pritisnite , da naložite, odstranite ali spremenite možnosti posameznih listov.

Če želite spremeniti nastavitve tiskalnika ali poročila o tiskanju, uporabite možnosti, ki so na volio

 $\mathbb{B}^{\prime}$  OPOMBA: Ikona aktivnega vira papirja je nekoliko večja, ob njej pa je kljukica v zelenem krogu:

#### 3. Fiksne ikone

Na spodnji strani zaslona do 3 fiksne ikone je mogoče videti v različnih časih . Običajno niso prikazane vse hkrati.

- Pritisnite  $\widehat{\mathbf{\Omega}}$ . če se želite vrniti na začetni zaslon.
- Pritisnite ?, če si želite ogledati pomoč za trenutni zaslon.
- Nazaj na prejšnji zaslon brez preklica sprememb.

### <span id="page-16-0"></span>Rešitve tiskalnika

Gonilniki in druga orodja so s tiskalnikom na voljo za raster, pregled, tiskanje lokalno/na daljavo in podporo za dostop, če je to potrebno.

Za tiskalnik je na voljo naslednja programska oprema: [http://123.hp.com](http://123.hp.com/) ali http://www.hp.com/go/ [DesignJetT200/software](www.hp.com/go/DesignJetT200/software) ali [http://www.hp.com/go/DesignJetT600/software:](http://www.hp.com/go/DesignJetT600/software)

● Gonilnik za Windows in Mac

Gonilnik HP DesignJet, ki ponuja predogled, ki vam omogoča, da si ogledate osnovni predogled tiskanja vašega dela

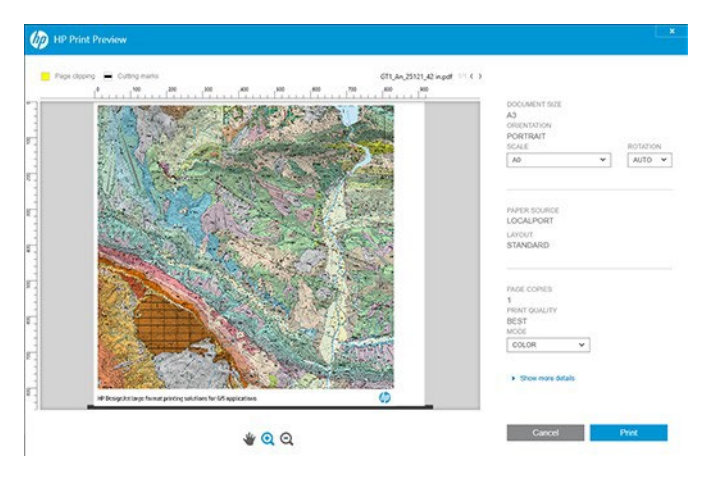

● Vdelani spletni strežnik, ki omogoča upravljanje tiskalnika iz oddaljenega računalnika, posodobitev strojne programske opreme tiskalnika in spreminjanje različnih nastavitev tiskalnika itd.

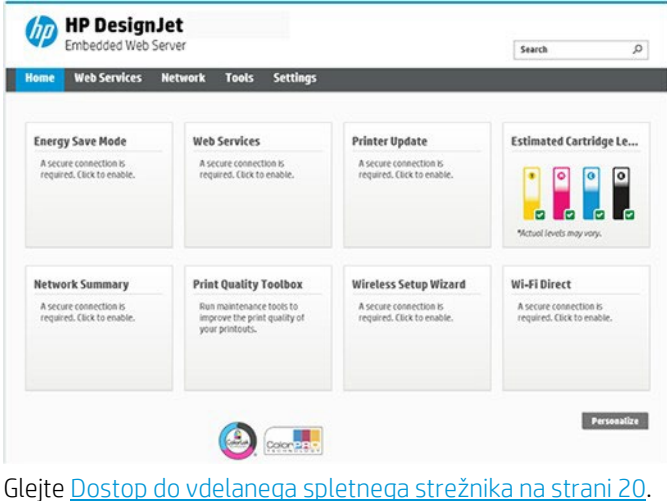

● HP Utility (samo windows), ki omogoča upravljanje tiskalnika iz oddaljenega računalnika:

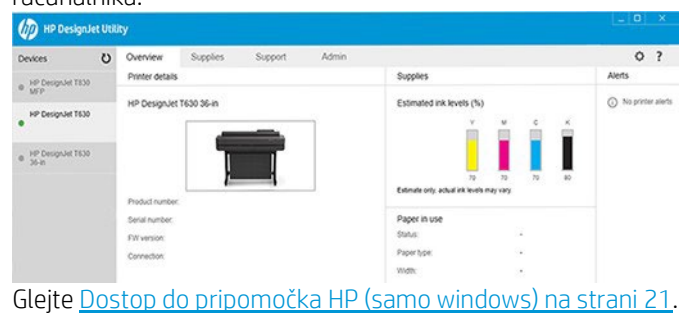

 $\mathbb{Z}$  NOTE: Občasno se lahko pojavijo nove različice programske opreme tiskalnika. Ko prejmete tiskalnik, so v določenih primerih na HP-jevem spletnem mestu že na voljo novejše različice programske opreme, ki je priložena tiskalniku.

# <span id="page-18-0"></span>Mobilno tiskanje

Tiskalnik je lahko povezan v internet ali splet, kar omogoča številne prednosti:

- Samodejne posodobitve strojne programske opreme (glejte [Posodobitev](#page-72-0) strojne programske opreme na [strani](#page-72-0) 65)
- Tiskanje na TISKALNIKIH HP s skoraj kjerkoli s HP Smart app
- Tiskanje na TISKALNIKIH HP iz skoraj vseh naprav, vključno s pametnimi telefoni in tabličnimi računalniki

Če želite izkoristiti te prednosti, mora biti tiskalnik povezan z internetom.

Za najnovejše informacije glejt[e http://www.hp.com/go/designjetmobility](http://www.hp.com/go/learnaboutsupplies).

## <span id="page-18-1"></span>Omogoči tiskanje e-pošte

Vklopite spletne storitve, da tiskalniku omogočite varno komuniciranje prek interneta s storitvami tiskanja, povezanimi s spletom.

- 1. Preverite, ali je tiskalnik pravilno povezan v internet.
- 2. Spletne storitve lahko omogočite med prvotno nastavitvijo, lahko pa to storite tudi pozneje, tako da na začetnem zaslonu pritisnete  $\boxed{0}$ in upoštevate navodila na nadzorni plošči. Če je tiskalnik posodobil vdelano programsko opremo, se bo morda moral znova zagnati.
- 3. Pridobite  $\overline{B}$ e-poštni naslov tiskalnika tako, da se kadarkoli dotaknete domačega zaslona.
- 4. To je izbirni korak: Če ste skrbnik tiskalnika, se prijavite v HP Smart [\(http://www.hpsmart.com\)](http://www.hpsmart.com/), da prilagodite e-poštni naslov tiskalnika ali upravljate uporabniški dostop za oddaljeni tisk.

<span id="page-18-2"></span>Za najnovejše informacije, podporo in pogoje uporabe HP Smart glejt[e http://www.hpsmart.com.](http://www.hpsmart.com/) Po temnastavitev lahko koristijo tudi samodejne posodobitve strojne programske opreme.

## Poročila

Na izpisih notranjega stanja so različne informacije o tiskalniku. Prikličete jih lahko z nadzorne plošče.

Preden boste zahtevali izpis notranjega stanja, preverite, ali sta tiskalnik in papir pripravljena na tiskanje. Naložen papir mora biti velikosti najmanj A4 pokončno – širok 210 mm8,27 palca, sicer je lahko izpis obrezan.

Če želite izpisati notranje stanje, pritisnite  $\stackrel{\{\circlearrowright\}}{\otimes}$ , nato se pomaknite navzdol na gumb Internal prints (Notranje stanje) ter ga pritisnite, nato pa izberite želeno notranje stanje. To so nekateri od odtisov, ki so na voljo:

- Demo printi, ki prikazujejo nekatere zmogljivosti tiskalnika
	- Risba demo
	- Ugasnjenje demo
	- Gis zemljevid demo
- Izpisi uporabniških informacij
	- Poročilo o stanju tiskalnika
	- Poročilo o kakovosti tiskanja
	- Poročilo o preskusu spletnega dostopa
	- Omrežna konfiguracija
- Poročilo o preskusu brezžičnega omrežja
- Dnevnik dela
- Dnevnik napak

# <span id="page-20-0"></span>2 Povezovanje tiskalnika

Tiskanje nikoli ni bilo lažje, tiskalnik pa ima različne možnosti za povezovanje, ki vam bo pomagalo pri tem.

# Izbira načina, ki ga želite uporabiti za povezavo

Tiskalnik je mogoče povezati prek brezžičnega, gigabitnega Ethernet ali Hi-Speed USB.

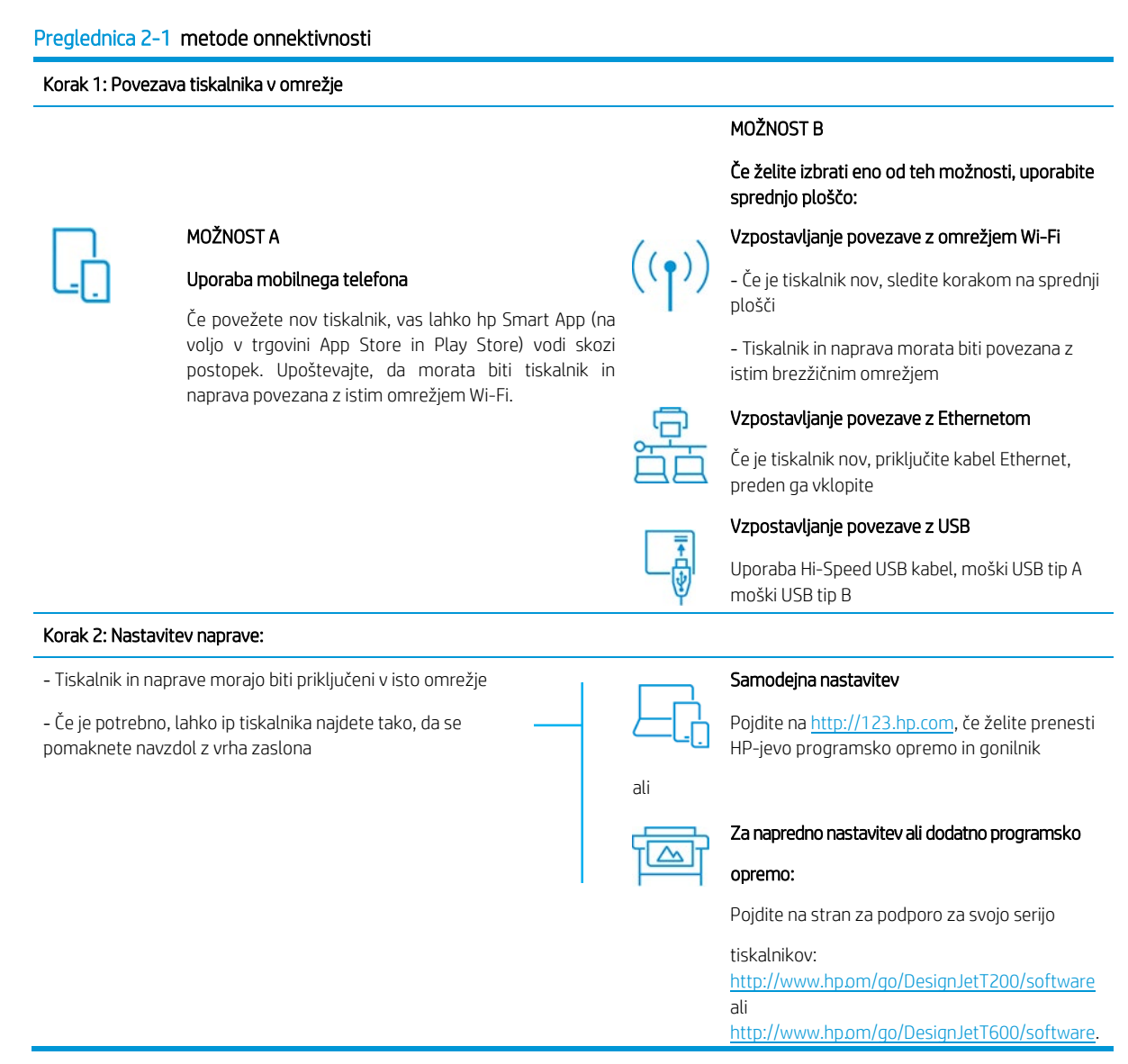

**<sup>2</sup> OPOMBA:** Če priključite Ethernet kabel, izklopi brezžično zmogljivost tiskalnika.

**37 OPOMBA:** Na brezžične povezave lahko vplivata lokacija omrežnega usmerjevalnika in naprave. Da bi izboljšali brezžično povezavo:

1. Brezžično dostopno točko postavite v bolj osrednji položaj znotraj delovnega mesta.

2. Brezžično dostopno točko postavite stran od gostih materialov. Kovina, beton, dvojno debele stene so najtežje prodreti, les in mavčne plošče so lažje. To upoštevajte, ko postavite tiskalnik.

3. Spremenite brezžični kanal v tisti, ki se ne uporablja. Po možnosti 1, 6 ali 11, saj gre za kanale, ki se ne prekrivajo.

4. Razširite obseg brezžičnega omrežja z uporabo preproste brezžične razširitvene razširitve ali dodajte več brezžičnih dostopnih točk.

## 1. Povezava tiskalnika v omrežje

Če prvič uporabljate tiskalnik : Tiskalnik povežite z aplikacijo HP Smart.

**W** NOTE: Med inicializacijo uporabite HP Smart APP za namestitev tiskalnika. Če tiskalnik ni nov in želite uporabiti aplikacijo HP Smart App, morate iti v Privzeti Način Konfiguracije.

#### Nastavitev z aplikacijo HP Smart

S pametnim aplikacijo HP lahko nastavite tiskalnik v brezžičnem omrežju.

Aplikacija HP Smart je podprta v napravah iOS, Android in Windows. Če želite več informacij, glejte Tiskanje iz sistema [Apple iOS](#page-40-2) al[i Android s programom HP Smart App na stra](#page-40-2)ni 33.

1. Če uporabljate mobilno napravo iOS ali Android, preverite, ali je Bluetooth vklopljen. (HP Smart uporablja Bluetooth za hitrejši in lažji postopek namestitve v mobilnih napravah iOS in Android.)

<sup>2</sup> OPOMBA: HP Smart App uporablia Bluetooth samo za nastavitev tiskalnika. Tiskanje z bluetoothom ni podprto.

- 2. Odprite aplikacijo HP Smart App.
- 3. Windows: Na domačem zaslonu tapnite Nastavitev novega tiskalnika in sledite navodilom na zaslonu, da dodate tiskalnik v omrežje.

ali

Android: Na domačem zaslonu tapnite ikono + in nato še Dodaj tiskalnik. Sledite navodilom na zaslonu, da dodate tiskalnik v omrežje.

#### Nastavitev tiskalnika v brezžičnem omrežju

Če želite nastaviti brezžično komunikacijo, na sprednji plošči uporabite **Čarovnika Za Nastavitev Brezžičnega** Omrežja ali zaščitenega Namestitvenega Sistema Wi-Fi.

- 1. Na sprednji plošči tapnite ali potisnite navzdol zavihek na vrhu zaslona, da odprete nadzorno ploščo in nato tapnite<sup>(1)</sup>
- $2.$  Tapnite  $\hat{3}$ .
- 3. Tapnite Nastavitve brezžičnega omrežja.
- 4. Dotaknite se Čarovnika za Namestitev Brezžičnega Omrežja ali Zaščitenega Namestitvenega Sistema Wi-Fi.
- 5. Sledite navodilom sprednje plošče, da dokončate namestitev.

Če tiskalnik že uporabljate z drugačno vrsto povezave, kot je povezava USB, če želite spremeniti, si oglejte Mobile [Printing na strani 33](#page-40-1).

## <span id="page-22-0"></span>2. Nastavitev naprave

Pripravite tiskalnik s pravilno programsko opremo za napravo.

#### Namestitev programske opreme (Windows)

Prepričajte se, da boste tiskalnik in računalnik ali mobilno napravo povezali z istim omrežjem.

Prenesite programsko opremo iz [http://123.hp.com](http://123.hp.com/) ali [pojdite na http://www.hp.com/go/](www.hp.com/go/DesignJetT200/software) [DesignJetT200/software](www.hp.com/go/DesignJetT200/software) ali [http://www.hp.com/go/DesignJetT600/software](www.hp.com/go/DesignJetT600/software).

#### Namestitev programske opreme (Mac OS X)

Prepričajte se, da boste tiskalnik in računalnik ali mobilno napravo povezali z istim omrežjem. Prenesite program[sko opremo iz http://12](http://123.hp.com/)3.hp.com ali pojdite na http:// www.hp.com/go/ DesignJetT200/software [ali http://www.hp.com/go/DesignJetT600/](www.hp.com/go/DesignJetT600/software) software.

#### Dodajanje tiskalnika

Dodajanje tiskalnika v omrežje pod mac OS X.

- ▲ Pojdite na Sistemske nastavitve**►**Tiskalniki in optični bralniki in nato tapnite +, da dodate nov tiskalnik.
	- Če ste namestili gonilnik: Izberite zavihek IP, vnesite svoj IP naslov in izberite protokol HP Jetdirect-Socket. Tapnite Nadaljuj.
	- Če želite uporabiti AirPrint: Izberite tiskalnik s seznama prikazanih omrežnih tiskalnikov in tapnite Dodaj. Nato v meniju Uporaba izberite Secure AirPrint ali AirPrint in tapnite Dodaj.
- H : NAMIG: Če želite videti ime bonjour na sprednji plošči, odprite nadzorno ploščo tiskalnika in tapnite ikono  $\frac{1}{100}$ ali ikono <sup>((1)</sup>

### <span id="page-22-1"></span>Druge možnosti

Tiskalnik lahko povežete neposredno z računalnikom na druge načine.

#### Povezava računalnika in tiskalnika prek kabla USB (Windows)

Tiskalnik lahko povežete z računalnikom neposredno brez omrežja, tako da uporabite vgrajena vrata USB tiskalnika z možnostjo hitrega prenosa podatkov. Povezava USB je lahko hitrejša od omrežne povezave, vendar morate upoštevati tudi nekatere pomanjkljivosti:

- Dolžina kabla je omejena.
- Tiskalnik je težje dati v skupno rabo.
- Spletnih storitev ni mogoče uporabljati.
- Samodejnih posodobitev vdelane programske opreme ni mogoče uporabljati.

**W NOTE:** Uporaba neustreznega kabla USB lahko povzroča težave pri povezavi. S tem tiskalnikom lahko uporabliate le kable, ki jih je potrdil USB Implementor's Forum (http://www.usb.org/).

#### Kaj morate upoštevati pri tiskalniku v skupni rabi

Ostali uporabniki, s katerimi imate prek kabla USB povezan tiskalnik v skupni rabi, bodo lahko pošiljali tiskalne posle, ne bodo pa mogli prejemati informacij tiskalnika – to se nanaša na poročila o stanju tiskalnika, upravljanje tiskalnika in odpravljanje težav.

 NAMIG: Najboljši način skupne rabe tiskalnik prek omrežja je, da ga povežete v omrežje in ne s katerim koli računalnikom. Glejte Povezovanj[e tiskalnika na strani 13](#page-20-0).

# <span id="page-24-1"></span>3 Priprava tiskalnika

<span id="page-24-0"></span>Nastavite samodejne posodobitve strojne programske opreme,e-poštna obvestila in nastavitve gonilnikov ter nadzor dostopa do vdelanega spletnega strežnika.

#### Uvod

V tem poglavju so opisane različne nastavitve tiskalnika, ki bi jih skrbnik tiskalnika želel nadzirati takoj, ko je nov tiskalnik sestavljen in pripravljen za uporabo.

# Samodejno posodabljanje vdelane programske opreme

Tiskalnik lahko samodejno redno preverja posodobitve vdelane programske opreme (glejte).

Glejte [Posodobitev strojne programske opreme na strani 65](#page-72-0)

# Vklop in izklop e-poštnih obvestil

Če želite prejemati e-poštna obvestila tiskalnika, morate imeti konfiguriran e-poštni strežnik.

- SMTP server (Strežnik SMTP): naslov IP ali ime gostitelja strežnika odhodne pošte (SMTP), ki bo obdelal vsa e-poštna sporočila tiskalnika. Če poštni strežnik zahteva preverjanje pristnosti, obvestila o e-pošti ne bodo delovala.
- Printer e-mail address (E-poštni naslov tiskalnika): vsako e-poštno sporočilo, ki ga pošlje tiskalnik, mora vključevati naslov pošiljatelja, za katerega ni nujno potrebno, da je dejanski, funkcionalni e-poštni naslov, mora pa biti edinstven, tako da lahko prejemniki sporočila identificirajo tiskalnik, ki ga je poslal.

Določena e-poštna obvestila lahko vklopite ali izklopite tako, da na zavihku Vdelani spletni strežnik kliknete Epoštna opozorila.

## Vklop ali izklop vseh opozoril

Opozorila tiskalnika vas opozorijo na težave, ki jih lahko popravite, ali na težave, povezane z menjavo statusa tiskalnega posla. Opozorila so prikazana na nadzorni plošči tiskalnika s programsko opremo HP Utility, z gonilnikom tiskalnika in vdelanim spletnim strežnikom.

Nastavitve opozoril lahko spremenite na različne načine, tako da se prikazujejo vsa ali določena opozorila, ki so na voljo, oz. noben od njih.

#### Dostop do nastavitev opozoril v sistemu Windows

- V meniju Orodia v vdelanem spletnem strežniku kliknite Nastavitve opozorila.
- Z desno tipko miške kliknite ikono sistema HP DesignJet Utility in kliknite Nastavitve opozorila.

V oknu »Alert Settings« lahko z drsnikom Alerting (Opozarjanje) izklopite vsa opozorila.

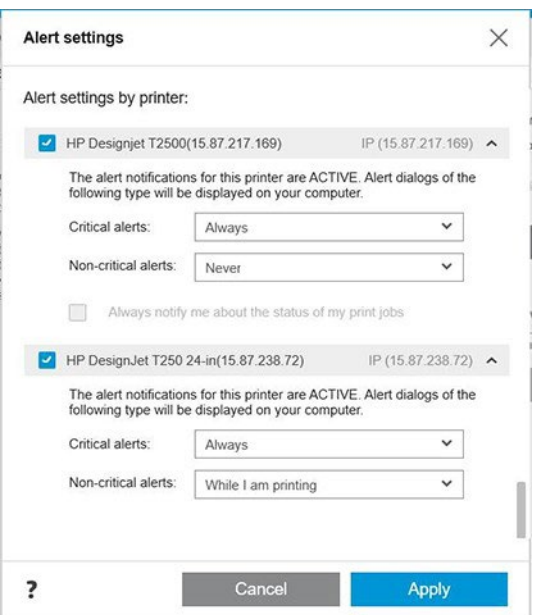

Izberete lahko tudi, kdaj (če sploh) želite, da se prikazujejo kritična in nekritična obvestila.

#### Dostop do nastavitev opozoril v sistemu Mac OS X

● Odprite lastnosti programske opreme HP Printer Monitor, nato pa izberite možnost Customize Alerts (Prilagodi opozorila), tako da boste lahko nastavili posamezna opozorila, ki se bodo pojavljala v določenih primerih in v določenih časovnih intervalih.

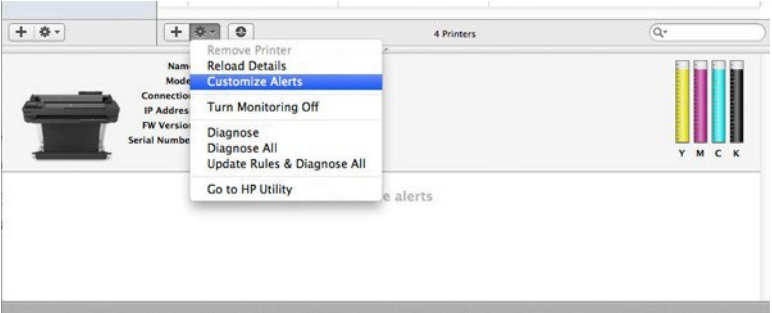

● Opozorila lahko v celoti izklopite tako, da počistite polje možnosti »Show monitor status in menu bar« (Prikaži stanje zaslona v menijski vrstici). Če pustite potrjeno polje, vendar počistite polje možnosti »Notify me when alert appears« (Obvesti me, ko se prikaže opozorilo) (kot je prikazano spodaj), bodo opozorila v programski opremi HP Printer Monitor, vendar ne bodo prikazana na zaslonu Dock.

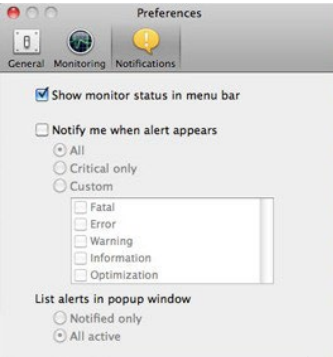

# Nadzor dostopa do vdelanega spletnega strežnika

Uporabnikom lahko preprečite spreminjanje pomembnih nastavitev naprave tako, da nastavite geslo v vdelanem spletnem strežniku.

Uporabniki brez gesla lahko vidijo samo zavihke Informacije. Ko geslo nastavite, ga boste potrebovali za ogled in spreminjanje vseh parametrov na drugih karticah.

# Nastavite lastnosti gonilnikov za Windows

Po lastni meri lahko spremenite nekatere privzete nastavitve gonilnika za tiskalnik, na primer emulacijo barve ali možnost varčevanja s papirjem.

Če želite spremeniti privzete nastavitve, kliknite gumb Start ali Iskanje na zaslonu računalnika (odvisno od različice sistema Windows), nato kliknite Naprave in nastavitve, Naprave in tiskalniki ali Upravljanje tiskanja. Nato z desno tipko miške kliknite ikono tiskalnika in kliknite Nastavitve tiskanja ali Nastavi Privzete Nastavitve tiskanja. Vse nastavitve, ki jih spremenite v oknu Printing Preferences (Lastnosti tiskanja) bodo shranjene kot privzete.

Če želite nastaviti privzete vrednosti za vse uporabnike sistema, znova z desno tipko miške kliknite ikono tiskalnika, kliknite Lastnosti tiskalnika, pojdite na zavihek Dodatno in kliknite Privzeto Tiskanje. Vse nastavitve, ki jih spremenite v oknu Privzeto tiskanje, bodo shranjene za vse uporabnike.

# <span id="page-27-0"></span>4 Prilagajanje tiskalnika

Nastavite lahko nastavitve tiskalnika, kot so jezik, način mirovanja , požarni zid in nastavitve svetlosti sprednje ploščeitd.

# Spreminjanje jezika zaslona na nadzorni plošči

Tiskalnik vsebuje številne jezikovne možnosti, med katero lahko izbirate.

Če želite spremeniti jezik menijev in sporočil na sprednji plošči:

<span id="page-27-1"></span>Če razumete trenutni jezik prikaza na sprednij plošči, tapnite <sup>QS</sup> Nastavitve > jezik. Izberite želenijezik.

### Dostop do vdelanega spletnega strežnika

Upravljajte tiskalnik na daljavo z navadnim spletnim brskalnikom, ki se izvaja v katerem koli računalniku.

Za dostop do vdelanega spletnega strežnika v katerem koli računalniku odprite spletni brskalnik in vpišite naslov IP svojega tiskalnika.

lp naslov tiskalnika lahko vidite na sprednji plošči, odprete nadzorno ploščo in tapnite  $\frac{dS}{d\lambda}$  ali  $\frac{d\Omega}{d\lambda}$ 

Če želite dostopati do vdelanega spletnega strežnika, mora biti tiskalnik povezan s povezavo TCP/IP. Do vdelanega spletnega strežnika lahko dostopate tudi posredno s pomočjo programske opreme HP Utility, če tiskalnik priklopite prek povezave TCP/IP (žične ali brezžične).

Ko prvič dostopate do vdelanega spletnega strežnika, računalnik zahteva vaše uporabniško ime in geslo, da nepooblaščenim uporabnikom prepreči oddaljeno konfiguriranje tiskalnika ali ogled nastavitev tiskalnika. Geslo je potrebno za spreminjanje ali ogled nastavitev tiskalnika. Uporabnik je privzeto skrbnik. Pin se nahaja za tiskalnikom.

Poročilo o stanju tiskalnika lahko natisnete: Nastavitev**►**Poročila**►**Poročilo o stanju tiskalnika.

OPOMBA: Poročilo o stanju ima PIN. Če ste privzeto spremenili začetni PIN in ga pozabili, pojdite na Odpravljanje [splošnih težav s tiskalnikom na strani 95](#page-102-0).

Z vdelanim spletnim strežnikom so združljivi ti brskalniki:

- Microsoft Internet Explorer 11 in pozneje za Windows 7 in kasnejše
- Apple Safari 8 in kasneje za OS X 10.10 in kasneje
- Mozilla Firefox (najnovejša različica)
- Google Chrome (najnovejša različica)

Če ste sledili tem navodilom, vendar niste uspeli priti do vdelanega spletnega strežnika, [glejte Dostop do](#page-103-1)  [vdelanega spletnega strežnika ni mogoče dostopati na strani 96](#page-103-1).

### Spreminjanje jezika vdelanega spletnega strežnika

Privzeti jezik je enak vašemu brskalniku, če pa ni podprt, se bo pojavil v angleščini. lahko ga spremenite na kateri koli podprt jezik.

Podprti jeziki vdelanega spletnega strežnika so angleščina, portugalščina, španščina, francoščina, italijanščina, nemščina, poljščina, ruščina , poenostavljena kitajščina, tradicionalna kitajščina, korejščina in japonščina. V zgornjem desnem kotu okna je kartica, na kateri lahko izberete jezik.

# Dostop do HP-jevega pripomočka (samo za Windows)

Upravljajte tiskalnik iz računalnika s povezavo USB, TCP/IP ali Wi-Fi.

Ko prvič dostopate do programa, ki ga potrebujete za vnos informacij o tiskalniku. Vnesite IP naslov tiskalnika ali ime gostitelja, da ga dodate na seznam tiskalnika. Poleg tega izberite Splošno iskanje, če želite v omrežju poiskati vse tiskalnike HP DesignJet in HP PageWide XL.

- V razdelku Windows zaženite HP Utility iz bližnjice za namizje ali iz Začetnega > Vsi programi > HP > HP DesignJet Utility > HP DesignJet Utility. S tem zaženete programsko opremo HP Designjet Utility, ki prikaže tiskalnike HP Designjet, nameščene v računalniku.
- Ko v levem podoknu izberete svoj tiskalnik, se v desnem oknu pojavijo samo lastnosti tega tiskalnika.

# Spreminjanje jezika programske opreme HP Utility

angleščina, portugalščina, španščina, katalonščina (samo v sistemu Windows), francoščina, italijanščina, nemščina, ruščina, poenostavljena kitajščina, tradicionalna kitajščina, korejščina in japonščina.

V operacijskem sistemu Windows se jezik prilagodi glede na regionalne nastavitve jezika, določene na nadzorni plošči Windows.

### Spreminjanje nastavitev načina mirovanja

Če tiskalnik pustite vklopljen in ga nekaj časa ne uporabljate, samodejno preide v način mirovanja in tako varčuje z energijo.

<span id="page-28-0"></span>Če želite spremeniti čas čakanja tiskalnika, preden preide v način mirovanja, na nadzorni plošči pritisnite , nato Upravljanje napajanjem > Sleep (Mirovanje). Izberite želeni čas čakanja.

## Konfiguriranje načina gumba za vklop

Tiskalnik lahko nastavite tako, da se izklopi ali vstopi v način mirovanja.

Poidite na <sup>@</sup>. in nato Power Management▶Način Gumba Za Napajanje in izberite želeno možnost.

Če želite spremeniti čas, ki poteče pred načinom mirovanja, tapnite in nato Power Management**►**Sleep Mode. Nastavite lahko čas med 5 minutami in najdaljšim časom, ki ga dovoljujejo veljavni predpisi o varčevanju z energijo.

Ko začnete tiskalnik uporabljati, preide iz načina mirovanja in zaslon nadzorne plošče se vklopi.

Informacije o posebnih načinih uporabe nadzorne plošče so povsod v tem priročniku.

### Spreminjanje nastavitev samodejnega izklopa

Tiskalnik lahko nastavite tako, da se samodejno izklopi, kar je uporabno za upravljanje porabe energije.

Primer: če samodejni izklop nastavite na 2 uri, se bo tiskalnik izklopil po dveh urah nedejavnosti. Tako varčujete z energijo. Ko je tiskalnik povezan v omrežje, je funkcija samodejnega izklopa vedno onemogočena, saj se tako ni neprijetnosti za uporabnike omrežja.

Če uporabljate povezavo USB, lahko nastavite, da se tiskalnik sam izklopi po 2–12 urah nedejavnosti. Na sprednji plošči tapnite  $\ddot{\otimes}^l$ in nato **Power Management > Samodejno Izklop**.

# Spreminjanje svetlosti zaslona nadzorne plošče

Raven prikazane svetlosti je mogoče prilagoditi.

<span id="page-29-0"></span>Če želite spremeniti svetlost zaslona na sprednji plošči, tapnite <sup>ičes</sup> in nato **Nastavitve > Svetlost zaslona** in izberite želeno vrednost. Tapnite Končano, da nastavite vrednost.

## Konfiguriranje omrežnih nastavitev

Omrežne nastavitve lahko vidite in konfigurirate prek vdelanega spletnega strežnika, programske opreme HP Utility ali nadzorne plošče.

- V vdelanem spletnem strežniku: Izberite zavihek Omrežje.
- V programski opremi HP Utility: lahko dostopate do vdelanega spletnega strežnika prek programske opreme HP Utility.
- $\bullet$  z nadzorne plošče: Potpnite navzdol po nadzorni plošči, tapnite  $\ddot{\otimes}$ in se pomaknite navzdol po meniju in se dotaknite Nastavitve Omrežja.

Na voljo so naslednje možnosti:

- Tiskanje začetnega vodnika za tiskanje navodil
- Z možnostjo Enable/Disable wireless (Omogoči/Onemog. brezžično) vklopite ali izklopite brezžično povezavo.
- Wireless setup wizard (Čarovnik za nam. brezž. omr.) ponuja preprost način povezave z brezžičnim omrežjem.
- Wi-Fi protected setup omogoča nastavitev povezave z brezžičnim omrežjem, in sicer z uporabo šifriranja WPS (gumb ali koda PIN).
- Ogled brezžičnih podrobnosti prikazuje informacije o brezžičnem omrežju
- IP nastavitve vam omogočajo, da izberete IP naslov -samodejno ali ročno (Static)
- Natisni poročilo o preskusu brezžičnega omrežja natisni informacije o brezžičnem omrežju
- Print wireless network test (Natisni test za brezžično omrežie) zažene diagnostične teste za brezžično povezavo
- Pogled nastavitev etherneta in podrobnosti o tiskanju etherneta
- Napredna namestitev
	- Link speed (Hitrost povezave) določa hitrost, pri kateri se podatki prenašajo prek omrežja. Privzeta nastavitev je Automatic.
	- IP settings (Nastavitve IP) omogoča ogled in spreminjanje naslova IP, maske podomrežja, privzetih vrat in naslova DNS.
	- Splošne nastavitve
		- Hostname (Ime gostitelja) omogoča spreminjanje imena gostitelja.
		- o Nastavitve proxyja omogočajo spreminjanje nastavitev proxyja
		- o Ime bonjour vam omogoča, da spremenite ime bonjour

Povrnitev privzetih nastavitev omrežia

# <span id="page-30-0"></span>Konfiguriranje nastavitev požarnega zidu

Funkcije požarnega zidu omogočajo varnost omrežnih plasti v omrežjih IPv4 in IPv6. Požarni zid omogoča preprost nadzor naslovov IP, ki imajo omogočen dostop.

**W NOTE:** Poleg zaščite požarnega zidu v omrežni plasti tiskalnik podpira tudi odprte standarde SSL (secure sockets layer) v prenosni plasti za varno uporabo odjemalca/strežnika, kot je preverjanje odjemalca/strežnika ali spletno brskanje HTTPS.

Če želite požarni zid uporabljati v tiskalniku, morate konfigurirati pravilnik o varnosti, ki bo veljal za določen promet IP. Do strani pravilnika požarnega zidu lahko dostopate prek vdelanega spletnega strežnika in jih prikažete v spletnem brskalniku. Ko je konfiguriran pravilnik, ni aktiviran, dokler v vdelanem spletnem strežniku ne kliknete Apply (Uporabi).

#### Ustvarjanje in uporaba pravilnikov požarnega zidu

Nadzor IP prometa in dovolite ali spustite IP promet na podlagi IP naslovov in storitev.

Vnesete lahko največ deset pravil, od katerih vsako določa naslove gostiteljev, storitve in dejanja za te naslove in storitve.

#### Ustvarjanje pravila požarnega zidu

Nastavite novo pravilo iz vdelanega spletnega strežnika.

- 1. Odprite vdelan spletni strežnik.
- 2. Tapnite zavihek Nastavitve in nato Požarni zid**►**Pravila požarnega zidu.
- 3. Izberite Omogoči požarni zid.
- 4. Tapnite  $\Box$ , in sledite navodilom na zaslonu.

**2 NOTE** Ko kliknete Apply (Uporabi), se povezava z vdelanim spletnim strežnikom morda za kratek čas prekine. Če je naslov IP nespremenjen, se povezava z vdelanim spletnim strežnikom znova omogoči. Če pa je naslov IP spremenjen, za odpiranje vdelanega spletnega strežnika uporabite novega.

#### Spreminjanje prednosti pravil požarnega zidu

Pravilo lahko premaknete navzgor ali navzdol na seznamu prednostnih nalog.

- 1. Odprite vdelan spletni strežnik.
- 2. Tapnite zavihek Nastavitve in nato Požarni zid**►**Prednostna naloga pravil požarnega zidu.
- 3. S seznama prednosti pravil izberite prednosti tako, da bo 10 najvišja prednost, 1 pa najnižja.
- 4. Tapnite Uporabi.

#### Spreminjanje nastavitev požarnega zidu

Možnosti lahko vedno urejate pozneje.

- 1. Odprite vdelan spletni strežnik.
- 2. Tapnite zavihek Nastavitve in Požarni zid**►**Možnosti požarnega zidu.
- 3. Spremenite želene možnosti, nato pa kliknite Apply (Uporabi).

 $\mathbb{F}$  NOTE: Ko kliknete Apply (Uporabi), se povezava z vdelanim spletnim strežnikom morda za kratek čas prekine. Če je naslov IP nespremenjen, se povezava z vdelanim spletnim strežnikom znova omogoči. Če pa je naslov IP spremenjen, za odpiranje vdelanega spletnega strežnika uporabite novega.

#### Ponastavitev nastavitev požarnega zidu

Obnovite omrežne nastavitve tiskalnika, da se ponastavite na tovarniške privzete vrednosti.

#### Omejitve pravil, predlog in storitev

Omejitev na element, ki jo je mogoče ustvariti in shraniti kadarkoli.

#### Preglednica 4-1 Omejitve na element

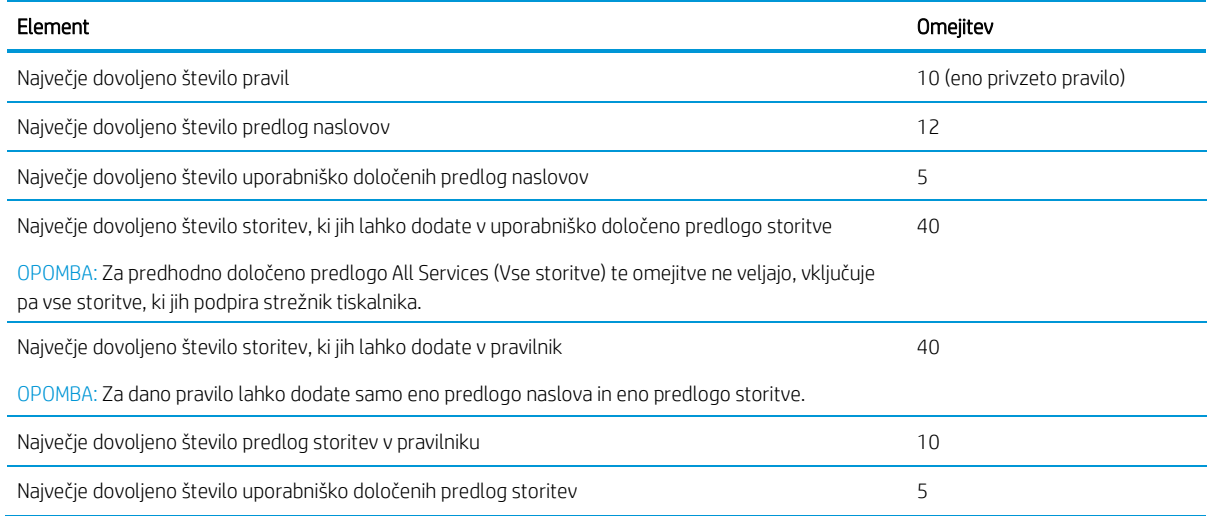

#### Ponastavitev omrežnih nastavitev

Skrbniško geslo in omrežne nastavitve je mogoče obnoviti.

Pojdite na sprednjo ploščo, potpnite navzdol nadzorno ploščo in tapnite  $\ddot{\otimes}$ , nato pa se pomaknite navzdol po meniju in tapnite Nastavitev omrežja > Obnovitev omrežnih nastavitev

**2 OPOMBA:** Natisnite stran s konfiguracijo omrežja in preverite, ali so bile omrežne nastavitve ponastavljene.

<sup>2</sup> OPOMBA: S ponastavitvijo omrežnih nastavitev tiskalnika boste ponastavili tudi nastavitve požarnega zidu tiskalnika.

## Varnostne nastavitve vdelanega spletnega strežnika

Nastavite geslo in ustvarite skrbniški račun za nadzor dostopa in sprememb. V

meniju Vdelani spletni strežnik tapnite Nastavitve**►**Varnost.

#### Nastavitve gesla:

Geslo lahko nastavite tako, da nepooblaščenim uporabnikom preprečite oddaljeno konfiguriranje tiskalnika ali ogled nastavitev tiskalnika iz vdelanega spletnega strežnika (EWS). Ko je nastavljeno, je to geslo potrebno za spreminjanje ali ogled številnih nastavitev tiskalnika iz sistema EWS.

Če želite onemogočiti geslo, pustite polja prazna.

#### Skrbniško geslo:

Dostop do tiskalnika lahko nadzirate tako, da določite skrbniški račun za nadzor dostopa do vdelanega spletnega strežnika. Tiskalnik lahko prilagodite tako, da omogočite ali onemogočite funkcije, ki so na voljo. Ko je funkcija onemogočena, ni na voljo na sprednji plošči EWS ali tiskalnika.

# <span id="page-33-0"></span>5 Ravnanje s papirjem

Če želite natisniti, lahko naložite zvitke, enojne liste ali uporabite pladenj za več listov. Oglejte si informacije o papirju in uporabiteorodje za rezanje tiskalnika.

# Splošni nasveti za nalaganje papirja

Papir lahko naložite v tiskalnik na tri različne načine: iz zvitka, kot enega lista ali kot kup posameznih listov iz večlisnega pladnja (če ga imate). Prehod z enega na drugega je samodejen.

- POZOR: Če ima vaš model stojalo, se prepričajte, da so kolesa tiskalnika zaklenjena (zavorna ročica je pritisnjena navzdol), da se tiskalnik ne bo premikal.
- POZOR: Papir mora biti dolg 280 mm 11 palcev ali širši. Papirja velikosti A4 in letter ne nalagajte v ležečem položaju.
- X<sup>X</sup>: NAMIG: Pri foto papirju uporabljajte rokavice, da papirja ne zamastite.
- **A POZOR:** Koš naj bo med nalaganjem zaprt.

#### <span id="page-33-1"></span>Nalaganje zvitka na vreteno

Na tiskalnik se lahko naložijo zvitke različnih širin.

1. Odstranite vreteno iz tiskalnika.

**EX OPOZORILO!** Med odstranjevanjem ne vtikajte prstov v nosilca vretena.

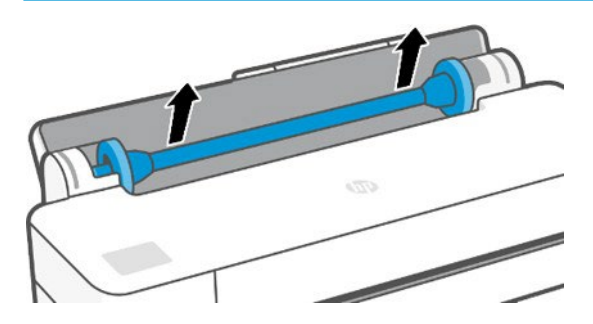

2. Vreteno ima na obeh koncih držali, ki zvitek držita v pravilnem položaju. Modro zagozdo lahko odstranite, da naložite nov zvitek; ta drsi po vretenu, da drži zvitke različnih širin. Z vretena odstranite modro držalo papirja.

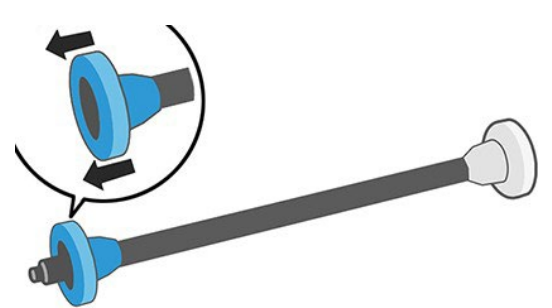

- 3. Če je zvitek dolg, odložite vreteno vodoravno na mizo in naložite zvitek na mizo.
- 4. Nataknite nov zvitek na vreteno. Papir mora biti usmerjen tako, kot je prikazano na sliki. Če ni, odstranite zvitek, ga obrnite za 180 stopinj in znova nataknite na vreteno. Na vretenu so oznake, ki označujejo pravilno usmerjenost.
- **OPOMBA:** Z zadnje strani tiskalnika namestite modri nastavek v držalo na desni strani.

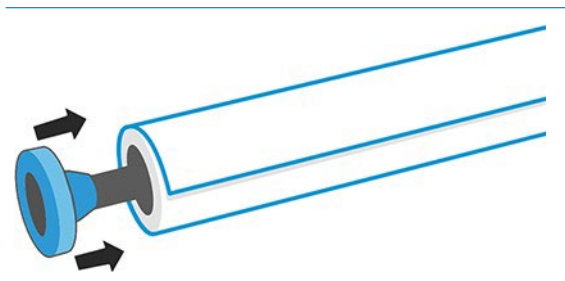

Oba konca zvitka morata biti čim bližje držaloma vretena.

5. Postavite modro držalo papirja na odprti konec vretena in ga potisnite proti koncu zvitka.

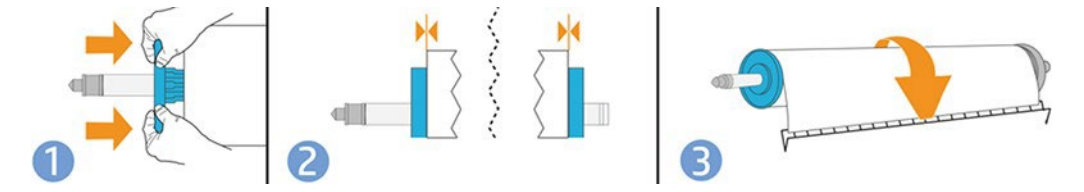

6. Preverite, ali je modra zagozda za papir pritisnjena do konca. Preverite, ali med zvitkom in zagozdami na obeh straneh ni razmika.

Če redno uporabljate različne vrste papirja, lahko zvitke menjate hitreje, če zvitke z različnimi vrstami papirja prej naložite na različna vretena. Dodatna vretena lahko kupite posebej, glejte Pribor na strani [67.](#page-74-0) 

## Nalaganje zvitka v tiskalnik

Preden začnete ta postopek, naložite zvitek na vreteno.

Glejte [Nalaganje rola na vreteno na stran 26](#page-33-1).

1. Na sprednji plošči se dotaknite **Q**, zatim **C** 

Ko začnete vstavljati zvitek papirja, tiskalnik zazna, da želite naložiti zvitek.

2. V tiskalnik vstavite vreteno tako, da ga držite za oba konca. Če gledate tiskalnik od spredaj, bi moralo biti modro držalo na levi strani.

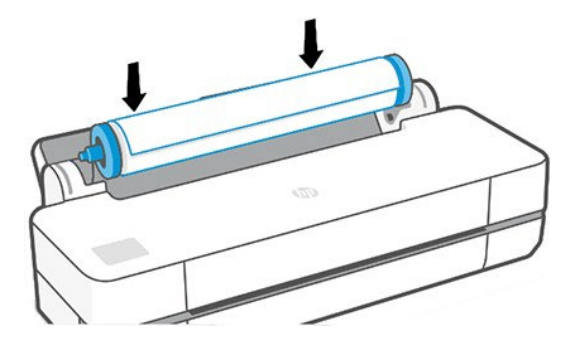

- 3. Če rob zvitka ni raven ali je strgan (včasih zaradi traku, ki drži konec zvitka), povlecite papir in ga z rezalnikom odrežite.
- 4. Rob papirja potisnite v tiskalnik.

**COPOZORILO!** Ne potiskajte prstov v pot papirja tiskalnika.

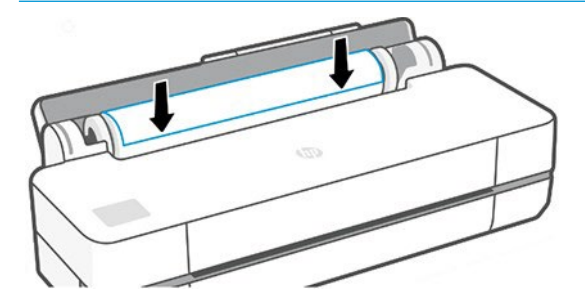

- 5. Papir zavrtite v tiskalnik, dokler ne začutite upora in se papir rahlo ne upogne. Ko tiskalnik zazna papir, zapiska in ga samodejno poda v tiskalnik.
- 6. Nadzorna plošča vas pozove, da izberete kategorijo in vrsto papirja.

Če vrste papirja ne vidite na nadzorni plošči, pritisnite More paper types (Več vrst papirja). Če še vedno ne najdete vrste papirja na celotnem seznamu, glejte Vrsta papirja ni v gonilnik na strani [71.](#page-78-0)

7. Tiskalnik preveri poravnavo in izmeri širino. Če zvitek ni pravilno poravnan, upoštevajte navodila na zaslonu nadzorne plošče.

se ne može umetnutiuspešn[o na strani](#page-76-1) 69. <u><sup>₩</sup> оромва:</u> Če imate nepričakovane težave v kateri koli fazi postopka nalaganja papirja, glejte <u>Papir</u>

## <span id="page-35-0"></span>Odstranjevanje zvitka

Če je na zvitku papir, ga lahko odstranite tudi z nadzorne plošče.

Tapnite **in** in nato **Li**nato **Raztovorite**. Potem pladenj za več listov postane privzeti aktivni vir papirja.

Če konec papirja ni pritrjen na jedro, vas nadzorna plošča pozove, da ročno odstranite zvitek.

Ko ga odstranite, aktivni vir papirja postane pladenj za več listov.

### Nalaganje posameznega lista

Zvitek papirja in posamezni listi uporabljajo isto vhodno režo v tiskalniku.

OPOMBA: Če imate pladenj za več listov, glejte Uporaba večlisnega pladnja na [strani 29](#page-36-0).

- **EX OPOMBA:** Liste velikosti 329 mm 12,95 palca ali manjše naložite v pladenj za več listov.
	- 1. Na sprednji plošči tapnite **. 1.** nato  $\boxed{0}$
	- 2. Če je zvitek že naložen, morate počakati, da se samodejno odstrani.
	- 3. Odprite pokrov zvitka.
	- 4. Izberite kategorijo in vrsto papirja. Če vrste papirja ne vidite na nadzorni plošči, pritisnite More paper types (Več vrst papirja). Če še vedno ne najdete vrste papirja na celotnem seznamu, glejte Vrsta papirja [ni v gonilnik](#page-78-0) strani [71.](#page-78-0)
5. Ko vas nadzorna plošča pozove, vstavite list papirja v desno stran vhodne reže.

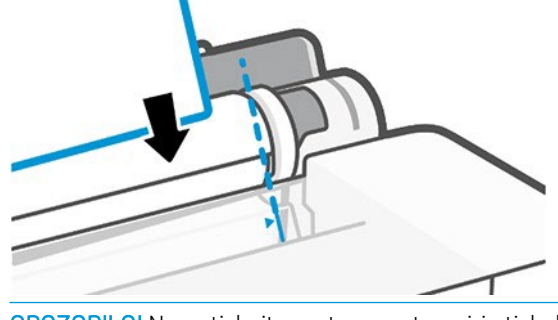

**A OPOZORILO!** Ne potiskajte prstov v pot papirja tiskalnika.

6. List poravnajte z modro črto.

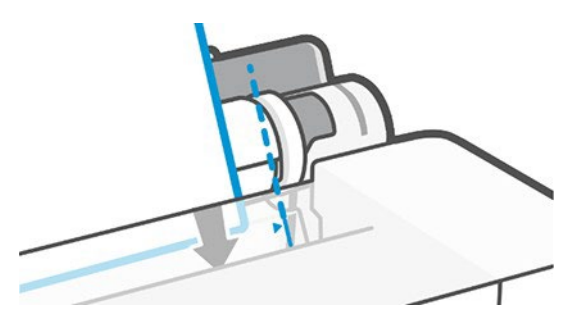

- 7. Na nadzorni plošči pritisnite OK (V redu), če želite podati papir v tiskalnik. Papir počasi potiskajte v tiskalnik; to je pomembno predvsem, če gre za debelejše vrste papirja.
- 8. Tiskalnik preveri poravnavo in izmeri list.

**OPOMBA:** Odvisno od širine lista lahko pride izpis iz tiskalnika s sprednje strani.

- 9. Če list ni pravilno poravnan, boste morda pozvani, da ga naložite še enkrat.
- ne može uspešn[o naloženo na strani 69](#page-76-0). <sup>2</sup> OPOMBA: Če imate nepričakovane težave v katerikoli fazi postopka nalaganja papirja, glejte Papir se

### Odstranjevanje posameznega lista

Iz sprednjega dela tiskalnika se raztovarjajo liste.

Če želite odstraniti list, na nadzorni plošči pritisnite  $\Box$ , nato pa  $\Box$  single sheet (Odstrani en list), **Unload**.

Ali ujemite list ročno ali pa dovolite, da pade v koš.

Ko ga odstranite, aktivni vir papirja postane pladenj za več listov.

# Uporaba pladnja za več listov

Naložite lahko več listov in poehate tiskanje z enim listom.

1. Če zvitek ni naložen ali je na njem zmanjkalo papirja, je privzeto aktiven pladenj za več listov.

Druga možnost je, da na sprednji plošči tapnite  $\Box$ , nato  $\Box$ .

2. Razširitve vhodnega pladnja prilagodite glede na dolžino papirja: prvo razširitev za A4 in drugo razširitev za papir A3.

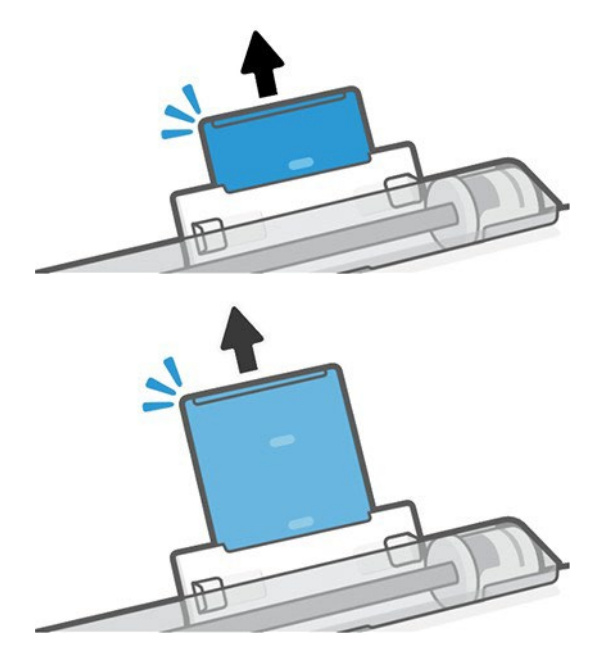

3. V pladenj naložite liste papirja tako, da bo natisnjena stran obrnjena navzven. Vsi listi morajo biti enake velikosti.

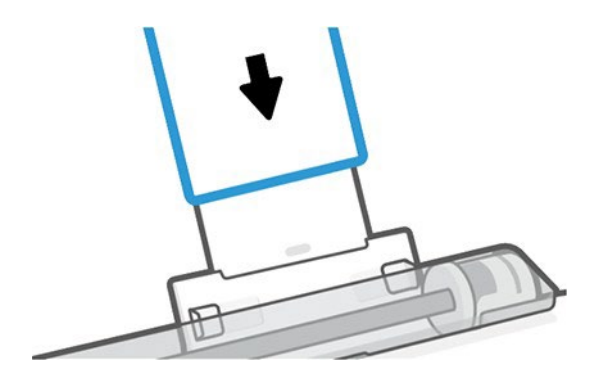

4. Pladenj prilagodite tako, da se bo prilegal širini papirja.

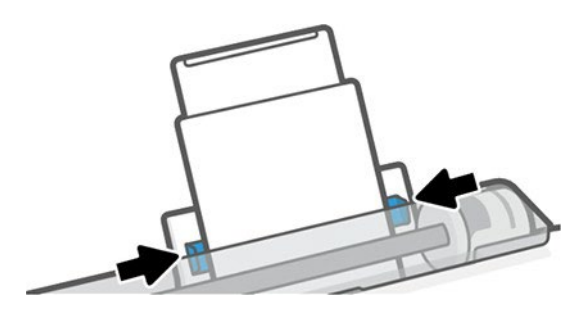

# <span id="page-37-0"></span>Ogled informacij o papirju

Tapnite ikono aktivnega vira papirja. Na nadzorni plošči so prikazane te informacije:

- izbrana vrsta papirja;
- stanje zvitka ali lista;
- Širina papirja

Če ni naložen noben zvitek ali list papirja, se prikaže sporočilo Out of paper (Zmanjkalo je papirja).

# Ohranjanje papirja

Vedno zaščitite papir in liste za tiskanje po najvišji kakovosti.

- Zvitke pokrijte z drugim papirjem ali blagom.
- Odrezani listi naj bodo pokriti in čisti ali pa jih, preden jih naložite v tiskalnik, očistite s ščetko.
- Čistite vhodne in izhodne tiskalne plošče.
- Zgornji pokrov tiskalnika naj bo vedno zaprt.

**<sup>3</sup> OPOMBA:** Foto in obložen papir zahteva skrbno ravnanje, glej Tiskanje je naklenjeno ali praskano na strani 83.

# Spreminjanje časa sušenja

Čas sušenja lahko spremenite in ga prilagodite posebnim pogojem tiskanja, kot je tiskanje več izpisov, kjer je čas zelo pomemben, ali ko mora biti črnilo pred nadaljnjim obdelovanjem popolnoma suho.

Pritisnite <sup>(Q)</sup>, nato Printer preferences (Lastnosti tiskalnika) > Print retrieval (Pridobivanje izpisa) > Select drying time (Izberite čas sušenja). Izberete lahko:

- Extended (Podališan), da nastavite dališi čas od priporočljivega in tako zagotovite, da se črnilo popolnoma posuši.
- Optimized (Optimiziran), da nastavite privzeti in priporočljivi čas za izbrani papir (to je privzeta nastavitev).
- None (Brez), da onemogočite čas sušenja in odstranite izpis takoj, ko je natisnjen.

POZOR: Če črnilo ni suho, ko odstranjujete izpis, lahko v izhodnem pladnju ostane črnilo, na izpisu pa so madeži.

**37 OPOMBA:** Če med tiskanjem prekličete čas sušenja, tiskalnik ne more takoj podati in odrezati papirja zaradi vzdrževanja tiskalne glave, ki poteka hkrati. Če je čas sušenja nič, tiskalnik odreže papir in nato izvede vzdrževanje tiskalne glave. Če pa je čas sušenja večji od nič, tiskalnik ne odreže papirja, dokler vzdrževanje tiskalne glave ni dokončano.

# Vklop ali izklop samodejnega rezalnika

Možnost rezalnega stroja lahko spremenite tako, da ustreza zahtevam za vsak tiskalni posel.

Če želite vklopiti ali izklopiti rezalnik papirja tiskalnika, pojdite na sprednjo ploščo in tapnite  $\ddot{\otimes}$ , nato **Natisni** nastavitve in spremenite možnost rezalnika.

Privzeta možnost je On (Vklopljeno).

NOTE: Če je rezalnik izklopljen, ne bo rezal papirja med posli, temveč bo papir še naprej rezal pri nalaganju, odstranjevanju ter menjavanju zvitkov.

 $\mathbb{R}^2$ : NAMIG: Če želite izrezati papir za valjanje, medtem ko je avtomatski rezalec onemogocen, glejte <u>Vir obrazca in vir</u> obrazcev ter izrez na strani [32.](#page-39-0)

# <span id="page-39-0"></span>Krme in krme obrazcev

Papir lahko predajate z ali brez rezanja.

Pojdite na sprednjo ploščo in tapnite in nato Vir obrazca. Obstajata 2 možnosti: Form feed in rezanje. Možnost vira obrazca napredek papirja, ne da bi ga razrezali. Form feed in rezanje napreduje papir in naredi naravnost rez čez sprednji rob. To boste želeli storiti iz vsaj dveh razlogov.

- Obrezujete lahko rob na začetku papirja, če je ta poškodovan ali neraven.
- Podajate in režete lahko papir, ko je samodejni rezalnik onemogočen.
- $\mathbb{F}$  NOTE: Pri vsakem tiskanju poteka tudi pregled tiskalne glave in papirja ni mogoče odrezati, dokler postopek ni dokončan. Zato lahko pride do zakasnitve.
- POZOR: Odrezani kos odstranite iz izhodne plošče. Če na izhodni plošči pustite trakove ali kratke izpise, lahko pride do zagozdenja. Preverite tudi, da v vodilu rezalnika ni koščkov papirja.

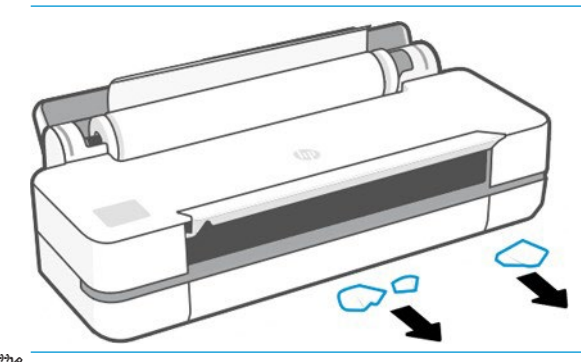

**37 OPOMBA:** Foto in obložen papir zahteva skrbno ravnanje, glej <u>Tiskanje je naklenjeno ali praskano na strani 83</u>.

# 6 Tiskanje

Tiskanje še nikoli ni bilo lažje ali bolj prilagodljivo. Tiskanje iz računalnikov in mobilnihnaprav z uporabo različne programske opreme, prilagodljivih možnosti in naprednih nastavitev.

# Mobilno tiskanje

Tiskalnik lahko tiskate iz številnih mobilnih naprav s pomočjo neposrednega tiskanja s povezavo z istim omrežjem.

#### Tiskanje iz mobilnih naprav

S HP Mobile Printing Solutions lahko tiskate naravnost iz pametnega telefona ali tabličnega računalnika v le nekaj preprostih korakih.

- Apple iOS tiskanje je omogočeno prek AirPrint, ki prihaja vnaprej nameščen v napravah iOS.
- Za tiskanje s sistemom Android namestite vtičnik HP Print Service Plugin iz Googla Play (če ga še niste namestili v mobilno napravo).

Če želite več informacij, glejte [http://www.hp.com/go/designjetmobility](http://www.hp.com/go/learnaboutsupplies).

#### Tiskanje iz androida

Namestite in omogočite aplikacijo HP Print Service Iz Googla Play.

Aplikacijo lahko prenesete iz[: https://play.google.com/store/apps/details?id=com.hp.android.printservice,](https://play.google.com/store/apps/details?id=com.hp.android.printservice) če še ni nameščena v napravi. Morate imeti Android Lollipop 5.0 ali pozneje.

- 1. Odprite dokument ali fotografijo, ki jo želite natisniti, in tapnite ikono menija in nato Natisni.
- 2. Izberite tiskalnik s seznama.
- 3. Preverite nastavitve tiskanja in tapnite Natisni.

#### iOS (iPhone, iPad) z AirPrintom

Tiskanje z AirPrintom je preprosto, vse kar morate storiti je, da preverite, ali naprava in tiskalnik delujejo v istem omrežju.

Sledite spodnjim korakom:

- 1. Izberite vsebino. Odprite dokument ali fotografijo, ki jo želite natisniti, in tapnite gumb za skupno rabo.
- 2. Izberite ikono tiskanja.
- 3. Potrdite, da sta izbrana pravilna nastavitev tiskalnika in tiskanja. Tapnite Natisni in zberi natisnjene dokumente.

#### Tiskanje iz aplikacije Apple iOS ali Android s programom HP Smart App

Brezžično povezovanje in tiskanje s pametnega telefona ali tabličnega računalnika Android ali Apple.

Prenos iz Trgovine Apple [\(https://itunes.apple.com/us/app/hp](https://itunes.apple.com/us/app/hp-all-in-one-printer-remote/id469284907?mt=8)-all-in-one-printer-remote/id469284907? [mt=8\)](https://itunes.apple.com/us/app/hp-all-in-one-printer-remote/id469284907?mt=8) ali iz Googla Play [\(https://play.google.com/store/apps/details?id=com.hp.printercontrol\)](https://play.google.com/store/apps/details?id=com.hp.printercontrol).

- 1. Odprite aplikacijo HP Smart App in poiščite dokument ali fotografijo, ki jo želite natisniti.
- 2. Pojdite na Urejanje, če je potrebno, prilagodite izhod.
- 3. Tapnite Natisni.

Z aplikacijo HP Smart App lahko tiskate tudi takrat, ko mobilna naprava in tiskalnik niso v istem omrežju.

Funkcija oddaljenega tiskanja je lahko omogočena bodisi med postopkom inicializacije, če se odločite za to s hp smartom. V nasprotnem primeru se lahko omogoči kasneje.

**X** NOTE: Znotraj funkcije HP Smart omogočite tiskalnik za tiskanje na daljavo tako, da pritisnete **Ikono** Tiskalnika. Preverite možnost Natisni kjerkoli v možnostih tiskalnika in sledite korakom v aplikaciji.

<sup>2</sup> OPOMBA: Funkcija oddaljenega tiskanja zahteva, da sta naprava in tiskalnik povezana z internetom.

 $\tilde{\mathbb{B}}$  OPOMBA: Funkcija oddaljenega tiskanja mora imeti HPSmart.com račun. Če nimate računa, vas bo HP Smart vodil, da ga ustvarite.

Če je Funkcija oddaljenega Tiskanja konfigurirana v tiskalniku, lahko lastnik tiskalnika upravlja oddaljeni dostop do tiskanja, da da tiskalnik v skupno rabo z drugimi uporabniki:

- 1. Odprite aplikacijo HP Smart App, izberite tiskalnik in pritisnite ikono tiskalnika.
- 2. Če ste lastnik tiskalnika, boste videli možnost, imenovano Upravljanje Tiskanja Kjerkoli. Tapnite ga.

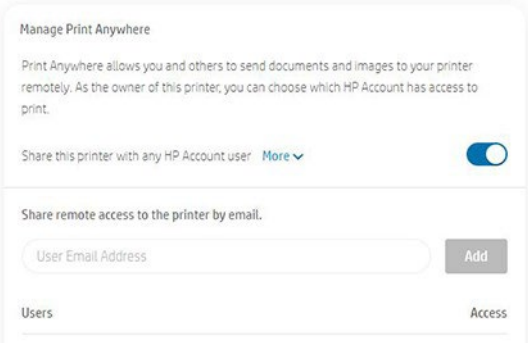

3. Odločite se, ali želite tiskalnik deliti z drugimi ali dodeliti/preklicati dostop posamezno.

**OPOMBA:** Lastnik tiskalnika je HPSmart.com, ki je tiskalnik registriral v svojem računu.

## Tiskanje z omrežjem Wi-Fi Direct

Z omrežjem Wi-Fi Direct lahko brezžično tiskate iz računalnika, pametnega telefona, tabličnega računalnika ali druge brezžične naprave brez povezave z obstoječim brezžičnim omrežjem.

#### Smernice za uporabo storitve Wi-Fi Direct

Obstajajo bistveni predpogoji za uporabo storitve Wi-Fi Direct.

Prepričajte se, da ima računalnik ali mobilna naprava potrebno programsko opremo.

- Če uporabljate računalnik, preverite, ali ste namestili HP-jevo programsko opremo tiskalnika.
- Če v računalnik niste namestili HP-jeve programske opreme za tiskalnik, se najprej povežite z omrežjem Wi-Fi Direct in nato namestite programsko opremo tiskalnika. Če programska oprema tiskalnika zahteva vrsto povezave, izberite Brezžično.
- Če uporabljate mobilno napravo, preverite, ali ste namestili združljivo aplikacijo za tiskanje. Če želite več informacij, obiščite spletno mesto HP Mobile Printing na <http://www.hp.com/go/mobileprinting>. Če lokalna različica tega spletnega mesta ni na voljo v vaši državi/regiji ali jeziku, ste morda usmerjeni na spletno mesto HP Mobile Printing v drugi državi/regiji ali jeziku.
- Prepričajte se, da je vklopljen Wi-Fi Direct za tiskalnik.
- Do pet računalnikov in mobilnih naprav lahko uporablja isto povezavo Wi-Fi Direct.
- Wi-Fi Direct se lahko uporablja, medtem ko je tiskalnik povezan tudi z računalnikom s kablom USB ali omrežjem z uporabo brezžične povezave.
- Storitve Wi-Fi Direct ni mogoče uporabiti za povezavo računalnika, mobilne naprave ali tiskalnika z internetom.

### Vklop neposrednega omrežja Wi-Fi

Wi-Fi lahko vklopite neposredno s sprednje plošče ali pa iz sistema EWS.

- 1. Na sprednji plošči tiskalnika tapnite ali potpnite navzdol zavihek na vrhu zaslona, da odprete nadzorno ploščo, nato pa tapnite **.**
- $2.$  Tappite  $\ddot{\mathbb{Q}}$
- 3. Če je na zaslonu prikazano, da je Wi-Fi Direct izklopljen, tapnite Wi-Fi Direct in ga vklopite.
- 4. Iz EWS lahko vklopite tudi Wi-Fi Direct. Če želite več informacij o uporabi EWS, glejte [Dostop do](#page-27-0) [vdelanega spletnega strežnika na strani 20](#page-27-0).

#### Spreminjanje načina povezave

Način povezave Wi-Fi Direct lahko spremenite in izberete med samodejnim in ročnim.

- 1. Na sprednji plošči tiskalnika tapnite ali potpnite navzdol zavihek na vrhu zaslona, da odprete nadzorno ploščo, nato pa tapnite
- $2.$  Tapnite  $\overline{\textcircled{\S}}$
- 3. Tapnite Način povezave in izberite Samodejno ali Ročno:
	- Če je bila med namestitvijo storitve Wi-Fi Direct na tiskalniku izbrana možnost Samodejno, se mobilna naprava samodejno poveže s tiskalnikom.
	- Če je bilo Ročno izbrano med namestitvijo Wi-Fi Direct na tiskalniku, potrdite povezavo na zaslonu tiskalnika ali vnesite PIN tiskalnika v mobilno napravo. Pin je na voljo v tiskalniku pri poskusu povezave.

### Tiskanje iz brezžične mobilne naprave, ki podpira Wi-Fi Direct

Preverite, ali ste v mobilno napravo namestili najnovejšo različico vtičnika HP Print Service Plugin.

<sup>2</sup> OPOMBA: Če mobilna naprava ne podpira omrežja Wi-Fi, ne morete uporabljati storitve Wi-Fi Direct.

- 1. Preverite, ali ste v tiskalniku vklopili Wi-Fi Direct.
- 2. V mobilni napravi vklopite Wi-Fi Direct. Če želite več informacij, glejte dokumentacijo, ki je na voljo v mobilni napravi.
- 3. V mobilni napravi izberite dokument iz aplikacije, ki omogoča tiskanje, in nato izberite možnost za tiskanje dokumenta.

Prikaže se seznam razpoložljivih tiskalnikov.

- 4. Na seznamu tiskalnikov, ki so na voljo, izberite ime Wi-Fi Direct, prikazano kot je DIRECT-\*\*\*-HP DesignJet T200 Printer ali DIRECT-\*\*-HP DesignJet T600 Printer (kjer so \*\* edinstveni znaki za prepoznavanje tiskalnika), nato pa sledite navodilom na zaslonu na tiskalniku in mobilni napravi.
- 5. Natisnite dokument.

#### Tiskanje iz brezžične mobilne naprave, ki ne podpira storitve Wi-Fi Direct

Preverite, ali ste v mobilni napravi namestili združljivo aplikacijo za tiskanje.

Za več informacij obiščit[e http://www.hp.com/global/us/en/eprint/mobile\\_printing\\_apps.html](http://www.hp.com/global/us/en/eprint/mobile_printing_apps.html).

- 1. Preverite, ali ste v tiskalniku vklopili Wi-Fi Direct.
- 2. Vklopite povezavo Wi-Fi v mobilni napravi. Če želite več informacij, glejte dokumentacijo, ki je na voljo v mobilni napravi.

 $\mathbb{F}$  opomba: Če mobilna naprava ne podpira omrežja Wi-Fi, ne morete uporabljati storitve Wi-Fi Direct.

- 3. V mobilni napravi se povežite z novim omrežjem. Uporabite postopek, ki ga običajno uporabljate za povezavo z novim brezžičnim omrežjem ali vročo točko. Izberite ime Wi-Fi Direct s seznama prikazanih brezžičnih omrežij, kot so DIRECT-\*\*-HP DesignJet T200 Printer ali DIRECT-\*\*-HP DesignJet T600 Printer (kjer so \*\* edinstveni znaki za identifikacijo tiskalnika).
- 4. Po pozivu vnesite geslo Wi-Fi Direct.
- 5. Natisnite dokument.

#### Tiskanje iz brezžičnega računalnika (Windows)

Če želite uporabljati Wi-Fi Direct, mora računalnik

podpirati Wi-Fi. Ta primer je za Windows 10.

- 1. Odprite začetni Meni **►**Nastavitve**►**Naprave**►**Tiskalniki in optični bralniki in tapnite Dodaj tiskalnik ali skener, da dodate tiskalnik.
- **2 OPOMBA:** Če tiskalnik ni naveden na seznamu, boste morda morali počakati, da se prikaže povezava Pokaži tiskalnike Wi-Fi Direct.
- 2. Identificirajte svoj Wi-Fi Direct, njegovo ime se začne s sufiksom DIRECT-XX-HP... ki mu sledi ime modela.
- 3. Glede na način povezave Wi-Fi Direct, konfiguriran za tiskalnik, boste morda morali povezavo sprejeti tako, da se dotaknete sporočila na sprednji plošči.
- 4. Ko je vzpostavljena povezava, Windows prenese ustrezen gonilnik in doda tiskalnik v vaš sistem.
- 5. Ko ga dodate, je tiskalnik pripravljen za uporabo s katero koli aplikacijo sistema Windows.

### Enostavno tiskanje s HP slikom

HP Click je orodje, ki je enostavno za uporabo, namenjeno ljudem, ki želijo preprost način tiskanja na tiskalnikih velikega formata.

Idealen za široko paleto grafičnih in tehničnih aplikacij, vključno s plakati, zvitimi transparenti, infografičnimipredstavitevmi, zemljevidi in cad dokumenti. Glejt[e http://www.hp.com/go/clickDesignJet](http://www.hp.com/go/clickDesignJet).

# Tiskanje iz programa z gonilniki tiskalnika

To je običajen način tiskanja iz računalnika.

V računalnik mora biti nameščen pravilen gonilnik tiskalnika (glejte Povezovanje tiskalnika n[a strani 13\),](#page-20-0) računalnik pa mora biti povezan s tiskalnikom z omrežjem ali kablom USB.

Ko je gonilnik tiskalnika nameščen in je računalnik povezan s tiskalnikom, lahko tiskate iz programske aplikacije, tako da v njej izberete ukaz Print (Natisni) in ustrezni tiskalnik.

#### Dodatne nastavitve tiskanja

Napredne nastavitve tiskanja lahko uporabljate, če privzete nastavitve ne izpolnjujejo vaših zahtev.

V nadaljevanju poglavja so opisane različne nastavitve tiskanja, ki jih lahko uporabljate. Ti načini ponujajo dokaj veliko nastavitev, da se ugodi vsem zahtevam.

 $\hat{N}$ . NAMIG: Priporočljivo je uporabljati privzete nastavitve, razen če ugotovite, da ne ustrezajo vašim zahtevam.

NAMIG: Če nameravate določen nabor nastavitev ponovno uporabiti, lahko nastavitve shranite pod poljubnim imenom in jih pozneje prikličete. Shranjena skupina nastavitev se v gonilniku tiskalnika v sistemu Windows imenuje tudi »quick set« (hiter niz).

#### Izbiranje kakovost tiskanja

V tiskalniku je na voljo več različnih možnosti kakovosti tiskanja, ker je tiskanje z najboljšo kakovostjo počasnejše, pri hitrem tiskanju pa je kakovost nekoliko slabša.

Izberete lahko možnosti: Best (Najboljša), Normal (Navadna) in Fast (Hitra). Če izberete Hitro, lahko izberete tudi Economode, ki porabi manj črnila, še dodatno poveča hitrost tiskanja, vendar zmanjšuje kakovost tiskanja. Economode je mogoče izbrati le med naprednimi možnostmi.

Poleg tega sta na voljo še dve prilagojeni možnosti, ki lahko vplivata na kakovost tiskanja: Maximum detail (Največja stopnja podrobnosti). Glej visoko kakovostno tiskanje na strani 41.

- V oknu gonilnika za Windows: Pojdite na Kakovost tiskanja, nato pa odvisno od izbire, bolj specifične možnosti, kot so Economode ali Maksimalna podrobnosti, ki jih je mogoče izbrati le med naprednimi možnostmi.
- V pogovornem oknu Mac OS X Print: pojdite na ploščo Papir/Kakovost in si oglejte razdelek Možnosti kakovosti. Če za možnost kakovosti izberete Standard (Običajno), vidite preprost drsnik, s katerim lahko izbirate hitrost ali kakovost. Če za možnost kakovosti izberete Custom (Po meri), vidite podrobnejše možnosti, ki so opisane zgoraj.
- $\mathbb{F}$  OPOMBA: Če nastavite kakovost tiskanja iz računalnika, ima ta nastavitev prednost pred nastavitvijo kakovosti tiskanja, ki jo določite na nadzorni plošči.
- $\mathbb Z$  OPOMBA: Kakovosti tiskanja za strani, ki se že tiskajo ali ste jih ravno poslali v tiskanje, ne morete spremeniti (tudi če se še niso začele tiskati).

#### Izbiranje velikosti papirja

Velikost papirja je mogoče določiti in dokument po potrebi preusmiti.

**W** NOTE: Tukaj določena velikost papirja naj bo velikost papirja, na kateri je dokument nastal. Dokumentu lahko za tiskanje spremenite velikost. Glejte [Odmik tiskanja na strani 39](#page-46-0).

- V oknu gonilnika za Windows: Na seznamu Velikost dokumenta izberite velikost papirja.
- V oknu za tiskanje v operacijskem sistemu Mac OS X: s seznama Printer (Tiskalnik) izberite svoj tiskalni, nato pa v možnosti Paper Size (Velikost papirja) izberite velikost papirja.
- 2 OPOMBA: Če aplikacija ne ponudi pogovornega okna Page Setup (Nastavitev strani), uporabite pogovorno okno Print (Natisni).

2 OPOMBA: Če nastavite velikost papirja iz računalnika, ima ta nastavitev prednost pred nastavitvijo velikosti papirja, ki jo določite na nadzorni plošči.

#### <span id="page-45-0"></span>Prilagojene velikosti papirja

Če želite izbrati velikost papirja, ki ni vključena na seznam standardnih velikosti papirja, lahko to storite na več različnih načinov.

#### Uporabite gonilnik tiskalnika v sistemu Windows

Če želite ustrezati zahtevam, lahko ustvarite in shranite velikosti papirja po meri.

- 1. Pojdite na osnovno > velikost dokumenta.
- 2. Odprite spustni seznam, pomaknite se navzdol do razdelka Po meri in tapnite Ustvari.
- 3. Vnesite ime, enoto in velikost nove velikosti papirja po meri.
- 4. Tapnite gumb Shrani.

Velikosti papirja po meri, ustvarjene z gonilnikom tiskalnika, imajo naslednje značilnosti:

- Velikost papirja je trajna in ne izgine, če je gonilnik zaprt ali je računalnik izklopljen.
- Velikost papirja je lokalna v čakalni redu tiskalnika in ni videna iz drugih čakalnih poteh tiskalnikov v istem računalniku.
- V omrežjih domenskih strežnikov je velikost papirja lokalna v računalniku in ni videna iz drugih računalnikov, ki so v skupni rabi čakalne skupine tiskalnika.
- V omrežjih delovne skupine je velikost papirja v skupni rabi z vsemi računalniki, ki imajo čakalno vrsto tiskalnika v skupni rabi.
- Če izbrišete čakalno vrsto tiskalnika, se izbriše tudi velikost papirja.

#### Uporabite obrazce sistema Windows

Neomejeni uporabniki lahko ustvarijo nov obrazec sistema Windows.

- 1. V meniju Start ali na sprednji plošči tapnite Tiskalniki > datoteko in izberite Lastnosti strežnika. Windows 7: V meniju Start ali na nadzorni plošči izberite Devices and Printers (Naprave in tiskalniki) nato pa Select Printer (Izberi tiskalnik).
- 2. Na kartici Forms (Obrazci) potrdite polje Create a new form (Ustvari nov obrazec).
- 3. Vnesite ime in mere nove velikosti papirja. Za robove pustite vrednost 0,00.
- 4. Pritisnite gumb Save Form (Shrani obrazec).
- 5. Pojdite na gonilnik tiskalnika in izberite velikost dokumenta.
- 6. Izberite novo velikost papirja v skupini velikost po meri.

Velikost papirja, ustvarjena z obrazci sistema Windows, ima naslednje značilnosti:

- Velikost papirja je trajna in ne izgine, če je gonilnik zaprt ali je računalnik izklopljen.
- Omejeni uporabniki ne morejo ustvariti obrazcev papirja. Zahtevana je najmanj vloga »manage documents« (upravljanje dokumentov) v imeniku Windows Active Directory.
- Velikost papirja je lokalna v računalniku in je videna v vseh čakalnih čakalnih poteh tiskalnika, ustvarjenih v računalniku, ki podpirajo tako velikost papirja.
- Če je čakalna vrsta tiskalnika v skupni rabi, se ta velikost papirja pojavi v vseh odjemalskih računalnikih.
- Če je bila čakalna vrsta tiskalnika dana v skupno rabo v drugem računalniku, se ta velikost papirja ne bo pojavila na seznamu gonilnika z velikostmi dokumentov. Obrazec sistema Windows v čakalni vrsti v skupni rabi morate ustvariti v strežniku.
- Če izbrišete čakalno vrsto tiskalnika, se velikost papirja ne izbriše.

#### Uporaba gonilnika tiskalnika v sistemu Mac OS X

Z gonilnika lahko upravljate velikosti papirja po meri.

- 1. Pojdite v pogovorno okno Tiskanje.
- 2. Izberite Velikost Papirja**►**Upravljanje Velikosti Po Meri.

#### Izbiranje možnosti robov

Tiskalnik privzeto pušča rob 5 mm med robovi slike in robovi papirja. Vendar pa lahko to vedenje spremenite na naslednji način:

- V oknu gonilnika za Windows: Izberite pravilno možnost v območju Postavitve roba.
- V oknu za tiskanje v operacijskem sistemu Mac OS X: izberite ploščo Margins/Layout (Robovi/Postavitev).

Prikažejo se vsaj nekatere od naslednjih možnosti:

- Standardne ali Uporabi nastavitve programa. Slika bo natisnjena na stran velikosti, ki ste jo izbrali, in sicer s privzeto razdaljo med robovi slike in robovi papirja. Slika mora biti dovolj majhna, da se prilega robovom.
- Oversize (Večje kot običajno). Naložiti morate papir, ki je večji od velikosti, izbrane v aplikaciji ali gonilniku. Če po tiskanju odrežete robove, bo stran enake velikosti kot ste jo izbrali, in sicer brez robov med sliko in robom papirja. Ta možnost je uporabna, ko želite, da slika prekrije celotno površino papirja.
- Clip Contents By Margins (Izreži vsebino po robovih). Slika bo natisnjena na stran velikosti, ki ste jo izbrali, in sicer s privzeto razdaljo med robovi slike in robovi papirja. Če je slika enake velikosti kot stran, tiskalnik predvideva, da so skrajni robovi slike beli ali nepomembni in jih ni treba natisniti. To je uporabno, ko slika že vsebuje rob.

#### Tiskanje na naložen papir

Delo lahko natisnete v kateri koli substrat je naložen v tiskalniku.

- V oknu gonilnika za Windows: Izberite Uporabi nastavitve tiskalnika v možnosti Vrsta Papirja gonilnika tiskalnika.
- V oknu za tiskanje v operacijskem sistemu Mac OS X: izberite podokno Paper/Quality (Papir/kakovost), nato pa v spustnem seznamu Paper Type (Vrsta papirja) še Any (Kakršnakoli).

**TV** OPOMBA: Uporaba nastavitev tiskalnika je privzeti izbor Vrste Papirja.

#### <span id="page-46-0"></span>Spreminjanje velikosti izpisa

Sliko lahko pošljete v tiskanje pri določeni velikosti, vendar ukažite tiskalniku, naj ji spremeni velikost (navadno večjo). To je lahko uporabno:

- če vaša programska oprema ne podpira velikih formatov,
- Če je datoteka prevelika za pomnilnik tiskalnika; v tem primeru lahko zmanjšate velikost papirja v programski opremi in ga nato še enkrat pomanjševate z možnostjo sprednje plošče
- Sliko lahko preusmite v pogovornem oknu gonilnika sistema Windows: Pojdite na Možnosti vnaprej > Lestvici.
	- Z izbiro velikosti papirja se velikost slike prilagodi izbrani velikosti papirja. Če npr. izberete velikost papirja ISO A2 in tiskate velikost slike A3, se velikost prilagodi tako, da ustreza papirju velikosti A2. Če je izbrana velikost papirja ISO A4, tiskalnik pomanjša večjo sliko, tako da ta ustreza velikosti A4.
	- Odstotek dejanske možnosti velikosti poveča natisljivo območje prvotne velikosti papirja za navedeni odstotek in nato doda robove, da ustvari velikost izhodnega papirja.
- V oknu za tiskanje v operacijskem sistemu Mac OS X: izberite ploščo Paper Handling (Ravnanje s papirjem), nato Scale to fit paper size (Prilagodi merilo velikosti papirja) in izberite velikost papirja, na katero želite prilagoditi sliko. Če želite povečati velikost slike, polje **Scale down only** (Samo pomanjšaj) ne sme biti potrjeno.

Če tiskate na list papirja, preverite, ali slika ustreza velikosti lista, sicer bo obrezana.

#### Predogled tiskanja

Če predogledate tiskanje na zaslonu, lahko pred tiskanjem preverite postavitev, kar lahko pomaga preprečiti odpadke papirja in črnila.

- Če želite videti predogled izpisa v operacijskem sistemu Windows, imate na voljo naslednje možnosti:
	- Uporabite aplikacijo HP Predogled tiskanja:

Pred tiskanjem preverite polje Pokaži predogled, ki ga najdete v desnem spodnjem kotu pogovornega okna gonilnika. Kliknite Natisni in počakajte nekaj sekund, da se zažene aplikacija HP Print Preview.

Preverite, ali je predogled projekta tak, kot ste želeli, in če je, kliknite **Natisni**. Če ni tako, kot ste želeli, nato spremenite možnosti Predogleda Tiskanja in znova preverite ali kliknite Prekliči.

**W** OPOMBA: Preden poskusite znova, lahko znova znova namestite nastavitve gonilnika.

**27 OPOMBA: Polie Pokaži predogled pred tiskanjem** se prikaže v pogovornem oknu gonilnika le, če je hp predogled tiskanja nameščen v računalniku. Če ni nameščena, se prikaže povezava za prenos.

- Uporabite možnost predogleda aplikacije iz katere tiskate.
- Če želite videti predogled izpisa v operacijskem sistemu Mac OS, imate na voljo naslednje možnosti:
	- Uporabite možnost predogleda aplikacije iz katere tiskate.
	- Na dnu pogovornega okna Tiskanje v najnovejših različicah macOS ni gumba Za predogled. Predogled tiskanja je za večino aplikacij vedno prikazan na zgornji levi strani pogovornega okna Tiskanje.
	- Izberite možnost HP Predogled tiskanja v meniju PDF na dnu pogovornega okna Tiskanje. V predogled tiskanja prikaže ločena aplikacija HP Predogled tiskanja.

#### Tiskanje osnutka

To lahko določite, če želite prihraniti čas in strošek.

V oknu gonilnika za Windows: Pojdite na Kakovost tiskanja in izberite Hitro.

Kakovost za še hitrejše tiskanje osnutka z uporabo varčnega načina (Economode) lahko določite na več načinov: To je namenjeno predvsem za dokumente, ki vsebujejo samo besedilo in slike s črtami.

- V oknu gonilnika za Windows: Pojdite na Kakovost tiskanja, nastavite raven kakovosti na Hitro in potrdite polje Economode.
- V oknu za tiskanje v operacijskem sistemu Mac OS X: pojdite na ploščo Paper/Quality (Papir/kakovost) in premaknite drsnik za kakovost tiskanja skrajno levo (»Speed (Hitrost)«).

#### Visoka kakovost tiskanja

Za kakovost slike brez premostitve.

- V oknu gonilnika za Windows: Pojdite na Kakovost tiskanja in izberite Najboljše.
- V oknu za tiskanje v operacijskem sistemu Mac OS X: pojdite na ploščo Paper/Quality (Papir/kakovost) in premaknite drsnik za kakovost tiskanja skrajno desno (»**Quality** (Kakovost)«).

#### Če imate slike z visoko ločljivostjo

Pri uporabi sijajnega papirja lahko izboljšate ostrina tiskanja.

Če je ločljivost slike višja od ločljivosti upodabljanja (v operacijskem sistemu Windows si jo lahko ogledate v polju Custom Print Quality Options (Prilagojene možnosti kakovosti tiskanja)), lahko ostrino izpisa izboljšate tako, da izberete možnost Maximum Detail (Največja stopnja podrobnosti).

Ta možnost je na voljo samo, če tiskate na sijajni papir in ste izbrali kakovost tiskanja **Best** (Najboljša).

**W NOTE:** Zaradi možnosti **Maximum Detail** (Največja stopnja podrobnosti) je tiskanje na foto papirje počasnejše, količina porabljenega črnila pa ostane enaka.

#### Varčevanje papirja

Nekaj papirja lahko shranite tako, da odstranite prazna področja in/ali vrtenje slik.

V oknu gonilnika za Windows: Potrdite polje Odstrani prazna področja.

Izberete lahko tudi eno od možnosti Vrtenja.

● V oknu za tiskanje v operacijskem sistemu Mac OS X: Izberite Zaključna plošča**►**Odstrani Prazna Področja.

#### Varčevanje črnila

Za shranjevanje črnila lahko sledite nekaj priporočil.

- Predogled tiskanja v računalniku preverite, preden natisnete in se izognete zapravljanju papirja na odtisih, ki vsebujejo očitne napake. Glejte Predogled tiskanja na strani 40.
- Za osnutke tiska uporabite navaden papir, izberite Kakovost tiskanja in nato Hitro. Za več gospodarstva izberite Economode.
- Tiskalno glavo čistite samo, ko je to potrebno. Čiščenje tiskalne glave je lahko uporabno, vendar se pri tem porablja majhna količina črnila.
- Tiskalnik naj bo stalno vklopljen, tako da lahko samodejno ohranja tiskalno glavo v dobrem stanju. Pri rednem vzdrževanju tiskalne glave se porabi majhna količina črnila. Če pa tiskalnik vzdrževanja ne opravlja, bo pozneje morda porabil veliko več črnila, da obnovi stanje tiskalne glave.
- Na širokih izpisih se črnilo uporablja učinkoviteje kot na ozkih izpisih, ker vzdrževanje tiskalnih glav porablja nekaj črnila, pogostost pa je povezana s številom prehodov, ki jo naredi tiskalna glava.

### Upravljanje barv

Vaš tiskalnik je ustvarjen z napredno strojno opremo in programsko opremo, da zagotovi predvidljive in zanesljive barvne izpise.

- Vrhunske tiskalne glave in črnila HP
- Izpopolnjeni barvni viri za večino razpoložljivih vrst papirjev

#### Možnosti upravljanja barv

Razmnoževanje barv čim bolj natančno na vseh napravah. Ko natisnete sliko, vidite zelo podobne barve kot slika na monitorju.

Upravljanje barv je močno odvisno od vrste papirja, naloženega v tiskalnik, zato izberite ustrezno prednastavitev za vrsto papirja, ki ga uporabljate. Možnosti upravljanja barv za tiskalnik lahko izberete v razdelku Možnosti barv v pogovornem oknu gonilnika sistema Windows. Pri določenih aplikacijah lahko možnost izberete neposredno v aplikaciji. Za informacije o uporabi možnosti upravljanja barv v aplikaciji se posvetujte s HP-jevim središčem za podporo na strani 100.

- Application-Managed Colors (Barve upravlja aplikacija): Aplikacija mora pretvoriti barve slike v barvni prostor tiskalnika in vrste papirja z uporabo profila ICC, vgrajenega v sliko, in profila ICC tiskalnika in vrste papirja.
- **Printer-Managed Colors** (Barve upravlja tiskalnik): Vaša aplikacija pošlje sliko tiskalniku brez barvne konverzije, tiskalnik pa pretvori barve v sRGB. Ta izvorni profil emulira značilnosti povprečnega računalniškega monitorja. Ta standardni prostor je odobrilo veliko proizvajalcev strojne in programske opreme in postaja privzet barvni prostor za mnoge optične bralnike, tiskalnike in aplikacije.

barve se upravljajo s kompletom shranjenih barvnih tabel. Profili ICC niso uporabljeni. V tem načinu lahko ustvarite izjemne rezultate s podprtimi vrstami papirja HP.

#### Tiskanje v sivinah ali črno-belo tiskanje

Obstaja več načinov za pretvorbo vseh barv na sliki v odtenke sive.

- V svom aplikacijskom programu: to možnost podpirajo mnoge aplikacije.
- V oknu gonilnika za Windows: V izbiri Barvnega načina tapnite Natisni v sivi toni. Pri tiskanju bo uporabljeno samo črno črnilo, razen v primeru, da je naložen svetleč papir – v tem primeru bodo za sive odtenke uporabljena barvna črnila. Če želite samo črno-bel izpis brez odtenkov sive barve, lahko izberete tudi Print in pure black and white (Samo črno-belo tiskanje). V tem primeru se za tiskanje uporablja samo črno črnilo. Pri tiskanju na svetleč papir možnost Print in pure black and white (Samo črno-belo tiskanje) ni na voljo.
- V oknu za tiskanje v operacijskem sistemu Mac OS X: pojdite v podokno Color Options (Barvne možnosti) in na spustnem seznamu načinov izberite Grayscale (Sivine). Za tiskanje se uporablja samo črno črnilo, razen če je naložen papir sijajen, v tem primeru pa se druga črnila uporabljajo za sestavo sivih odtenkov. Izberete lahko tudi Čisto črno-belo samo za črno-beli izhod, brez sivih odtenkov. V tem primeru bo pri tiskanju uporabljeno samo črno črnilo. Pri tiskanju na svetleč papir možnost Print in pure black and white (Samo črno-belo tiskanje) ni na voljo.

# 7 Praktični primeri tiskanja

Korak za korakom primeri za tiskanje osnutkov, projektov, predstavitev itd, da vam pomaga slediti pravilen postopek s svojim delovnimmestom.

# Tiskanje osnutka za pregled s pravilnim merilom

Velikost in usmerjenost strani morda ne bo vedno nastavljena, kot zahtevate. To je mogoče spremeniti.

### Uporaba programa Adobe Acrobat

Natisnite osnutek revizije s pravilno lestvico.

1. V oknu programa Acrobat potegnite kazalec miške v spodnji levi kot podokna dokumenta, da vidite velikost risbe.

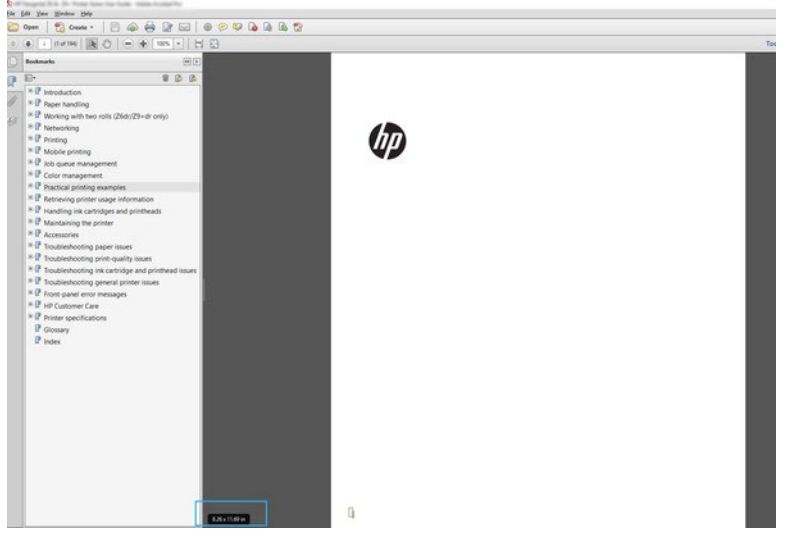

2. Izberite Možnost > Tiskanje in zagotovite, da je Velikost Strani & Ravnanje nastavljena na Dejanska velikost.

**TOPOMBA:** Velikost strani ne bo samodejno izbrana glede na velikost risbe.

- 3. Kliknite gumb Lastnosti.
- 4. Izberite katero koli možnost Document Size (Velikost dokumenta) in Print Quality (Kakovost tiskanja), ki jo želite uporabiti. Če želite določiti novo velikost papirja po meri, upoštevajte navodila v Velikosti papirja po meri na strani [38.](#page-45-0)
- 5. Izberite Vrtenje in nato Avtorotati.
- 6. Kliknite OK (V redu) in preverite, ali je predogled tiskanja v pogovornem oknu Print (Tiskanje) videti pravilno.

## Tiskanje večstranskega posla PDF iz programa Adobe Acrobat Reader ali Adobe Acrobat Pro

Nastavitev za večstranski posel je hiter in preprost postopek.

### Uporaba gonilnika za raster

Delo z več stranmi lahko natisnete v programu Adobe Acrobat.

- 1. Odprite večstranski posel v programu Adobe Acrobat Reader ali Adobe Acrobat Pro (HP priporoča vedno uporabo najnovejše različice).
- 2. Kliknite Datoteka > Tiskanje.
- 3. Izberite tiskalnik in gonilnik.
- 4. Potrdite polje Izbira vira papirja glede na velikost strani PDF.

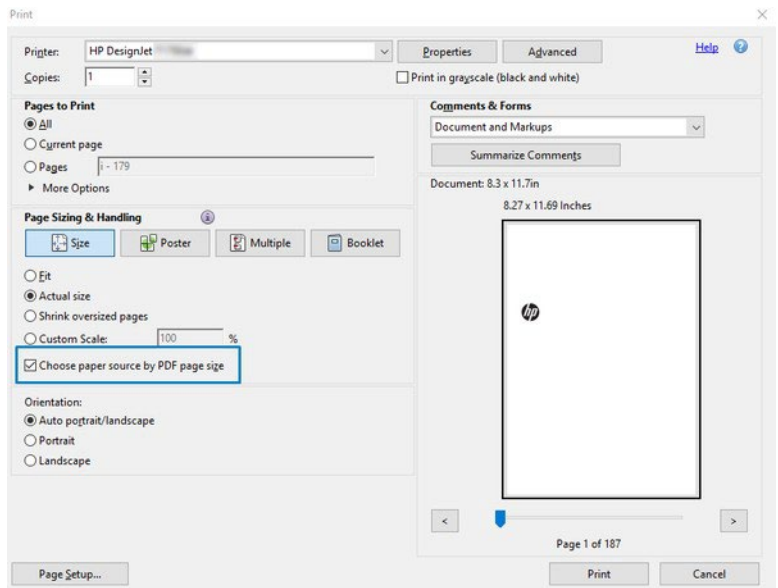

- 5. Po potrebi prilagodite druge lastnosti v oknu lastnosti gonilnika.
- 6. Kliknite gumb Natisni.

Strani bodo natisnjene na standardni velikosti strani, ki je najbližja velikosti strani v izvirnem dokumentu.

### Tiskanje dokumenta s pravilnim barvami

Natisnite dokument adobe Acrobat in Adobe Photoshop s poudarkom na upravljanju barv.

#### Uporaba programa Adobe Acrobat Reader

Postopek tiskanja je zelo preprost. Acrobat Reader je najosnovnejša aplikacija za datoteke PDF ; več orodij za upravljanje barv, pogostih v bolj prefinjenih aplikacijah, ni izrecno prisotnih in privzeto deluje s prednastavitevmi, ki jih ni mogoče spremeniti.

Na primer, ne morete izbrati delovnega barvnega prostora; uporabi privzeti barvni prostor, najverjetneje sRGB. Ta barvni prostor se na primer uporablja za zaslonski zaslon. Prav tako, kot alternativni barvni profil , ko datoteka ne določa drugega , kot bo pojasnjeno kasneje.

1. Kliknite Datoteka > Tiskanje.

2. V spustnem meniju Tiskalnik v pogovornem oknu Tiskanje izberite tiskalnik in gonilnik. Nastavitve gonilnika lahko prilagodite tako, da kliknete gumb Lastnosti.

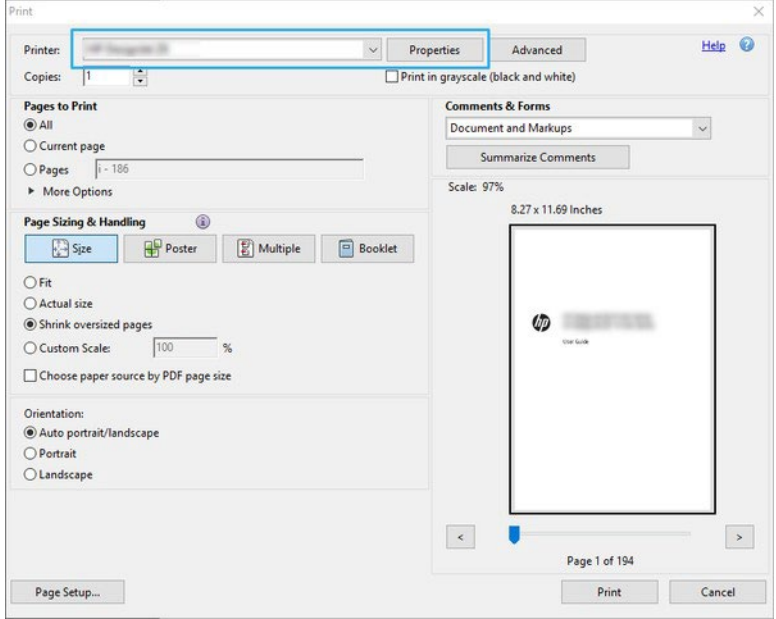

- 3. Prilagodite nastavitve barv v oknu lastnosti gonilnika. Kliknite gumb Lastnosti v pogovornem oknu Tiskanje in nastavite možnost Barva v razdelku Barvni način. Kliknite V redu.
- 4. Kliknite gumb Dodatno v pogovornem oknu Tiskanje, da nastavite možnosti upravljanja barv. Potrdite polje Naj tiskalnik določi barve.

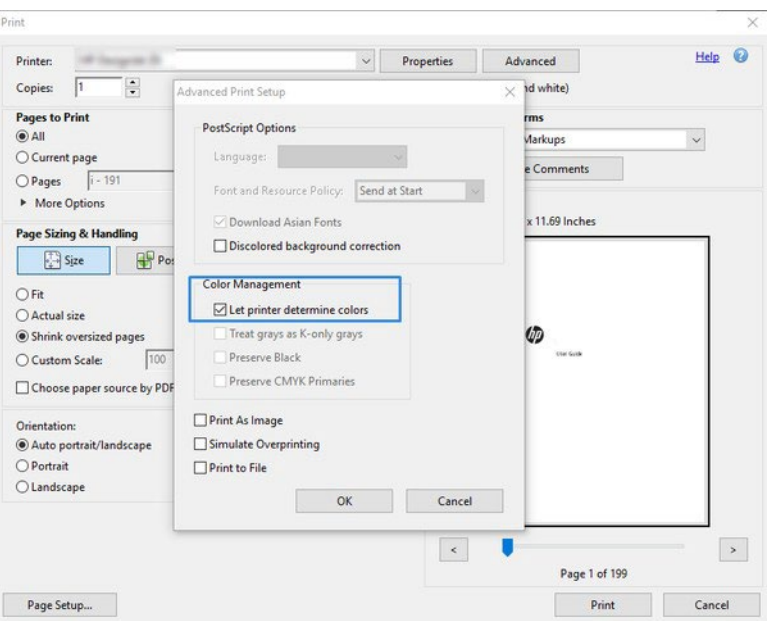

5. Če dokument vsebuje več barvnih profilov in niste prepričani, kakšen bo rezultat, lahko dokument najprej sploščite in ga natisnete, kot je prikazano na zaslonu. Če želite to narediti, potrdite polje Natisni Kot Sliko v pogovornem oknu Napredno nastavitev tiskanja. V tem primeru rasterizacijo izvaja Acrobat Reader, preden pokliče voznika; če tega polja ne potrdite, voznik izvede rasterizacijo. Če potrdite polje, lahko vidno vpliva na videz natisnjenega dokumenta.

### Uporaba programa Adobe Acrobat Pro

To je profesionalna aplikacija, ki omogoča popolno upravljanje barv. Glejte na kratko opisane možnosti za izbiro delovnega barvnega prostora, pretvorbo slik v želeni barvni prostor in tiskanje.

1. Datoteke PDF morda ne vsebujejo barvnega profila. Če barvnega profila ni , Acrobat privzeto uporablja delovni barvni prostor. Če želite izbrati delovni barvni prostor, najprej kliknite Uredi > nastavitve.

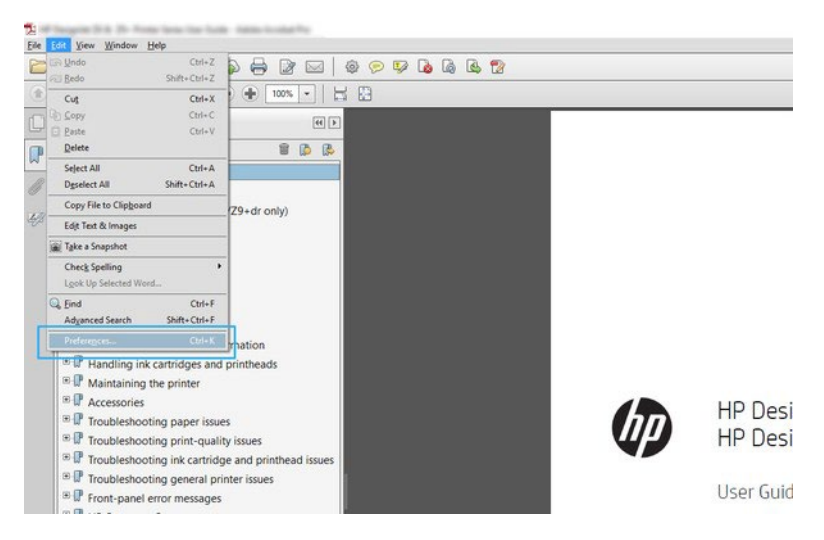

2. V pogovornem oknu Nastavitve lahko izberete RGB, CMYK in delovne barvne prostore s sivimi toni.

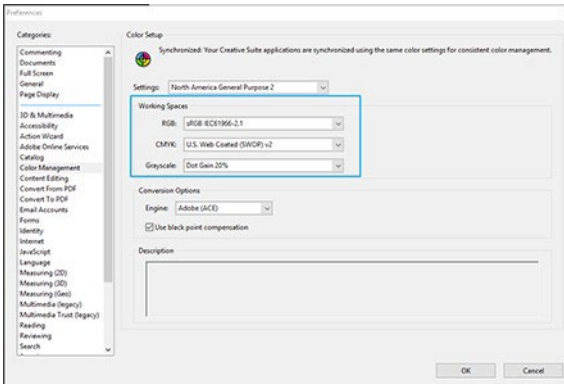

3. Datoteke PDF lahko vsebujejo elemente z različnimi barvnimi profili. Nekateri imajo lahko barvne profile, nekateri pa ne. Delovni barvni prostor bo vplival samo na tiste brez barvnega profila. Če želite dokumentu priložiti določen barvni profil , morate vsebino dokumenta pretvoriti na naslednji način. Najprej izberite Pretvori barve iz možnosti Ogled > Orodja > Tiskanje Proizvodnja, da kliknete ikono v vrstici stanja.

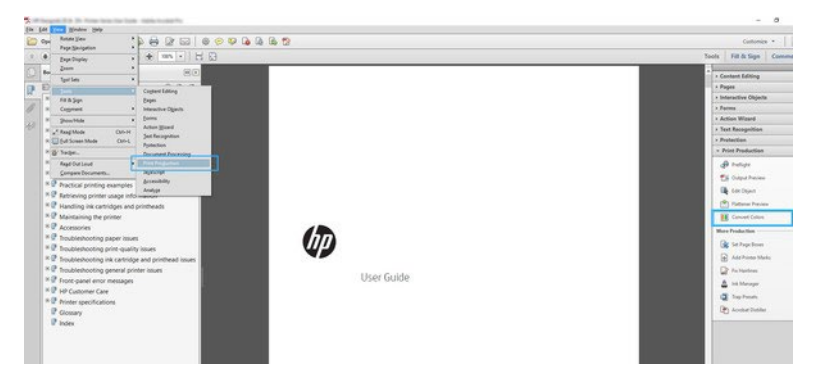

4. Izberite elemente, ki jih želite pretvoriti, tako da določite merila za ujemanje (vrsta predmeta in/ali vrsta barve) in nato atribute konverzije. Če želite spremeniti vdelani barvni profil, lahko v razdelku Merila za ujemanje izberete Kateri Koli Predmet in Kateri Koli Barvni Prostor. V razdelku Atributi konverzije lahko izberete, na primer, da vdelate Profil Adobe RGB (1998) tako, da ga izberete kot Profil konverzije, preverite polje Vdelaj, kliknete gumb V redu in shranite datoteko, da ohranite spremembe. Shranjena datoteka bo imela vdelani barvni profil Adobe RGB .

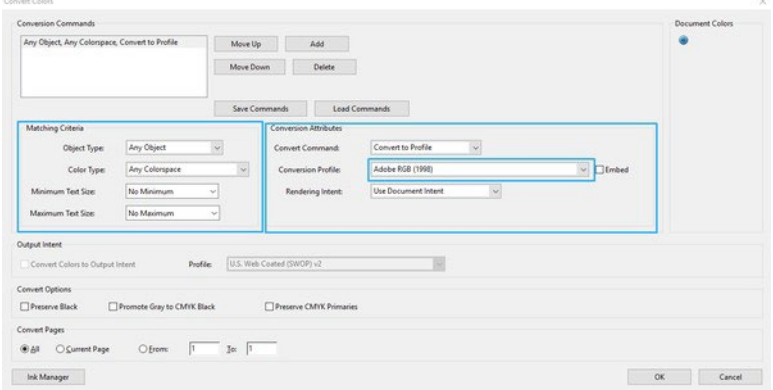

5. Če želite natisniti dokument, v pogovornem oknu Tiskanje izberite tiskalnik, kliknite gumb Lastnosti in v razdelku Barvni način nastavite možnosti barv.

**POMEMBNO:** Izberite Natisni v barvah in Upravljane barve tiskalnika.

6. V pogovornem oknu Tiskanje kliknite gumb Natisni, da natisnete dokument.

### Uporaba Adobe Photoshop

Tiskalnik lahko neposredno upravlja barve.

- 1. V photoshopu kliknite Datoteka > Tiskanje in izberite tiskalnik.
- 2. V razdelku Upravljanje barv nastavite možnost Barvno ravnanje na Tiskalnik Upravlja Barve.

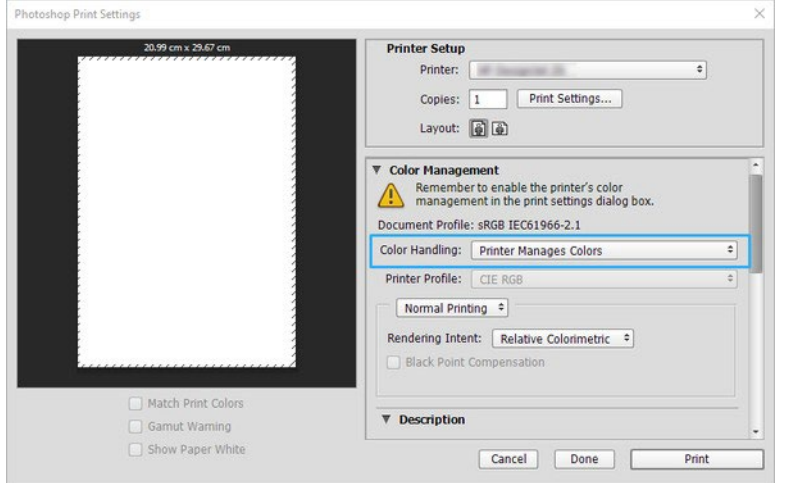

3. V razdelku Barva gonilnika zagotovite, da je možnost upravljanja barv barva barva, Upravljane barve tiskalnika. To je pravilna možnost, ker ste v Photoshopu že izbrali možnost Printer Manages Colors.

# Tiskanje projekta z autodesk autoCAD

Nastavite načrt za tiskanje iz modela ali postavitve.

1. Okno programske opreme AutoCAD lahko prikazuje model ali postavitev. Ponavadi se natisne postavitev, ne model.

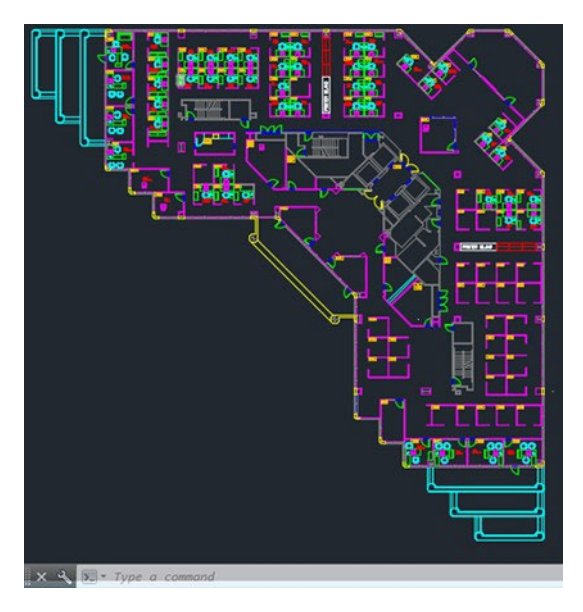

2. V zgornjem delu okna kliknite ikono Plot (Risba).

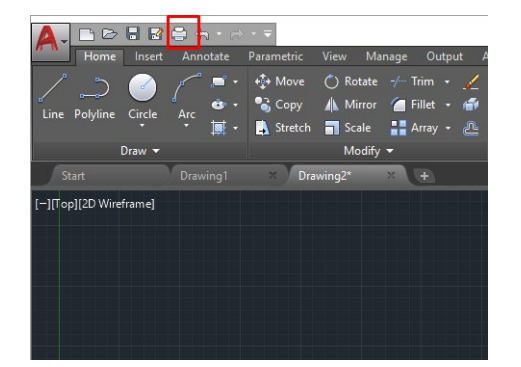

3. Odpre se okno Plot (Risba).

4. Lahko vidite tudi naslednje možnosti s pritiskom na krožni gumb v spodnjem desnem kotu okna.

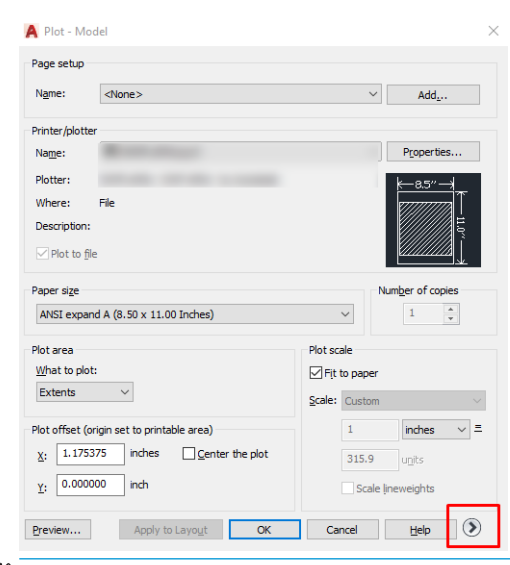

- **X** NOTE: Možnost Quality (Kakovost) se tukaj ne nanaša na kakovost tiskanja, ampak na kakovost načrtovanih objektov v programski opremi AutoCAD, namenjenih za tiskanje.
- 5. Izberite tiskalnik in kliknite gumb Lastnosti.
- 6. Izberite kartico Device and Document Settings (Nastavitve naprav in dokumentov) in pritisnite gumb Custom Properties (Lastnosti po meri).

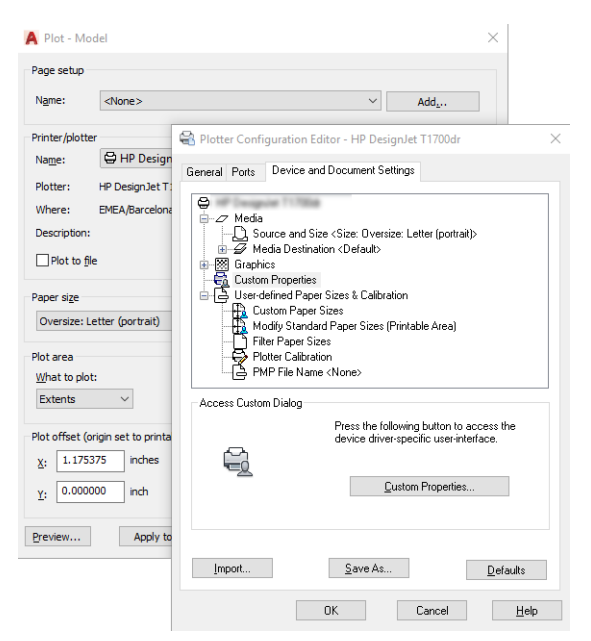

- 7. V Gonilniku izberite vrsto papirja, ki jo nameravate uporabiti.
- 8. Izberite kakovost tiskanja.
- 9. Če nameravate tiskati na zvitku papirja, se morati odločiti, ali naj tiskalnik nareže papir.
	- Z gonilnikom sistema Windows: Izberite Možnosti postavitve roba > Vsebino izrezka po robih.
- 10. Izberite možnost Rotacija Avtorotate. S samodejnim obračanjem varčujete s papirjem.
- 11. Pritisnite gumb OK (V redu) in shranite spremembe nastavitev v datoteko PC3.
- 12. Če v oknu Plot (Risba) pritisnete gumb OK (V redu), bo tiskalnik ustvaril predogled tiskanja.

# Tiskanje predstavitve

Nastavitev autoCAD ali Photoshop predstavitev.

### Uporaba autodesk autoCAD

Natisnite predstavitev z autodesk AutoCAD.

1. Odprite datoteko AutoCAD in izberite postavitev.

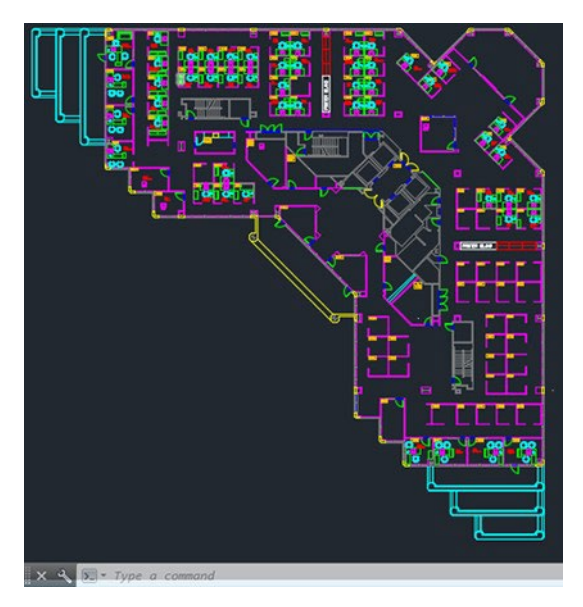

2. V zgornjem delu okna kliknite ikono Plot (Risba).

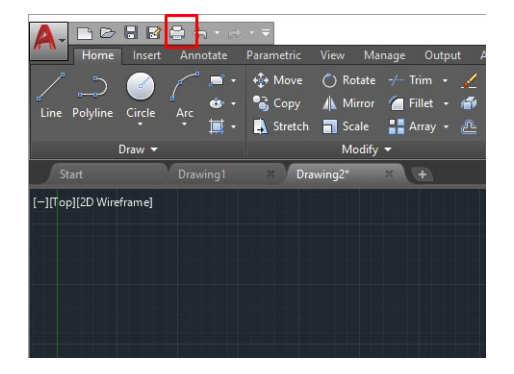

3. Poskrbite, da je izbran pravilen tiskalnik, nato pritisnite gumb Properties (Lastnosti).

4. Izberite kartico Device and Document Settings (Nastavitve naprav in dokumentov) in pritisnite gumb Custom Properties (Lastnosti po meri).

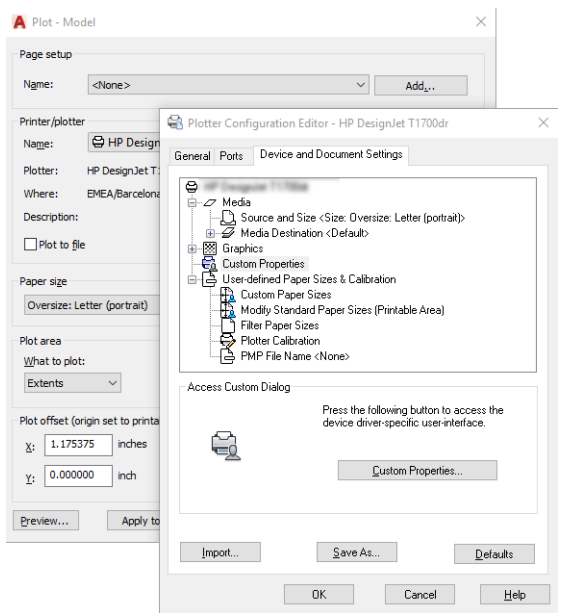

- 5. V Gonilniku izberite vrsto papirja, ki jo nameravate uporabiti.
- **W** NOTE: Če tiskate brez izbranega vira ali vrste papirja, tiskalnik ne bo mogel tiskati na kateri koli zaščiten zvitek (glejte ).
- 6. Izberite kakovost tiskanja.
- 7. Če nameravate tiskati na zvitku papirja, se morati odločiti, ali naj tiskalnik nareže papir.
	- Z gonilnikom sistema Windows: Izberite Možnosti postavitve roba > Vsebino izrezka po robih.
- 8. Izberite možnost Rotacija Avtorotate. S samodejnim obračanjem varčujete s papirjem.
- 9. Pritisnite gumb OK (V redu) in shranite spremembe nastavitev v datoteko PC3.
- 10. Če v oknu Plot (Risba) pritisnete gumb OK (V redu), bo tiskalnik ustvaril predogled tiskanja.

#### Uporaba Adobe Photoshop

Natisnite predstavitev s programom Adobe Photoshop.

- 1. V programu Photoshop CS5 izberite File (Datoteka) > Print (Tiskanje) in nato izberite svoj tiskalnik.
- 2. Kliknite Natisni nastavitve in izberite možnost Velikost dokumenta.
- 3. Izberite vrsto papirja, ki je na voljo.

Če ne najdete želene velikosti papirja, ga ustvarite tako, da sledite navodilom v Velikosti papirja po meri na strani [38.](#page-45-0)

- 4. Izberite Show preview before printing (Pokaži predogled pred tiskanjem). Spremenite lahko tudi privzeti vir papirja, vrsto papirja in kakovost tiskanja.
- 5. Na kartici Color (Barva) je privzeta možnost upravljanja barv Printer Managed Colors (Barve upravlja tiskalnik); to je pravilna možnost, saj ste že izbrali Printer Manages Colors (Barve upravlja tiskalnik) v programu Photoshop.

# Tiskanje in prilagajanje dokumentov v programu Microsoft Office

Z možnostmi obsega lahko dokumente merite tako, da jih natisnete po določeni velikosti.

### Uporaba Microsoft PowerPointa

Povesite delo tako, da ustreza velikosti strani in vsebini izrezkov glede na robove.

1. Kliknite Datoteka > tiskanje in izberite ime tiskalnika.

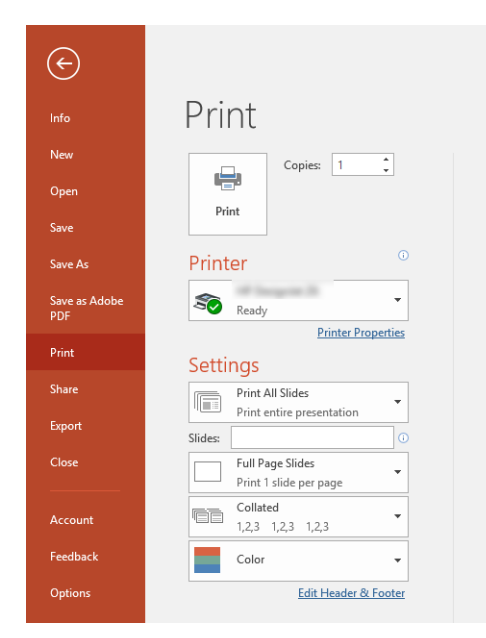

- 2. Kliknite možnost Lestvica, če želite dokument meriti na določeno velikost.
- 3. Izberite Vir Papirja in Vrsto Papirja.
- 4. Odvisno od različice gonilnika:
	- Z gonilnikom sistema Windows: Izberite Možnosti Postavitev roba in nato Vsebino izrezkajte po robih.

#### Uporaba programa Microsoft Project

Uporabite ustrezno možnost lestvice, če želite dokument meriti na določeno velikost.

- 1. Kliknite Datoteka > Tiskanje.
- 2. Izberite ime tiskalnika.

3. V razdelku Nastavitve lahko izberete strani, ki jih želite natisniti, usmerjenost in velikost papirja.

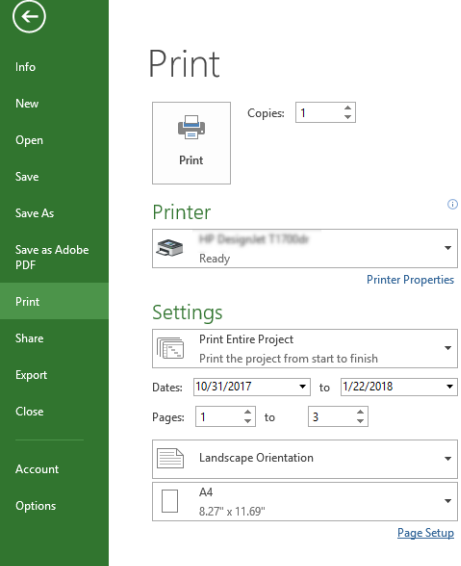

4. Izberite Page Setup (Nastavitev strani) in izberite Paper Size (Velikost papirja), ki jo želite.

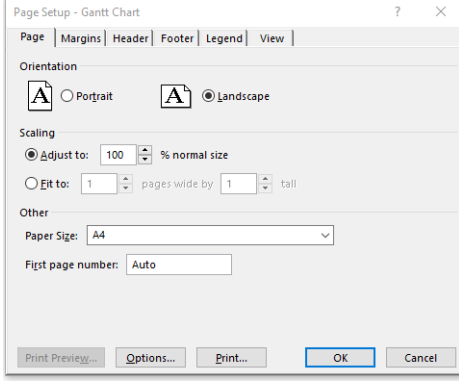

5. Gonilnik tiskalnika odprete tako, da izberete Options (Možnosti).

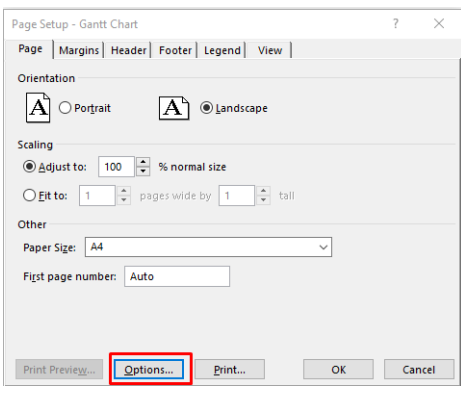

Privzete možnosti so verjetno primerne: Paper source (Vir papirja): Samodejni in Papirni Tip: Uporabite Nastavitve Tiskalnika.

6. Če želite dokument meriti na določeno velikost, kliknite Možnost ustreznega obsega. Izmenično lahko prilagajate dokument v projektu.

# 8 Ravnanje s tiskalnimi kartušami in tiskalno glavo

Na voljo so 4 nadomestljive kartuše s črnilom, ki dobavljajo tiskalno glavo. Preverite lahko podatke o stanju in preprostospremenite kartušo s črnilom, če je to potrebno.

# O tiskalnih kartušah

Tiskalne kartuše shranjujejo črnilo in so povezane s tiskalno glavo, ki porazdeli črnilo po papirju. Če

želite kupiti dodatne kartuše, glejte [Dodatki na strani 67](#page-74-0)

- POZOR: Pri ravnanju s tiskalnimi kartušami upoštevajte varnostne ukrepe, ker so občutljive na elektrostatični naboj (ESD). Ne dotikajte se stikov, priključkov in vezja.
- $\mathbb{Z}$  OPOMBA: Tiskalnik z omogočeno dinamično varnostjo. Namenjen je samo uporabi s kartušami z originalnim čipom HP. Kartuše s čipom, ki ni izdelek podjetja HP, morda ne bodo delovale, tiste, ki danes delujejo, pa v prihodnosti morda ne bodo več. Več na[: http://www.hp.com/go/learnaboutsupplies](http://www.hp.com/go/learnaboutsupplies).

# Shranjevanje anonimnih podatkov o uporabi

V vsaki tiskalni kartuši je pomnilniški čip, ki sodeluje pri delovanju tiskalnika.

Pomnilniški čip shranjuje omejen nabor anonimnih informacij o uporabi tiskalnika, ki lahko vključuje naslednje: datum, ko je bila kartuša prvič nameščena, datum zadnje uporabe kartuše, število strani, natisnjenih s kartušo, pokritost strani, pogostost tiskanja, uporabljeni načini tiskanja, napake pri tiskanju, do katerih je prišlo, in model izdelka. Ti podatki omogočajo HP-ju oblikovati prihodnje izdelke, ki bodo ustrezali tiskalnim potrebam naših strank.

Podatki, ki so zbrani v pomnilniškem čipu kartuše, ne vsebujejo podatkov, ki bi lahko omogočili identifikacijo stranke ali uporabnika kartuše ali izdelka.

HP zbere majhen vzorec pomnilniških čipov iz kartuše, ki so vrnjeni HP-jevemu programu za brezplačno vračilo in reciklažo (HP Planet Partners[: http://wwww.hp.com/recycle\)](http://wwww.hp.com/recycle). Pomnilniški čipi iz tega vzorca so prebrani in analizirani, da bi lahko izboljšali prihodnje HP-jeve izdelke.

HP-jevi partnerji, ki pomagajo pri recikliranju te kartuše, imajo morda prav tako dostop do teh podatkov. Katere koli tretje osebe, ki imajo kartušo v svoji lasti, imajo morda dostop do anonimnih podatkov v pomnilniškem čipu. Če ne dovolite dostopa do teh podatkov, lahko nastavite čip na nedelujoč način. Ko to storite, kartuše ne morete več uporabljati v tiskalniku HP.

Če ste zaskrbljeni zaradi posredovanja teh anonimnih podatkov, lahko onemogočite dostop do njih tako, da izklopite možnost pomnilniškega čipa za zbiranje podatkov o uporabi izdelka. Če želite to storiti, dostopajte do

sprednje plošče in tapnite , nato Nastavitve**►**Samodejno pošiljanje podatkov tiskalnika ali dostop do vdelanega spletnega strežnika in kliknite Nastavitve**►**Nastavitve**►**Nastavitve zbiranja podatkov. Tako ne boste preprečili normalnega delovanja kartuše. Če pa si pozneje premislite, lahko ponastavite tovarniško privzete nastavitve ter nadaljujete z zbiranjem podatkov o uporabi tiskalnika.

## Preverjanje stanja tiskalne kartuše

Informacije o razvoju kartuš s črnilom.

Če si želite ogledati ravni črnila kartuš s črnilom, potegajte navzdol po nadzorni plošči in tapnite  $\circledcirc$  na sprednii plošči. Če želite več informacij, tapnite določeno kartušo .

To informacijo lahko dobite tudi iz programske opreme HP Utility.

● V EWS odprite Domov**►**Ocenjene ravni kartuš ali orodja**►**Stanje Dobave; Če si želite ogledati stanje posameznih kartuš, v programski opremi HP Designjet Utility za operacijski sistem Windows odprite kartico Supplies (Potrebščine).

Če želite razlago sporočil o stanju kartuše s črnilom, glejte Sporočila o stanju kartuše s črnilom na strani [88.](#page-95-0)

# <span id="page-62-0"></span>Zamenjava tiskalne kartuše

Tiskalno kartušo morate odstraniti v dveh primerih.

- V kartuši je ostalo zelo malo črnila, zato jo želite zamenjati s polno kartušo, da vam med tiskanjem ne bo treba stati zraven tiskalnika (preostalo črnilo v prvi kartuši lahko porabite v primernejšem času).
- Kartuša s črnilom je prazna ali pokvarjena. Če želite s tiskanjem nadaljevati, jo morate zamenjati.

POZOR: Ne poskušajte odstraniti tiskalne kartuše med tiskanjem.

POZOR: Tiskalno kartušo odstranite le, če nameravate takoj vstaviti drugo.

**<sup>3</sup> OPOMBA:** Če v kartuši zmanjka črnila, se trenutni posel prekliče.

- 1. Preverite, ali je tiskalnik vklopljen.
- 2. Če je vaš tiskalnik na stojalu, morajo biti koleščki zablokirani (ročica za zavoro mora biti pritisnjena navzdol), da preprečite nenamerno premikanje tiskalnika.
- 3. Odprite pokrov.

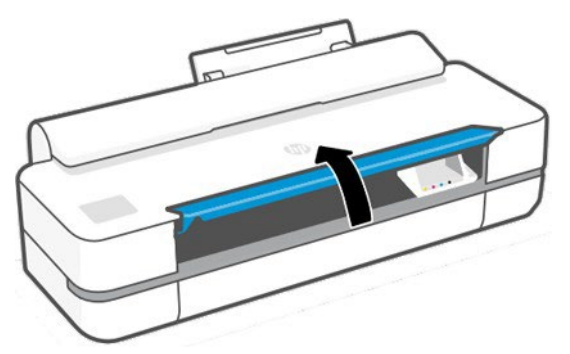

4. Pritisnite tiskalno kartušo, da jo odklenete.

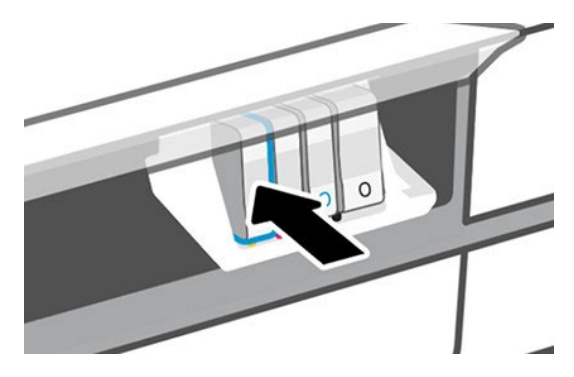

5. Odstranite tiskalno kartušo.

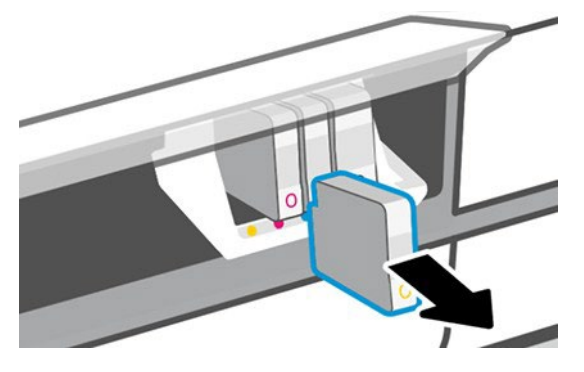

6. Vstavite novo tiskalno kartušo. Tiskalno kartušo morate vstaviti v režo z enako obarvano črko kot jo ima kartuša.

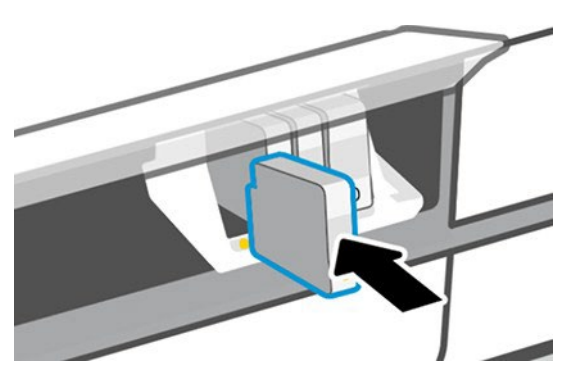

7. Zaprite pokrov tiskalnika.

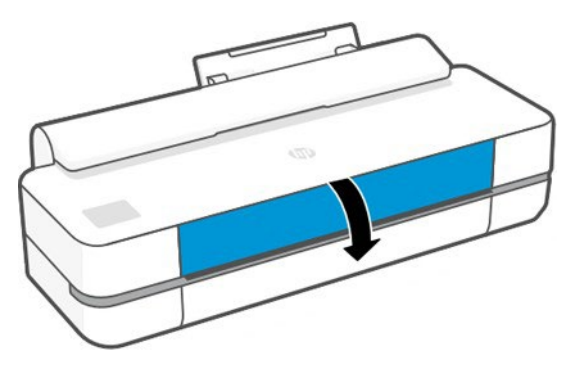

## O tiskalni glavi

Tiskalna glava, ki je nameščena v tiskalnik, je povezana s tiskalnimi kartušami in brizga črnilo na papir.

POZOR: Pri ravnanju s tiskalno glavo upoštevajte varnostne ukrepe, ker je občutljiva na elektrostatični naboj – ESD (glejte ). Ne dotikajte se stikov, priključkov in vezja.

Če želite informacije o zamenjavi tiskalne glave, glejte Zamenjava tiskalne glave n[a strani 61](#page-68-0).

# Varen način

Pod določenimi pogoji, vključno z delovanjem tiskalnika zunaj okoljskih specifikacij , in ko je bil odkrit uporabljen, napolnjen ali ponarejeni kartuša s črnilom, bo tiskalnik deloval v varnem načinu.

HP ne more jamčiti za delovanje tiskalnega sistema, kadar deluje zunaj okoljskih specifikacij ali ko je nameščena uporabljena , napolnjena ali ponarejeni kartuša s črnilom. Varni način je zasnovan tako, da ščiti tiskalnik in tiskalne glave pred poškodbami zaradi nepričakovanih pogojev in deluje, ko je ikona prikazana na sprednji plošči tiskalnika ter vdelani spletni strežnik in HP Utility.

Za optimalno delovanje uporabite originalne HP kartuše s črnilom. Tiskarski sistemi HP DesignJet, vključno z originalnimi HP-jevimi in tiskalnimi glavami, so zasnovani in izdelani skupaj, da zagotovijo brezkompromisno kakovost tiskanja, doslednost, učinkovitost, vzdržljivost in vrednost – z vsakim tiskanjem.

 $\mathbb{Z}$  NOTE: Ta tiskalnik ni zasnovan za uporabo sistemov za neprekinjeno dovajanje črnila. Za nadaljevanje tiskanja odstranite sistem za neprekinjeno dovajanje črnila in namestite originalne kartuše HP (ali združljive).

B oPOMBA: Ta tiskalnik je zasnovan za uporabo tiskalnih kartuš, dokler se ne izpraznijo. Ponovno polnjenje kartuš pred izpraznitvijo lahko povzroči, da vaš tiskalnik ne bo deloval. Če se to zgodi, za nadaljevanje tiskanja vstavite novo kartušo (originalno kartušo HP ali združljivo).

<sup>2</sup> OPOMBA: Tiskalnik z omogočeno dinamično varnostjo. Namenjen je samo uporabi s kartušami z originalnim čipom HP. Kartuše s čipom, ki ni izdelek podjetja HP, morda ne bodo delovale, tiste, ki danes delujejo, pa v prihodnosti morda ne bodo več. Več na: <http://www.hp.com/go/learnaboutsupplies>.

# 9 Vzdrževanje tiskalnika

Preverjanje stanja tiskalnika in vzdrževanja sta bistvenega pomena za ohranitv vaše opreme v osnovnem stanju. Tiskalnik najbo čist, diagnosticiranje težav, umerjanje, zamenjajte tiskalno glavo, ko je to potrebno, in posodajujte programsko opremo.

# Preverjanje stanja tiskalnika

Trenutno stanje tiskalnika lahko preverite na različne načine.

- Če zaženete programsko opremo HP Utility in izberete tiskalnik, se prikaže stran z informacijami o stanju tiskalnika in papirju ter črnilnih potrebščinah.
- Če odprete stran z vdelanim spletnim strežnikom, vidite informacije o splošnem stanju tiskalnika.
- Na nadzorni plošči so na voljo podatki o naloženem papirju in ravneh črnila.

# Skrb za tiskalnik

Tiskalnik ni zasnovan samo za tiskanje.

Tiskalnika ni priporočljivo uporabljati kot tabelo iz dveh razlogov:

- Površina se lahko hitro poškoduje.
- Če v notranjost tiskalnika pade predmet, lahko povzroči hujše poškodbe.

# Čiščenje zunanjosti tiskalnika

Zunanjost in vse ostale dele tiskalnika, ki se jih pogosto dotikate pri običajni uporabi, po potrebi čistite z vlažno gobico ali mehko krpo in z blagim gospodinjskim čistilom, npr. s tekočim milom, ki ni jedko.

OPOZORILO! Da ne bi prišlo do električnega šoka, se pred čiščenjem prepričajte, da je tiskalnik izklopljen in da je vtikač izključen iz vtičnice. Ne dovolite, da v notranjost tiskalnika pride voda.

**AD POZOR:** Za čiščenje tiskalnika ne uporabljajte jedkih čistil.

# Diagnostično poročilo o kakovosti tiskanja

Obstajata dva testna vzorca, zasnovana za poudarjanje težav z zanesljivostjo tiskalne glave.

### Diagnostično poročilo o kakovosti tiskanja natisnete tako:

Z njim preverite učinkovitost tiskalnih glav, ki so trenutno nameščene v tiskalniku, in ali je zamašena oz. ima težave s poravnavo.

- 1. Uporabite enako vrsto papirja, ki ste jo uporabljali, ko ste prvič zaznali težavo. Vzorce boste najlažje ocenili na navadnem belem papirju.
- 2. Preverite, ali je vrsta papirja enaka vrsti papirja, ki je naložena v tiskalnik. Glejte Ogled [informacijo papirju na](#page-37-0) [strani 30](#page-37-0).

3. Na sprednji plošči tiskalnika tapnite58 k $\otimes$  in nato slik **Poročila > Poročilo o Kakovosti Tiskanja**.

**<sup>3</sup> OPOMBA:** Poročilo lahko zahtevate tudi od vdelanega spletnega strežnika.

Diagnostično poročilo o kakovosti se natisne v približno dveh minutah.

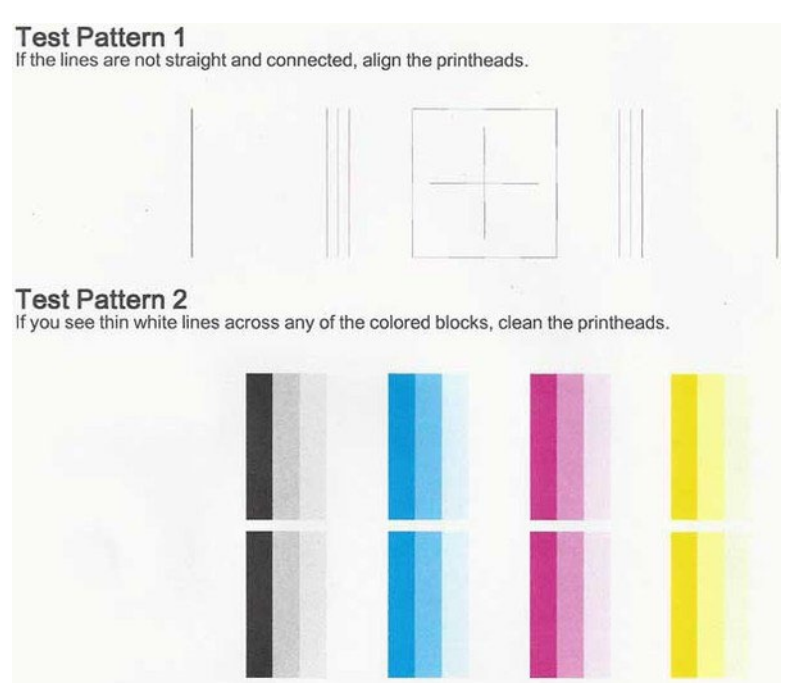

#### Rešitve težav

Če imate težavo z diagnostično stranjo, obstajajo koraki, ki jih lahko naredite, odvisno od težave.

- 1. Če črte v preskusnem vzorcu 1 niso ravne in povezane, poravnajte tiskalno glavo ( glejte Poravnava tiskalne glave na strani [60](#page-67-0)).
- 2. Če so v barvnih blokih vzorca 2 vidne bele črte ali če so barve obledele oz. sploh niso prikazane, očistite tiskalno glavo (glejte Očistite ispisnu glavu na stranici 59). Sledite pozivom na nadzorni plošči in po potrebi izvedite vse tri ravni čiščenja.
- 3. Če težave vseeno ne odpravite, znova očistite tiskalno glavo.
- 4. Če težava ostane, zamenjajte kartušo s črnilom ( glejte Zamenjava kartuše s črnilom na strani [55](#page-62-0)), ki ustreza progi, zmedli ali manjkajoči barvni blok v preskusnem vzorcu 2.
- 5. Če težava ostane, zamenjajte tiskalno glavo (glejte Zamenjava tiskalne glave n[a strani 61\)](#page-68-0). Če je tiskalnica še vedno v garanciji, se obrnite na HP-jevo podporo (glejte Stik s HP-[jevo podporo na strani 101\)](#page-108-0).

## Čiščenje tiskalne glave

Če je izpis progast, vsebuje nepravilne ali manjkajoče barve, je morda treba očistiti tiskalno glavo.

Čiščenje poteka v treh fazah. Posamezna faza čiščenja traja približno dve minuti ter porabi en list papirja in precejšnjo količino črnila. Po koncu vsake faze natisnite stran in preverite njeno kakovost. Z naslednjo fazo nadaljujte le v primeru, da je kakovost tiskanja slaba.

Če je kakovost tiskanja še vedno slaba, čeprav ste izvedli obe fazi, poskusite poravnati tiskalno glavo.

- **<sup>37</sup> OPOMBA:** S čiščenjem se porablja črnilo, zato tiskalno glavo očistite samo, ko je to potrebno.
- **EX OPOMBA:** Nepravilna zaustavitev tiskalnika lahko povzroči težave s kakovostjo tiskanja.

### Čiščenje tiskalne glave z nadzorne plošče

Ko se vaša kakovost tiskanja zdi slabo in ste poleg tiskalnika, je to preprost način za odpravljanje težave.

- 1. Poskrbite, da je v vhodnem pladnju naložen papir ali zvitek.
- 2. Pojdite na sprednjo ploščo in tapnite in nato Vzdrževanje Tiskalnika**►**Očistite tiskalno glavo.

### Čiščenje tiskalne glave iz vdelanega spletnega strežnika

Tiskalno glavo lahko očistite na daljavo z navadnim spletnim brskalnikom, ki se izvaja v katerem koli računalniku.

- 1. Poskrbite, da je v vhodnem pladnju naložen papir ali zvitek.
- 2. Na zavihku Orodja v vdelanem spletnem strežniku tapnite Orodja**►**Pripomočki**►**Orodje za kakovost tiskanja**►**Clean Tiskalno glavo in sledite navodilom na zaslonu.

### Čiščenje tiskalne glave s programsko opremo HP Utility

To lahko upravljate in očistite tiskalno glavo iz računalnika s povezavo USB, TCP/IP ali Wi-Fi.

- 1. Poskrbite, da je v vhodnem pladnju naložen papir ali zvitek.
- 2. Na kartici Support (Podpora) programske opreme HP Utility izberite Printhead Cleaning (Čiščenje tiskalne glave) in sledite navodilom na zaslonu.

### <span id="page-67-0"></span>Poravnava tiskalne glave

Natančna poravnava tiskalne glave je ključna za natančne barve, gladke prehode med barvami in ostre robove v grafičnih elementih.

Vaš tiskalnik ima možnost samodejne poravnave tiskalnih glav, ki se zažene vsakič, ko uporabite ali zamenjate tiskalno glavo. Tiskalno glavo boste morda morali poravnati po zagozdenju papirja ali če imate težave s kakovostjo tiskanja.

POMEMBNO: Naložite A4 in črko pokonci. Ne nalagajte jih v pokrajino.

1. Naložite papir, ki ga želite uporabiti, glejte Ravnanje s papirje[m na strani 26.](#page-33-0) Uporabite lahko zvitek ali list za rezanje; priporočena je uporaba navadnega belega papirja.

POZOR: Za poravnavo tiskalne glave ne uporabljajte prosojnega ali polprosojnega papirja.

- 2. Prepričajte se, da je pokrov zaprt, ker lahko močan vir svetlobe poleg tiskalnika med vnovično poravnavo tiskalne glave vpliva na poravnavo.
- 3. Na sprednji plošči tapnite in nato Vzdrževanje tiskalnika**►**Poravnajte Tiskalno Glavo.
	- **<sup>2</sup> OPOMBA:** Poravnavo tiskalne glave je mogoče zagnati tudi iz vdelanega spletnega strežnika (Orodja**►**Pripomočki**►**Tiskanje Kakovostna orodna škatla**►**Optimizirajte in izboljšajte**►**Poravnaj tiskalno glavo) ali iz hp-jevega pripomočka (Windows: Support (Podpora) > Printhead Alignment (Poravnava tiskalne glave); Mac OS X: Information and Print Quality (Informacije in kakovost tiskanja) > Align (Poravnaj)).
- 4. Če je naložen papir zadovoljiv, tiskalnik zažene ponovno poravnavo in natisne vzorec ponovne poravnave.
- 5. Postopek traja približno pet minut. Počakajte, da nadzorna plošča prikaže zaključek postopka, preden ponovno uporabite tiskalnik.

Če tiskalnik ne more uspešno poravnati tiskalne glave, vas bo morda pozval, da jo očistite in poskusite znova.

# <span id="page-68-0"></span>Zamenjajte tiskalno glavo

Ko tiskalne glave ni več črnila ali ima težavo, ki je ni mogoče odpraviti , jo morate zamenjati. Po zamenjavi bo tiskalnik samodejno opravil poravnavo tiskalne glave na naloženem papirju.

- $\hat{X}$  NAMIG: Če želite poravnavo tiskalne glave izvesti na drugi vrsti papirja (npr. na papirju, naloženem v pladnju za več listov), lahko pred začetkom postopka spremenite vrsto papirja. Priporočena je uporaba navadnega belega papirja. Papirja velikosti A4 in letter ne nalagajte v ležečem položaju.
	- 1. Preverite, ali je tiskalnik vklopljen.
	- 2. Če je vaš tiskalnik na stojalu, morajo biti koleščki zablokirani (ročica za zavoro mora biti pritisnjena navzdol), da preprečite nenamerno premikanje tiskalnika.
	- 3. Na sprednji plošči tapnite  $\overline{\otimes}$ in nato **Vzdrževanje tiskalnika > Zamenjajte Tiskalno Glavo**.
	- 4. Na sprednji plošči tapnite Nadaljuj naprej.
	- 5. Odpri glavna vrata.

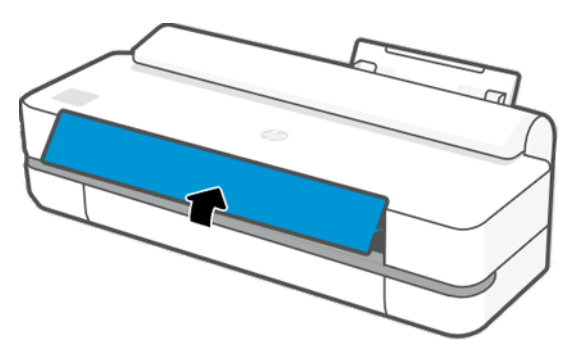

6. Pritisnite posamezno tiskalno kartušo, da jo odklenete.

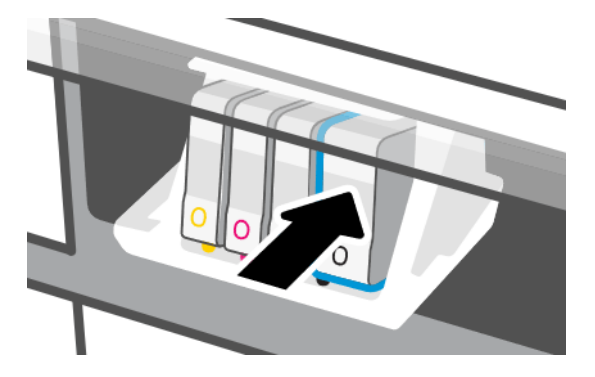

7. Odstranite vse kartuše s črnilom in tapnite Naprej.

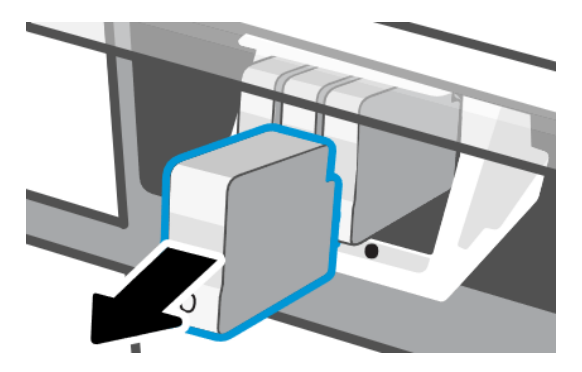

8. Odprite zatič tiskalne glave.

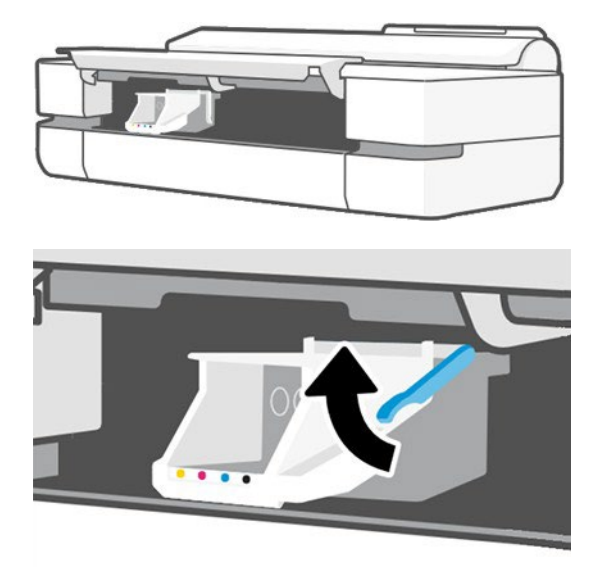

9. Odstranite tiskalno glavo, pri tem pa naj bo v navpičnem položaju, da ne pride črnilo na priključke.

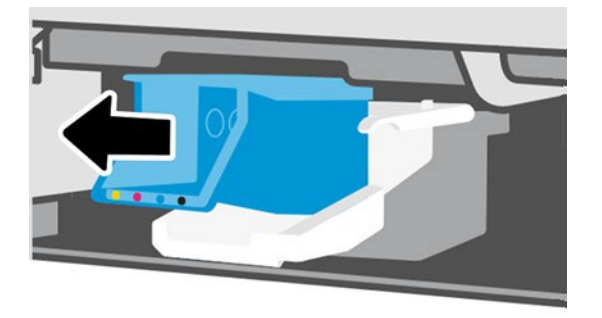

10. Vstavite novo tiskalno glavo.

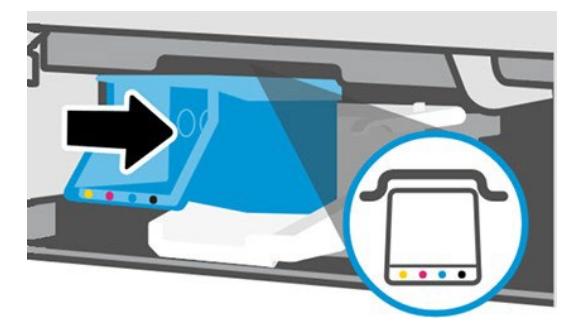

11. Ko končate, zaprite zapiranje in tapnite Naprej.

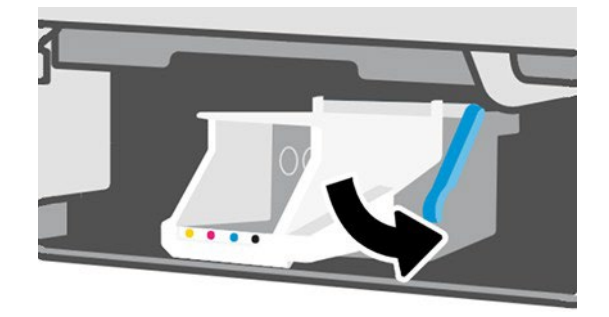

- 12. Vstavite tiskalne kartuše. Tiskalno kartušo morate vstaviti v režo z enako obarvano črko kot jo ima kartuša, ki jo nameščate.
- POMEMBNO: Če je tiskalna glava nova, namestite nove tiskalne kartuše. Za uspešno zamenjavo tiskalne glave so potrebne črnilne kartuše.

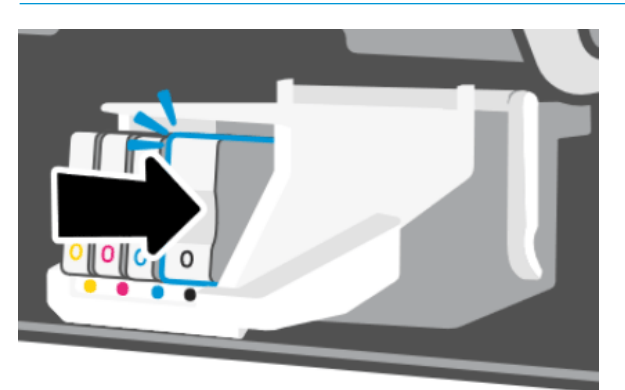

13. Zapri glavna vrata.

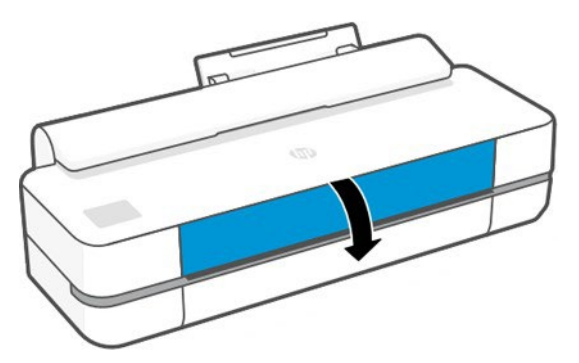

14. Nadzorna plošča priporoča poravnavo tiskalne glave.

# Čiščenje kodirnega pasu

Z majhno vlažno krpo lahko odstranite nezaželene ostanke.

- 1. Izklopite tiskalnik. Pritisnite tipko za napajanje in izklopite napajalni kabel.
- 2. Z vodo iz pipe namočite majhno krpo, ki ne bo pustila vlaken v tiskalniku, ter odstranite odvečno vodo, tako da bo krpa vlažna, ne pa mokra.
- 3. Odpri glavna vrata.
- 4. Krpo okoli kodirnega pasu držite kot narobe obrnjeno črko U in ga previdno obrišite, dokler se na krpi več ne poznajo sledi črnila. Pazite, da z nohti ali kakšnim predmetom ne opraskate kodirnega pasu. Pazite, da krpo držite pravilno.
- **THE OPOMBA:** Nosilca ne odmikajte stran od servisne postaje.
- 5. Zapri glavna vrata.
- 6. Vklopite tiskalnik.

# Ponovna kalibracija prenosa papirja

Natančen prenos papirja je pomemben za kakovost slike, ker je del nadzora pravilne postavitve pik na papir. Če papir ni na pravi razdalji med prehodi tiskalnih glav, se na izpisu pojavijo svetli ali temni trakovi, zrnatost slike pa se lahko poveča.

Tiskalnik je kalibriran za pravilen prenos vseh vrst papirja, ki so prikazane na nadzorni plošči. Ko izberete vrsto naloženega papirja, tiskalnik prilagodi raven prenosa papirja med tiskanjem. Če niste zadovoljni s privzeto kalibracijo papirja, boste morda morali znova kalibrirati raven prenosa papirja. Glejte Odpravljanje težav s kakovostjo tiskanja na strani [79](#page-86-0), da ugotovite, ali bo umerjanje vnaprejšnjega papirja rešilo težavo.

### Postopek ponovne kalibracije prenosa papirja

Postopek ponovne kalibracije traja približno tri minute.

- $\mathbb{R}^k$ : NAMIG: Priporočljivo je, da imate naložen samo papir, ki ga želite umeriti.
	- 1. Na nadzorni plošči pritisnite  $\ddot{\otimes}$ , nato Image Quality Maintenance (Vzdrževanje kakovosti slike) > Paper advance calibration (Kalibracija mehanizma za prenos papirja) > Calibrate ready paper (Papir, pripravljen na kalibriranje) Ko ga pozove sprednja plošča, potrdite vir in vrsto papirja. Tiskalnik bo samodejno izvedel ponovno kalibracijo prenosa papirja in natisnil sliko kalibracije prenosa papirja.
	- 2. Počakajte, da se na nadzorni plošči prikaže zaslon stanja in nato ponovno natisnite svoj izpis.
		- **TV OPOMBA:** Naj vas ne skrbi zaradi slike kalibracije prenosa papirja.

Če ste z izpisom zadovoljni, nadaljujte z uporabo te kalibracije za vašo vrsto papirja. Če na sliki opazite izboljšave v kakovosti, nadaljujte z naslednjim korakom. Če niste zadovoljni s ponovno kalibracijo, se vrnite na privzeto kalibracijo, glejte Vrnitev na privzeto kalibracijo na strani [64.](#page-71-0) 

- 3. Če želite umerjanje nastaviti ali uporabljate prosojni papir, potegnite navzdol nadzorno ploščo in tapnite  $\langle\hat{\ddot{\otimes}}\rangle$ nato pa se pomaknite navzdol po meniju in se dotaknite Vzdrževanja kakovosti slike▶Kalibracija vnaprejšnjega papirja**►**Prilagodi prednastavitev papirja.
- 4. Izberite odstotek spremembe med –99 in +99 %. Svetle pasove odpravite z nižanjem odstotkov. Temne pasove odpravite z višanjem odstotkov.
- 5. Če želite shraniti vrednost, tapnite V redu na sprednji plošči.
- 6. Počakajte, da se na nadzorni plošči prikaže zaslon stanja in nato ponovno natisnite svoj izpis.

### <span id="page-71-0"></span>Povrnitev privzete kalibracije

S tem se vsi popravki, ki jih je naredila umeritev predplačila papirja, določijo na nič. Če želite povrniti privzete vrednosti kalibracije prenosa papirja, morate ponastaviti kalibracijo.

1. Na sprednji plošči tapnite <sup>i@</sup>in nato **Vzdrževanje tiskalnika▶Umerjanje vnaprejšnjega papirja▶Ponastavi** pripravljen papir.

2. Počakajte, da se na zaslonu nadzorne plošče prikaže sporočilo o uspešno končanem postopku.64
# Premikanje ali skladiščenje tiskalnika

Če morate tiskalnik premakniti, poskrbite, da ga pravilno pripravite, da se izognete morebitnim poškodbam.

Če želite pripraviti tiskalnik:

- 1. Ne odstranjujte tiskalnih kartuš ali tiskalne glave.
- 2. V tiskalniku ne sme biti naloženega papirja.
- 3. Izklopite tiskalnik s tipko Power na zadnji strani.
- 4. Izvlecite napajalni kabel tiskalnika.
- 5. Odstranite vse kable, ki povezujejo tiskalnik z omrežjem ali računalnikom.

 $\bigwedge$  POZOR: Če tiskalnik obrnete na glavo, lahko v tiskalnik steče črnilo in ga poškoduje.

Ko tiskalnik znova vklopite, traja približno 3 minute, da se zažene in preveri ter pripravi tiskalno glavo. Priprava tiskalne glave običajno traja dobro minuto. Če pa je bil tiskalnik izklopljen šest tednov ali več, lahko priprava tiskalne glave traja do 45 minut.

POZOR: Če je tiskalnik izklopljen dlje časa, morda tiskalna glava ni več uporabna. V tem primeru jo zamenjajte z novo.

# <span id="page-72-0"></span>Posodobitev vdelane programske opreme

Obstajajo različni načini za prenos in namestitev posodobitev strojne programske opreme; izberite eno, ki se vam zdi najbolj priročna.

**W NOTE:** Paket posodobitev programske opreme je lahko velik; zato preverite, ali lahko prenos vpliva na omrežno ali internetno povezavo.

Tiskalnik lahko konfigurirate tako, da samodejno prenese posodobitve strojne programske opreme, kadarkoli postanejo na voljo: glejte Samodejna posodobitev strojne programske opreme na strani 17.

- S sprednjo ploščo tapnite in nato Vzdrževanje tiskalnika**►**Posodobite tiskalnik**►**Preverite zdaj, ali je na voljo nova vdelana programska oprema. Če je nova vdelana programska oprema na voljo, imate možnost, da jo prenesete ter namestite.
- Z vdelanim spletnim strežnikom kliknite Orodja**►**Posodobitve Tiskalnika**►**Posodobitve Strojne Programske Opreme**►**Preveri Zdaj.
- V programski opremi HP Utility v operacijskem sistemu Windows izberite tiskalnik, kartico Support (Podpora)

in nato Firmware update (Posodobitev vdelane programske opreme).

Vdelana programska oprema vsebuje vrsto najbolj pogosto uporabljenih prednastavitev papirja.

#### Posodabljanje programske opreme

Za tiskalnik so na voljo ročne posodobitve gonilnikov tiskalnika in druge programske opreme.

<http://www.hp.com/go/DesignJetT200/software> ali <http://www.hp.com/go/DesignJetT600/software>.

#### Kompleti za vzdrževanje tiskalnika

Za vaš tiskalnik so na voljo trije kompleti za vzdrževanje, ki vsebujejo komponente, potrebne za zamenjavo po dolgi uporabi.

Ko je eno od njih potrebno, se prikaže sporočilo na sprednji plošči in HP Utility in se obrnite na HP Podporo (glejte ) in zahtevajte komplet za vzdrževanje. Komplete lahko namestijo samo serviserji.

# Pomočnik HP-jeve podpore

To vam pomaga ohraniti računalnik in tiskalnik. Pomaga vam, da se izognete težavam ali jih odpravite.

Pomočnik HP-jeve podpore vas po potrebnih navodilih usmerja k strokovni podpori in vam pomaga ohranjati vrhnje delovanje in odpravljati težave s samodejnimi posodobitvami, vgrajeno diagnostiko, samopomoci in različnimi možnostmi pomoči. Veliko informacij in podpornih sredstev za računalnike in tiskalnike HP je oddaljeno le nekaj klikov.

HP-jev pomočnik za podporo je predhodno nameščen v hp-jevih računalnikih, ki so bili prodani po oktobru 2012, pri katerem so nameščeni operacijski sistemi Windows 7, Windows 8 ali Windows 10.

 $\mathbb Z$  OPOMBA: Funkcije se lahko razlikujejo glede na nameščeno različico, model računalnika in lokacijo.

HP-jev pomočnik za podporo je mogoče namestiti tudi v računalnike, ki niso HP.

Če pomočnik za podporo HP ni nameščen v računalniku s sistemom Windows 7, Windows 8 ali Windows 10, lahko najnovejšo različico prenesete tako, da jo izberete v paketu namestitvenega programa tiskalnika ali kliknete: http:// [www.hp.com/go/hpsupportassistant](http://www.hp.com/go/learnaboutsupplies).

# 10 Pripomočki

Za vaš tiskalnik lahko naročite te različne pripomočke.

# Naročanje potrebščin in pripomočkov

Za naročanje potrebščin in pripomočkov obstajata dva načina:

- Obiščit[e http://www.hplfmedia.com](http://www.hplfmedia.com/) v spletu.
- Obrnite se na HP-jevo podporo (glejte HP-jevo središče za podporo na strani 100).

V nadaljevanju poglavja so navedene potrebščine in pripomočki, ki so na voljo, ter njihove številke delov.

#### Naročanje črnilnih potrebščin

Kartuše s črnilom lahko naročite ednino v pakiranjih po 3. Na voljo je tudi komplet za zamenjavo tiskalne glave, ki ga lahko naročite za tiskalnik.

#### Preglednica 10-1 Kartuše s črnilom

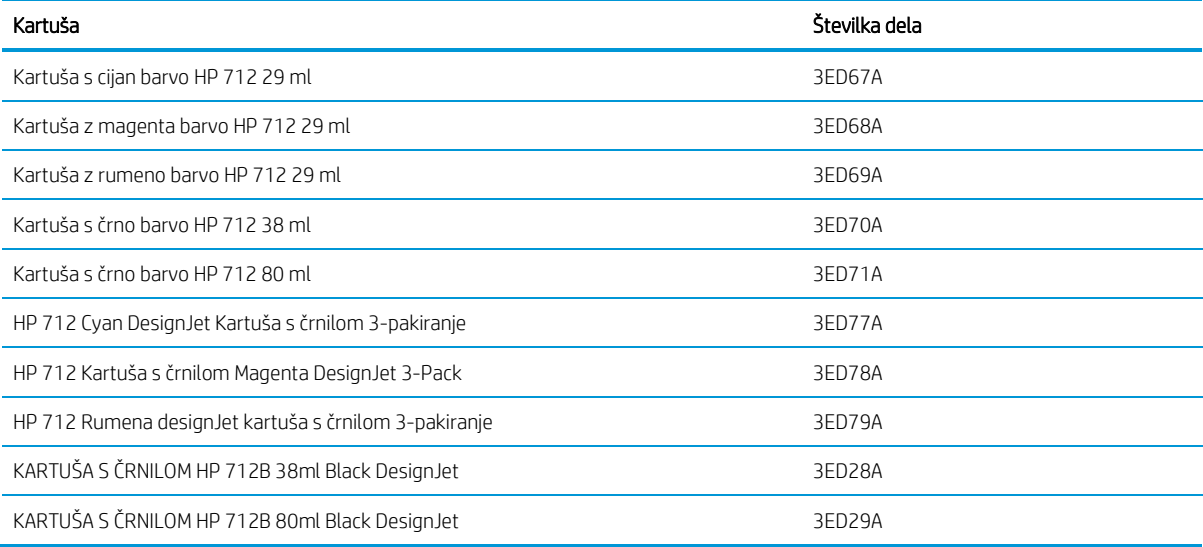

#### Preglednica 10-2 Tiskalni glava

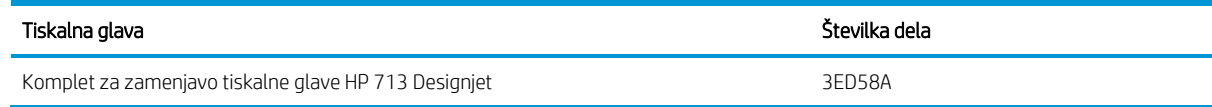

#### <span id="page-74-0"></span>Naročilnica

HP tiskalniki lahko uporabljajo širok spekter papirja.

Če želite preveriti zadnje informacije, povezane s papirji, ki jih podpira tiskalnik, pojdite na: [http://www.hplfmedia.com](http://www.hplfmedia.com/).

#### Naročanje pripomočkov

Na voljo je dodatna oprema za vaš tiskalnik.

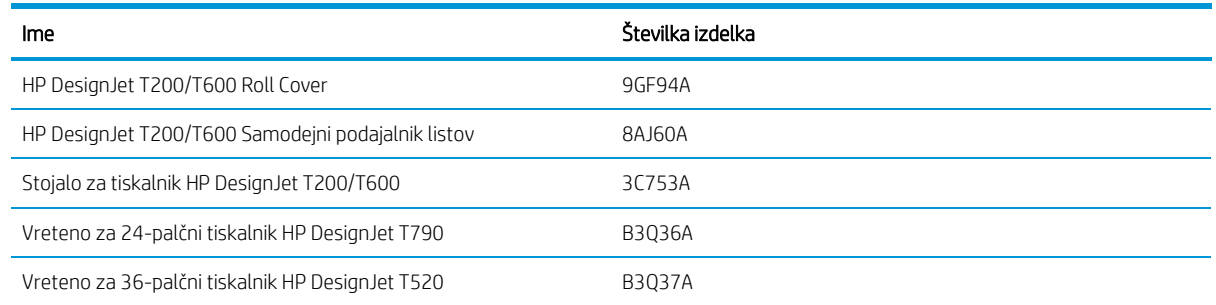

### Predstavitev pripomočkov

Možnosti tiskalnika lahko povečate z dodatki.

#### Samodejni podajalnik listov

Samodejni podajalnik lista je na voljo le s serijo T600, ne zagotavlja ga serija T200, temveč se lahko kupi kot dodatna oprema. Omogoča pošiljanje več velikosti listov (A4/A & A3/B), ne da bi ročno preklopil vir predstavnosti (list za valjanje).

#### Pokrov zvitka

Pokrov je na voljo s posebnimi modeli serije T600, lahko pa se kupi kot dodatna oprema. Omogoča bolj integriran dizajn, naložene medije pa ščiti pred prahom in zunanjimi agenti.

#### Stojalo

Stojalo je priloženo modelu T600. Modelu T200 ni priloženo, vendar ga lahko kupite posebej kot dodatno opremo.

#### Vreteno

Z dodatnimi vreteni lahko hitro prehajate z ene vrste papirja na drugo.

# 11 Odpravljanje težav s papirjem

Navodila za korak po korak so na voljo za lažje prepoznavanje in reševanje težav s papirjem.

# Papirja ni mogoče uspešno naložiti

Obstajajo različni razlogi, zakaj imate morda težave pri nalaganju papirja.

- Prepričajte se, da papir ni naložen.
- Prepričajte se, da je papir dovolj globoko v tiskalniku; začutiti morate, da tiskalnik prime papir.
- Med postopkom poravnave ne poizkušajte poravnati papirja, razen če vam tako ukaže prikaz na nadzorni plošči. Tiskalnik samodejno poskuša poravnati papir.
- Papir je morda zmečkan, ukrivljen ali ima nepravilne robove.

#### Nalaganje zvitka neuspešno

Obstajajo preverjanja in koraki za odpravo vseh težav.

- Preverite, ali je zvitek širok vsaj 280 mm (11 in): ožji zvitki niso podprti.
- Preverite vodilni rob papirja: če ni ravno ali čisto, ga je treba obrobiti. Odstranite prvih 20 mm1 palec iz zvitka in poskusite znova. To boste morda morali narediti tudi pri novem zvitku papirja.
- Preverite, ali so konci zvitka tesno ob koncih vretena.
- Preverite, ali je vreteno pravilno vstavljeno.
- Preverite, ali je izhodni pladenj zaprt. Če je odprt, se zvitek ne bo naložil.
- Preverite, ali je papir pravilno naložen na vreteno in ali se prek zvitka nalaga proti vam.
- Preverite, ali so bili odstranjeni vsi končni priključki.
- Preverite, ali je papir navit tesno ob zvitku.
- Med postopkom poravnave se ne dotikajte zvitka ali papirja.

Če papir ni vstavljen ravno, upoštevajte navodila na nadzorni plošči.

Če želite znova začeti postopek nalaganja, na nadzorni plošči prekinite postopek in odvijte zvitek z enega konca vretena, dokler rob ni odstranjen s tiskalnika.

**<sup>3</sup> OPOMBA:** Če zvitek ni trdno pritrien na jedro, tiskalnik ne more naložiti papirja.

#### Nalaganje lista neuspešno

Obstajajo preverjanja in koraki za odpravo vseh težav.

- Preverite, ali je list širši od 329 mm 12,95 palca (A3+). Če je širok 329 mm ali manj, ga odstranite iz pladnja za več listov.
- Ko tiskalnik začne vstavljati list, ga potisnite, še posebej če gre za debelejši papir.
- Preverite ali je list poravnan s referenčno črto na pokrovu zvitka.
- Ne poskušajte poravnati lista med postopkom nalaganja, če to ni zahtevano na nadzorni plošči.
- Ne uporabljajte ročno odrezanih listov, ki so lahko nepravilnih oblik. Uporabljajte le

kupljene liste. V primeru težav upoštevajte navodila na zaslonu nadzorne plošče.

Če želite znova začeti postopek nalaganja, prekličite postopek na nadzorni plošči; list je izvržen na sprednji strani tiskalnika.

#### Neuspešno nalaganje iz pladnja za več listov

Obstajajo preverjanja in koraki za odpravo vseh težav.

- Preverite, ali v pladenj niste naložili preveč listov. Največje število listov je odvisno od debeline papirja: okoli 50 listov navadnega, standardnega papirja.
- Preverite, ali so listi pravilno naloženi v pladenj.
- Preverite, ali so listi pravilno prilagojeni in postavljeni v pladenj.
- Preverite, ali ste pravilno podaljšali vhodne in izhodne pladnje: prvo razširitev za A4, drugo za A3 papir.

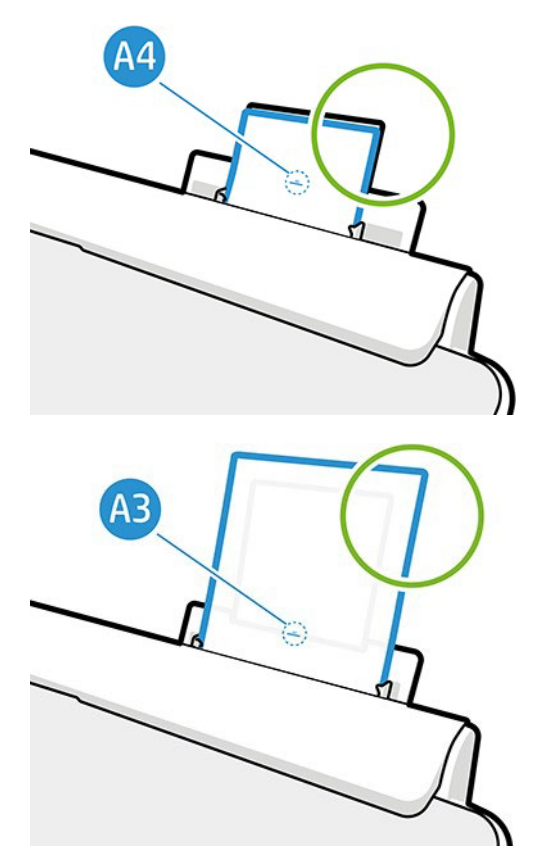

Če papir sega čez rob vhodnega pladnja, kot je prikazano na sliki, se morda ne bo uspešno naložil.

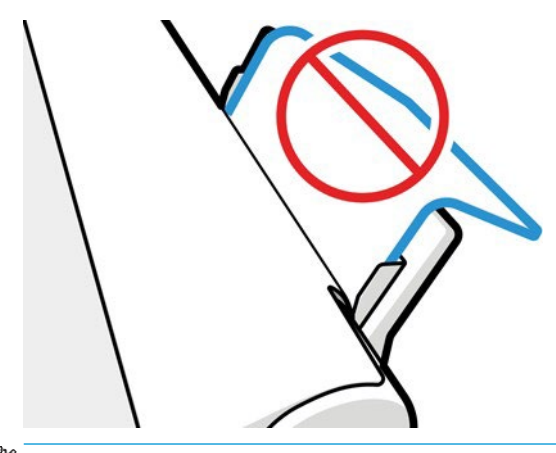

**W** NOTE: Papirja ne puščajte v tiskalniku dalj časa, saj lahko spremeni obliko.

#### Sporočila o napaki nalaganja papirja

Tukaj je seznam sporočil in predlaganih rešitev problemov, povezanih z nalaganjem papirja, ki se lahko prikažejo na nadzorni plošči.

#### Preglednica 11-1 Sporočila o napakah

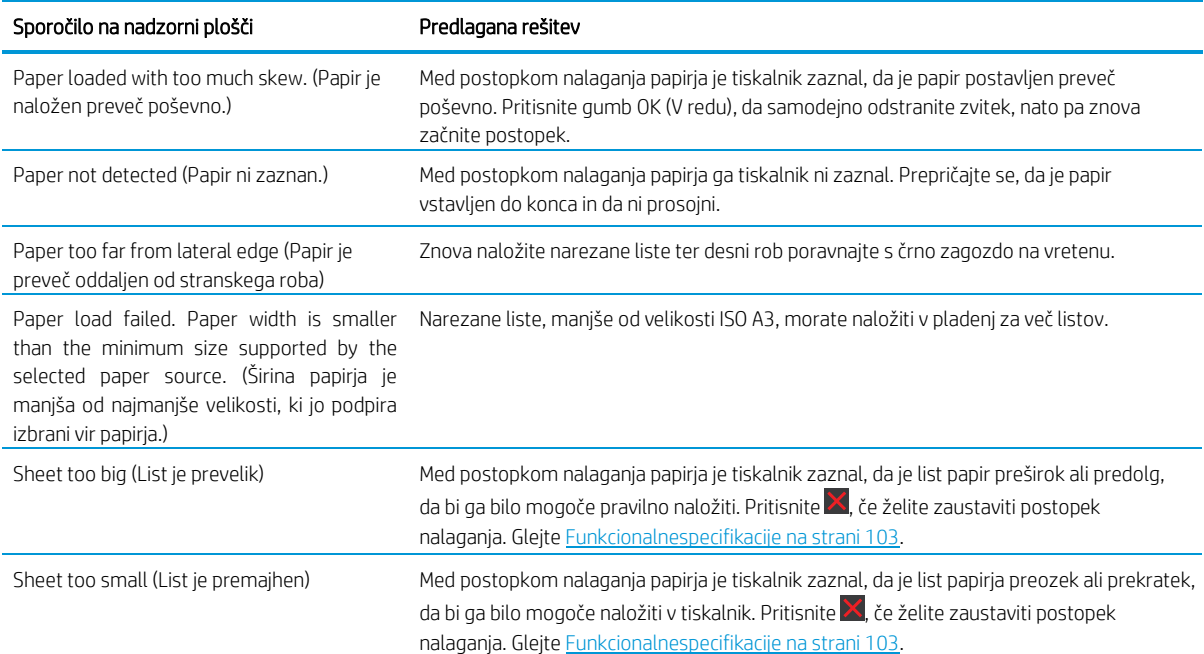

#### Vrste papirja ni v gonilniku

Če želite delati s papirjem, ki ga ni v gonilniku, lahko uporabite papir kot eno od prednastavljenih možnosti papirja v gonilniku, vendar morate določiti, ali uporabljate prozoren ali prosojen, foto ali prosojen oz. premazan ali tehnični papir.

 $\ddot{\mathbb{B}}$  NOTE Pri uporabi sijajnega papirja morate izbrati vrsto sijajnega papirja, saj tiskalnik za to vrsto posebej prilagodi uporabo črnila.

#### Prozoren ali prosojen film

Lahko uporabljate brez mat filma.

Če je vaš papir prozoren film (na primer prosojnica), za vrsto papirja izberite Film (Film) > **Transparent/Clear film.** 

Če je vaš papir prosojen film (na primer tehnični papir), za vrsto papirja izberite **Film** (Film) > **Matte film** (Matiran film).

#### Foto papir

Obstajajo različne vrste dodelav foto papirja , ki jih lahko uporabite.

Če gre za foto papir, uporabite kategorijo Photo Paper (Foto papir). Za sijajni ali visoko sijajni papir izberite vrsto papirja Photo Gloss Paper (Sijajni foto papir). Za univerzalni polsijajni, satenasti, biserni ali kovinski učinek izberite Photo Semi-gloss/Satin Paper (Polsijajni/satenasti foto papir).

Za povečanje barvnega obsega izberite HP Universal Gloss Photo Paper (HP-jev univerzalni visokosijajni fotografski papir) ali HP Universal Satin Photo Paper (Univerzalni foto satenasti papir HP), odvisno od želenega učinka.

#### Prosojen in premazni ali tehnični papir

Izbira vrste papirja za papir na splošno je odvisna od zmogljivosti vpijanja črnila.

- Če uporabljate navaden prozorni papir, za vrsto papirja izberite Natural Tracing Paper < 65 g/m2 (Navaden prozorni papir < 65 g/m2) ali Natural Tracing Paper > 65 g/m2 (Navaden prozorni papir > 65 g/m2), odvisno od teže papirja.
- Za tanek papir (90 g/m2) ali nepremazni papir (na primer navaden papir ali bel papir) kot vrsto papirja izberite Bond and Coated Paper (Prosojen in premazni papir) > Plain Paper (Navaden papir). Izberete lahko tudi Recycled Bond Paper (Recikliran prosojni papir).
- Za lahek premazni papir (< 110 g/m2) za vrsto papirja izberite **Bond and Coated Paper** (Prosojen in premazni papir) > HP Coated Paper (HP-jev premazni papir).
- Če uporabljate težki premazni papir (< 200 g/m2), za vrsto papirja izberite **Bond and Coated Paper** (Prosojen in premazni papir) > Heavyweight Coated Paper (Težak premazni papir).

#### Črno črnilo se lahko z mesta dotika enostavno odstrani

To se zgodi, ko papir ni združljiv z mat črnim črnilom.

Če želite uporabiti optimizirano kombinacijo črnil, izberite vrsto papirja Photo Paper (Foto papir) > Photo Gloss Paper (Sijajni foto papir).

#### Po tiskanju je papir zguban, ali pa je na njem preveč črnila

To se zgodi, če se uporabi preveč črnila.

Če želite uporabiti manj črnila, izberite tanjšo kategorijo. Kategorije mat papirja od najtanjše do najdebelejše so:

- Plain Paper (Navaden papir)
- Coated Paper (Premazni papir)
- Heavyweight Coated Paper (Težki premazni papir).

Če želite druge težave s kakovostjo tiskanja, glejte Odpravljanje težav s kakovostjo tiskanja na strani [79.](#page-86-0)

### Tiskalnik je tiskal na napačno vrsto papirja

To se zgodi, ko tiskalnik natisne vaše delo, preden ste lahko naložili želeni papir.

#### Morda imate v gonilnik Tiskalnika izbrane nastavitve tiskalnika za Vrsto Papirja.

Če izberete možnost Koristite postavke pisača, bo tiskalnik tiskal na kateri koli papir, ki je trenutno naložen. Nalaganje želenega papirja, glejte Ravnanje s papirjem n[a strani 26](#page-33-0) in izberite vrsto papirja posebej v gonilniku.

- V oknu gonilnika za Windows: Na seznamu Vrsta papirja izberite vrsto papirja.
- V oknu za tiskanje v operacijskem sistemu Mac OS X: Izberite ploščo Papir/Kakovost, nato pa na seznamu Vrsta Papirja izberite vrsto papirja.

#### **OPOMBA: Uporaba nastavitev tiskalnika** je privzeto gonilnik.

### Neskladen papir

Če papir, ki je trenutno naložen v tiskalnik, ni primeren za določen posel, se tiskalnik zaustavi in počaka, da odločite, kaj naj stori. Naložen papir je lahko neprimeren iz več razlogov:

- Vrsta papirja ni takšna, kot je določeno za posel.
- Vir papirja (zvitek, pladenj za več listov ali ročno podajanje) ni takšen, kot je določen za posel.
- Velikost papirja je manjša, kot je določeno za posel.

Če teh stvari ne določite za posamezni posel, bo tiskalnik tiskal na kateri koli papir, ki je naložen.

- Naložite ustrezno vrsto papirja za nadaljevanje tiskanja.
- Posel natisnite na naloženi papir, Če je papir premajhen, je lahko iztis obrezan.
- Prekličite posel.

### <span id="page-80-0"></span>Rola se je zataknil

Ko se papir zagozdi, se na nadzorni plošči običajno prikaže sporočilo.

1. Odprite pokrov zvitka.

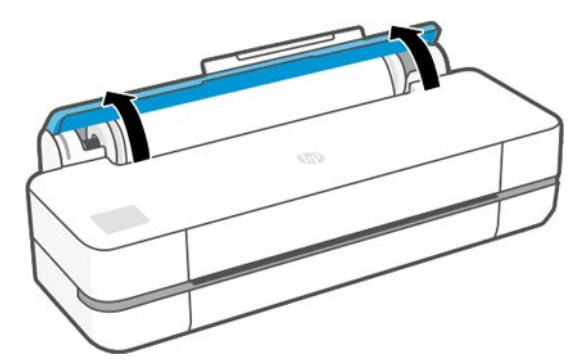

2. Odpri glavna vrata.

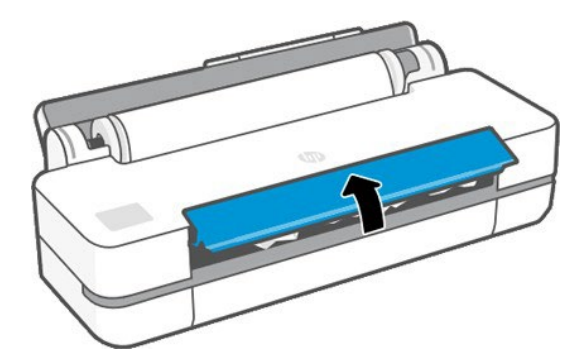

3. Premotajte rolo, da ustvarite zanko. Če bo potrebno, izreži papir.

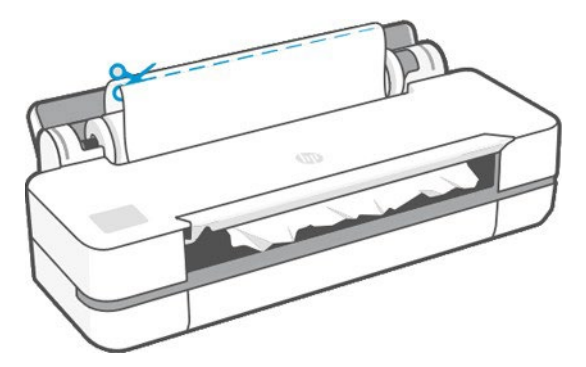

4. Pazljivo odstranite zagozden papir, ki ga lahko z vrha tiskalnika dvignete navzgor in stran.

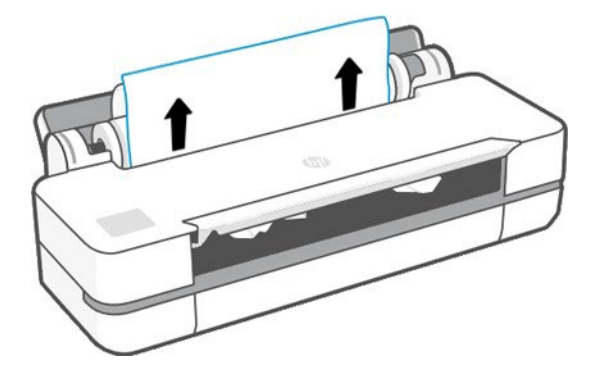

5. S sprednjega okna previdno odstranite kateri koli zagozden papir.

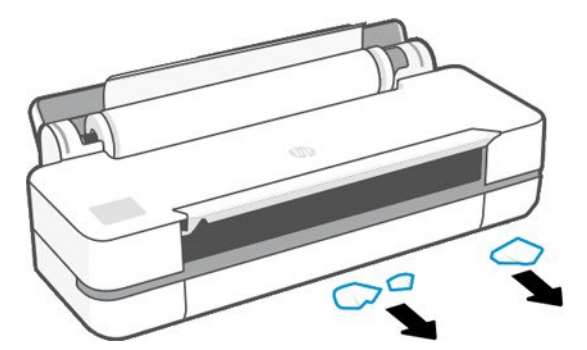

6. Znova naložite zvitek ali pa naložite nov list; glejte Ravnanj[es papirjem na strani 26](#page-33-0).

**MOTE:** Če boste našli še kaj papirja, ki predstavlja oviro v tiskalniku, znova zaženite postopek in previdno odstranite vse koščke papirja. Morda boste morali odstraniti pladenj za več listov (glejte Večlišni pladenj se je zataknil n[a strani 75\)](#page-82-0).

#### Preprečevanje zastoja

Odvisno od vrste substrata, stanja rola, okoljskih pogojev, vsebine slike, načina tiskanja itd.

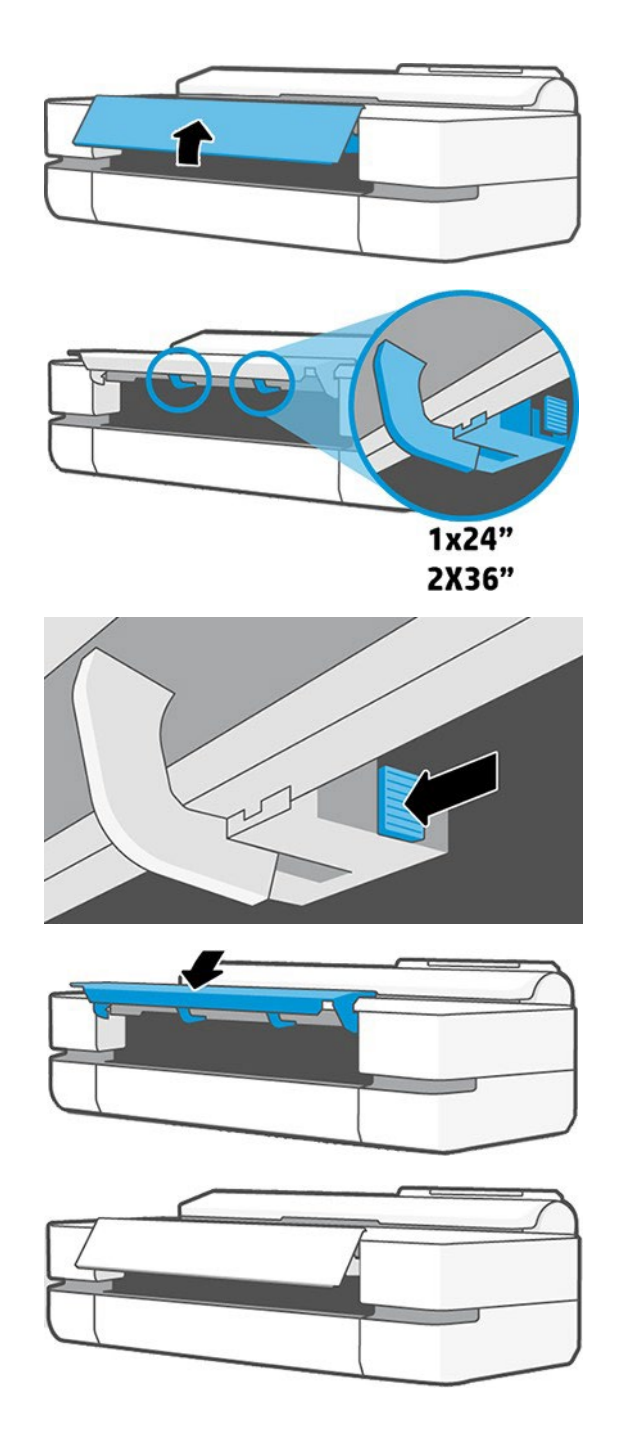

# <span id="page-82-0"></span>Pladenj za več listov se je zagozdil

Papir se lahko zatakne v več listnih pladnjev iz različnih razlogov in obstajajo koraki za odpravo težave. Nadaljujte na naslednji način:

- 1. Iz pladnja za več listov odstranite čim več papirja.
- 2. Podaljške pladnja za več listov potisnite navzdol, saj boste tako lažje upravljali z njim.

3. Pladenj odklenite z vrtljivim stikalom, ki je za njim.

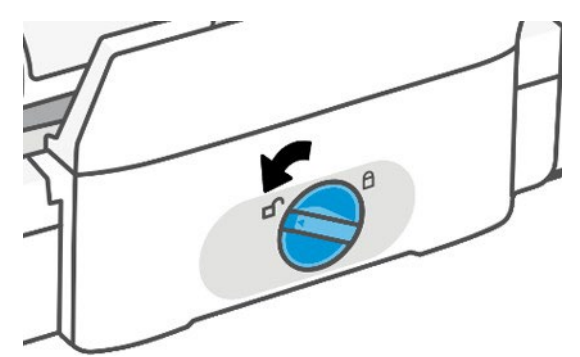

4. Izvlecite pladenj.

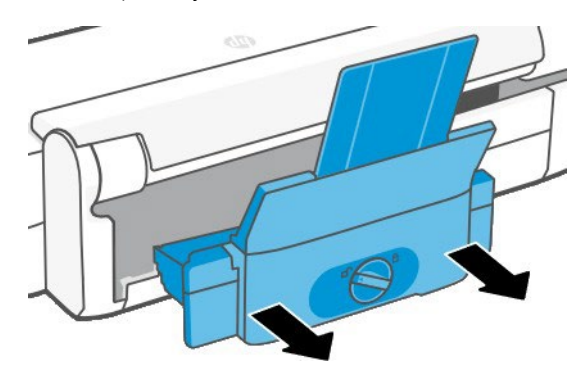

5. Odstranite ves papir iz pladnja.

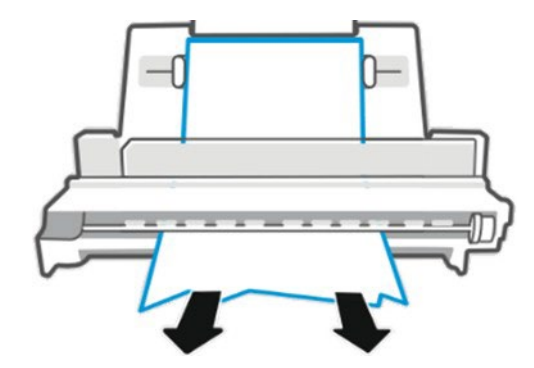

6. Še enkrat vstavi pladenj.

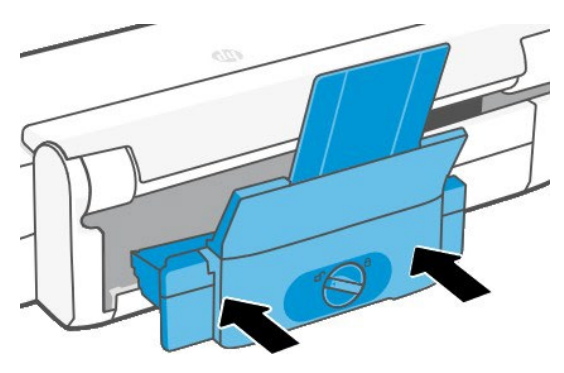

7. Zaklenite pladenj.

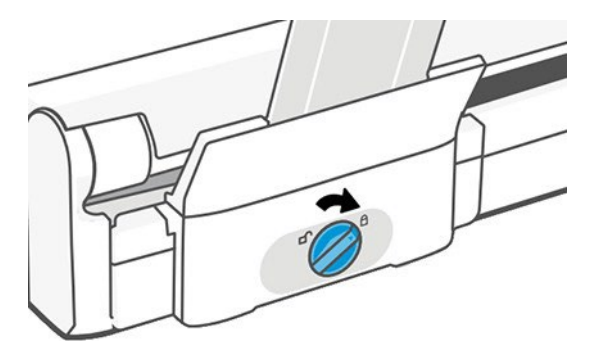

# Trak ostane na izhodnem pladnju in povzroča zagozdenja

Če je bil odrezan majhen kos papirja, kot na primer pred tiskanjem na nov zvitek, ali po tem, ko ste uporabili možnost Form feed and cut (Pomik strani in rezanje), odrezan trak ostane v izhodnem pladnju. Kadar tiskalnik ne tiska, sezite v pladenj in odstranite trak.

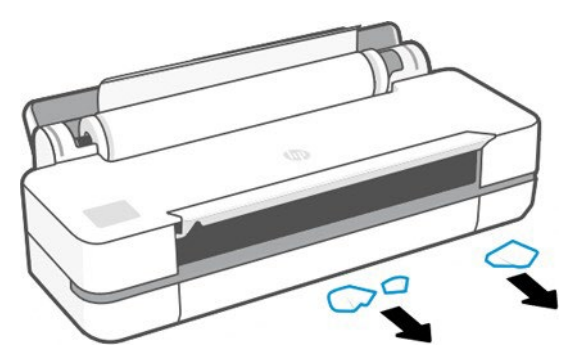

# Tiskalnik sporoča, da je zmanjkalo papirja, ko je papir še na razpolago

Če zvitek ni več trdno pritrjen na jedro, ne bo pravilno podan in tiskalnik ne bo naložil papirja. Če je mogoče, pritrdite papir na jedro ali naložite nov zvitek.

### Izpisi ne padajo pravilno v koš

Če je težava z regalom, lahko sledite korakom.

- Prepričajte se, da je koš pravilno nameščen.
- Prepričajte se, da je koš odprt.
- Prepričajte se, da koš ni poln.
- Papir se na koncu zvitka velikokrat zaviha, kar lahko povzroči težave z izpisi. Naložite nov zvitek, ali ročno odstranite izpise, ko se končajo.

### List ostane v tiskalniku, ko se tiskanje zaključi

Tiskalnik zadrži papir zato, da se izpis lahko posuši po tiskanju.

Glejte [Spreminjanje časa sušenja na strani 31.](#page-38-0) Če se papir po sušenju izvleče le delno, nežno izvlecite list iz tiskalnika. Če je samodejni rezalnik onemogocen, na sprednji plošči uporabite možnost Vir obrazca in izrez na sprednji plošči, glejte Vir obrazca in vir obrazcev ter izreži na [strani 32](#page-39-0).

# Papir se odreže po zaključenem tiskanju

Privzeto tiskalnik odreže papir po zaključku časa sušenja, glejte . Lahko onemogočite rezalec.

Glejte [Spreminjanje časa sušenja na strani 31.](#page-38-0) Rezalec lahko onemogočite, glejte Vklop in izklop [samodejnega rezalnega stroja na strani 31](#page-38-1).

# Rezalnik ne reže dobro

Privzeto je tiskalnik nastavljen na samodejno rezanje papirja po zaključku časa sušenja.

Če je rezalnik vklopljen, vendar ne reže pravilno, preverite, ali je čist in ali ob njem ni nobenih ovir, nato pa preverite, ali v žlebiču rezalnika ni nobenih koščkov papirja.

# Zvitek ni dobro pritrjen na vretenu

Zvitek je morda treba zamenjati ali znova naložiti.

# <span id="page-86-0"></span>12 Odpravljanje težav v zvezi s kakovostjo tiskanja

Navodila za korak po korak so podana, da prepoznate in odpravite težavo.

# Splošni nasveti za tiskanje

Če želite doseči najboljšo učinkovitost tiskalnika, uporabite le originalne materiale in dodatke proizvajalca.

- Originalni materiali in pribor proizvajalca so bili temeljito preizkušeni, da bi imeli brez težav zmogljivost in kakovostne odtise. Podrobnosti o priporočenih dokumentih najdete v članku Naročilo papirj[a na strani 67](#page-74-0).
- Prepričajte se, da je vrsta papirja, izbrana na sprednji plošči, enaka tipu papirja, naloženem v tiskalnik ( glejte Ogled informacij o papirju n[a strani 30\)](#page-37-0). Preverite, ali se vrsta papirja, ki je izbrana v programski opremi, ujema z vrsto papirja, ki je naložena v tiskalnik.
- POZOR: Če je izbrana napačna vrsta papirja, je lahko kakovost izpisa slaba in nepravilnih barv, poleg tega se lahko poškoduje tudi tiskalna glava.
- **Preverite, ali uporabljate najustreznejše nastavitve kakovosti tiskanja za vaš namen (glejte Ispis na stranici** 33). Če ste raven kakovosti nastavili na Hitro, boste morda videli nižjo kakovost tiskanja.
- Preverite, ali so pogoji okolja (temperatura, vlaga) v priporočenem razponu. Videti [Okoljske specifikacije na](#page-113-0) [strani 106](#page-113-0).

# Vodoravne črte na sliki (pasovi)

Če so na natisnjeni sliki prikazane vodoravne črte, kot je prikazano (barva je lahko različna):

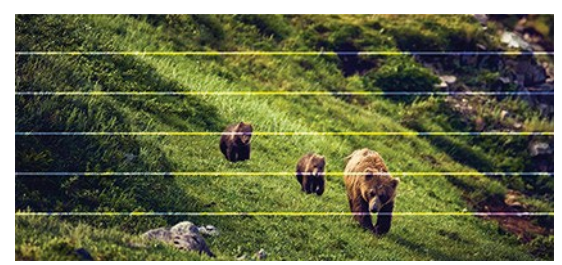

- 1. Preverite, ali vrsta papirja, ki ste jo naložili, ustreza vrsti papirja, ki ste jo izbrali na nadzorni plošči in v programski opremi. Glejte Ogled [informacij o papirju na strani 30](#page-37-0).
- 2. Preverite, ali za svoje namene uporabljate ustrezne nastavitve kakovosti tiskanja (glejte Tiskanje n[a strani](#page-40-0)  [33](#page-40-0)). V nekaterih primerih lahko rešite težavo s kakovostjo tiskanja tako, da izberete višjo raven kakovosti tiskanja. Če se drsnik za kakovost tiskanja na primer nastavili na Speed (Hitrost), ga poskusite nastaviti na Quality (Kakovost).
- 3. Natisnite diagnostično poročilo o kakovosti tiskanja. Glejte Tiskanje diagnostičnega poročila o kakovosti tiskanja [na strani 58](#page-65-0).
- 4. Če glava za tiskanje deluje pravilno, opravite umerjanje vnaprejšnjega papirja: glejte Umerjanje predplačila papirja na strani [64.](#page-71-0)

Če težave kljub vsem zgornjim opravilom še vedno niste odpravili, se za nadaljnjo podporo obrnite na službo za pomoč strankam.

# Črte so predebele, pretanke ali pa jih sploh ni

Preverite vrsto in nastavitve papirja in zaženite poročilo.

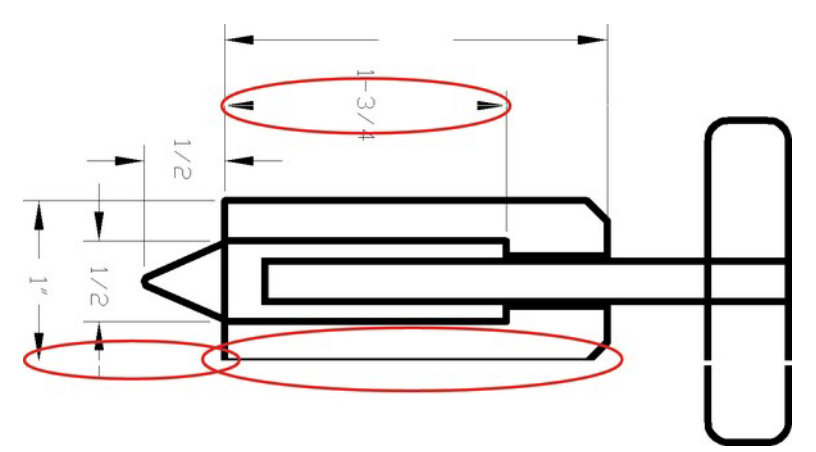

- 1. Preverite, ali vrsta papirja, ki ste jo naložili, ustreza vrsti papirja, ki ste jo izbrali na nadzorni plošči in v programski opremi. Glejte Ogled [informacij o papirju na strani 30](#page-37-0).
- 2. Preverite, ali za svoje namene uporabljate ustrezne nastavitve kakovosti tiskanja (glejte Tiskanje n[a strani 33\).](#page-40-0) Poskusite vklopiti možnost Največja podrobnosti (če je na voljo pod nastavitvami Barva in Kakovost).
- 3. Če so črte pretanke ali manjkajo, natisnite diagnostično poročilo o kakovosti tiskanja. Glejte Tiskanje [diagnostičnega](#page-65-0) poročila o kakovosti tiskanja [na strani 58](#page-65-0).
- 4. Če težava ostane, izvedite kalibracijo vnaprejšnjega papirja: glejte Ponovno umerjanje vnaprejšnjega papirja na strani [64.](#page-71-0)

Če težave kljub vsem zgornjim opravilom še vedno niste odpravili, se za nadaljnjo podporo obrnite na službo za pomoč strankam.

# Črte so videti nazobčane ali stopničaste

Preverite izvirno sliko in nastavitve kakovosti tiskanja.

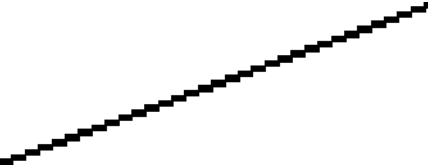

- 1. Težava je mogoče v sami sliki. Poskusite izboljšati sliko z aplikacijo, s katero jo urejate.
- 2. Preverite, ali uporabljate primerne nastavitve kakovosti tiskanja. Glejte Tiskanje [na strani 33](#page-40-0).
- 3. Vklopite možnost Največja podrobnost (če je na voljo v nastavitvah Barva in kakovost).

### Črte so natisnjene dvojno ali so napačnih barv

Ta težava ima lahko različne vidne simptome:

Barvne črte so natisnjene dvojno v različnih barvah.

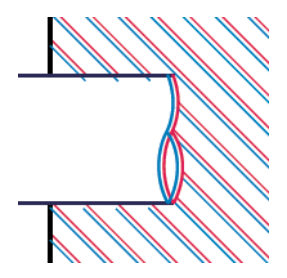

Obrobe pobarvanih blokov so pobarvane z napačno barvo.

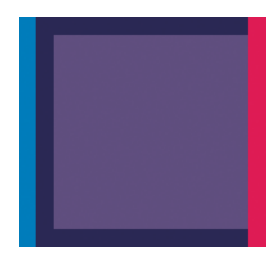

To vrsto težave odpravite tako, da natisnete diagnostično poročilo o kakovosti tiskanja in poravnate tiskalno glavo, če je priporočena v njem. Glejte Tiskanje diagnostičnega poročila o kakovosti tiskanja [na strani 58](#page-65-0).

# Črte so prekinjene

Preverite nastavitve kakovosti tiskanja in natisnite diagnostično poročilo o kakovosti tiskanja.

- 1. Preverite, ali uporabljate primerne nastavitve kakovosti tiskanja. Glejte Tiskanje [na strani 33](#page-40-0).
- 2. Natisnite diagnostično poročilo o kakovosti tiskanja in poravnajte tiskalno glavo, če je priporočena v njem. Glejte Tiskanje [diagnostičnega](#page-65-0) [poročila o kakovosti tiskanja na strani 58](#page-65-0).

# Črte so zamegljene

Vlažnost lahko povzroči, da se črnilo vpije v papir, in so zato črte zamegljene in nejasne.

Poskusite naslednje:

- 1. Preverite, ali so pogoji okolja (temperatura, vlažnost) primerni za visokokakovostno tiskanje. Glej okoljske specifikacije na [strani 106](#page-113-0).
- 2. Preverite, ali je vrsta papirja, ki je izbrana na nadzorni plošči, enaka vrsti papirja, ki jo uporabljate. Glejte Ogled [informacijo papirju na strani 30](#page-37-0).
- 3. Poskusite uporabiti težjo vrsto papirja, na primer HP Heavyweight Coated Paper (HP-jev težek premazani papir).
- 4. Izberite slabšo kakovost tiskanja (kot je Speed (Hitrost)); tiskalnik bo tako porabil manj črnila.
- 5. Izberite vrsto papirja, ki je nekoliko tanjša od naloženega papirja; tako bo tiskalnik porabil manj črnila. Tukaj so navedene vrste papirja, ki so urejene po debelini od najmanjše do največje: navaden papir, premazani papir, težek premazani papir.
- 6. Če uporabljate sijajni papir, poskusite uporabiti drugo vrsto sijajnega papirja.
- 7. Natisnite diagnostično poročilo o kakovosti tiskanja in poravnajte tiskalno glavo, če je priporočena v njem. Glejte Tiskanje [diagnostičnega](#page-65-0) [poročila o kakovosti tiskanja na strani 58](#page-65-0).

### Dolžine črt niso pravilne

Če ste izmerili natisnjene črte in ste ugotovili, da dolžine niso dovolj natančne za vaše potrebe, lahko poskusite izboljšati natančnost dolžine črt na naslednje načine.

Poskusite naslednje:

1. Tiskajte na HP Matte Film (mat film), za katerega je natančnost dolžine črt določena. Glejt[e Funkcionaln](#page-110-0) [especifikacije](#page-110-0) na strani 103.

Poliestrski film je približno desetkrat bolj dimenzijsko stabilen kot papir. Uporaba filma, ki je tanjši ali debelejši kot HP Matte Film (mat film) bo zmanjšala natančnost dolžine črt.

- 2. Nastavite kakovost tiskanja na Najboljše.
- 3. Ohranjajte stalno sobno temperaturo med 10 in 30 °C (50 in 86 °F).
- 4. Naložite zvitek ali film in ga pustite stati pet minut, preden začnete tiskati.
- 5. Če še vedno niste zadovoljni, poskusite ponovno kalibrirati prenos papirja. Glejte [Ponovno umerjanje](#page-71-0) [vnaprejšnjega papirja nastrani 64](#page-71-0).

#### Nejasna ali zrnata slika

Obstaja vrsta korakov in preverjanj, ki jih lahko naredite za obravnavanje te težave. Preverite papir, nastavitve, zaženite poročila in poiščite težavo itd.

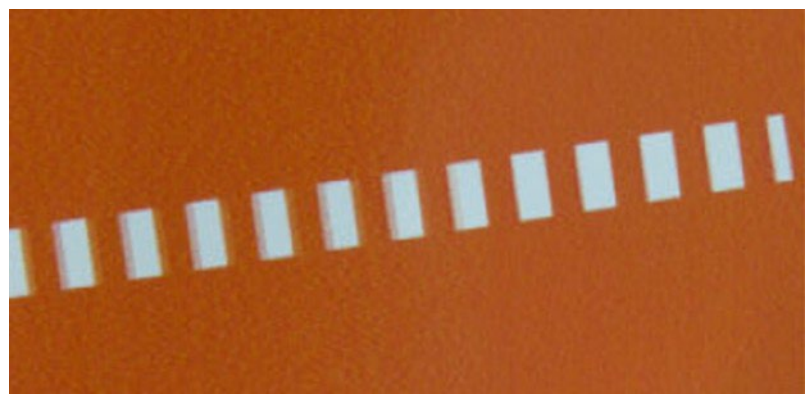

- 1. Preverite, ali vrsta papirja, ki ste jo naložili, ustreza vrsti papirja, ki ste jo izbrali na nadzorni plošči in v programski opremi. Glejte Ogled [informacij o papirju na strani 30](#page-37-0).
- 2. Preverite, ali tiskate na pravilni strani papirja.
- 3. Preverite, ali uporabljate ustrezne nastavitve kakovosti tiskanja (glejte Tiskanje [na strani 33\)](#page-40-0). V nekaterih primerih lahko rešite težavo s kakovostjo tiskanja tako, da izberete višjo raven kakovosti tiskanja. Če ste na primer nastavili kakovost tiskanja na Hitro, poskusite uporabiti Najboljše.
- 4. Natisnite diagnostično poročilo o kakovosti tiskanja in poravnajte tiskalno glavo, če je priporočena v njem. Glejte Tiskanje [diagnostičnega](#page-65-0) poročila o kakovosti tiskanj[a na strani 58](#page-65-0).
- 5. Če težava ostane, izvedite kalibracijo vnaprejšnjega papirja: glejte Ponovno umerjanje vnaprejšnjega papirja na strani [64.](#page-71-0)

Če težave kljub vsem zgornjim opravilom še vedno niste odpravili, se za nadaljnjo podporo obrnite na službo za pomoč strankam.

#### Papir ni gladek

Če iz tiskalnika ne pride raven papir, temveč rahlo naguban, boste na natisnjeni sliki verjetno videli nepravilnosti, kot so navpične proge. To se lahko zgodi, če uporabljate tanek papir, ki postane nasičen s črnilom.

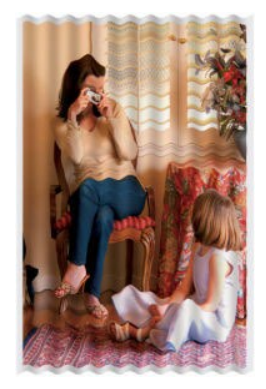

- 1. Preverite, ali vrsta papirja, ki ste jo naložili, ustreza vrsti papirja, ki ste jo izbrali na nadzorni plošči in v programski opremi. Glejte Ogled [informacij o papirju na strani 30](#page-37-0).
- 2. Poskusite uporabiti debelejšo vrsto papirja, na primer HP Heavyweight Coated Paper (HP-jev težek premazani papir).
- 3. Izberite slabšo kakovost tiskanja (kot je Speed (Hitrost)); tiskalnik bo tako porabil manj črnila.
- 4. Izberite vrsto papirja, ki je nekoliko tanjša od naloženega papirja; tako bo tiskalnik porabil manj črnila. Tukaj so navedene vrste papirja, ki so urejene po debelini od najmanjše do največje: navaden papir, premazani papir, težek premazani papir.

### Izpis je podrsan ali opraskan

Pigment črnega črnila se ob dotiku prsta, nalivnika ali drugega predmeta obrabi ali opraska. To je še zlasti opazno na premaznem papirju.

Sijajni papir je lahko izjemno občutljiv na košarico in vse, s čimer pride v stik takoj po tiskanju, odvisno od količine uporabljenega črnila in pogojev okolja v času tiskanja.

- Previdno ravnajte z izpisi.
- Izogibajte se zlaganju izpisov enega na drugega.
- Izpise, ki jih tiskalnik odreže z zvitka, prestrezite, tako da ne padejo v koš. V košu lahko pustite tudi kakšen list papirja, tako da se sveže natisnjeni listi koša ne dotikajo neposredno.
- Podaljšajte čas sušenja. Na sprednji plošči tapnite i<sup>ko</sup> in nato Nastavitev > Nastavitve Tiskanja > Čas Sušenja > Podaljšan.

# Madeži črnila na papirju

Do te težave lahko pride iz različnih vzrokov.

#### Vodoravne packe na sprednji strani premaznega papirja

Če na navadnem ali premaznem papirju uporabite preveč črnila, ga papir prehitro vsrka in črnilo se zato razlije. Med premikanjem po papirju se tiskalna glava lahko dotakne papirja in razmaže natisnjeno sliko.

To težavo navadno opazite le na odrezanih listih papirja (ne na zvitkih papirja).

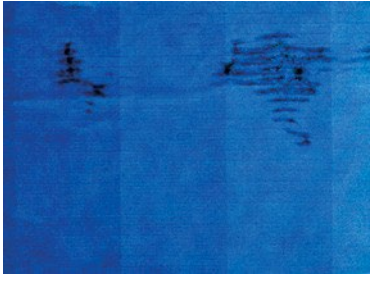

Če naletite na to težavo, nemudoma prekinite tiskanje. Pritisnite  $\times$ in prekličite tiskanje tudi v programu v računalniku. Namočen papir lahko poškoduje tiskalno glavo.

Če po tem opazite slabšo kakovost tiskanja, očistite tiskalno glavo. Glejte [Čiščenje tiskalne glave na strani 59](#page-66-0).

- 1. Preverite, ali vrsta papirja, ki ste jo naložili, ustreza vrsti papirja, ki ste jo izbrali na nadzorni plošči in v programski opremi. Glejte Ogled [informacij o papirju na strani 30](#page-37-0).
- 2. Uporabite priporočeno vrsto papirja (glejte Naročil[o papirja na strani 67\)](#page-74-0) in pravilne nastavitve tiskanja.
- 3. Če uporabljate posamezne liste, poskusite obrniti list za 90 stopinj. Usmerjenost vlaken papirja lahko vpliva na učinkovitost.
- 4. Poskusite uporabiti debelejšo vrsto papirja, na primer HP Heavyweight Coated Paper (HP-jev težek premazani papir).
- 5. Izberite vrsto papirja, ki je nekoliko tanjša od naloženega papirja; tako bo tiskalnik porabil manj črnila. Tukaj so navedene vrste papirja, ki so urejene po debelini od najmanjše do največje: navaden papir, premazani papir, težek premazani papir.
- 6. Poskusite povečati robove tako, da prestavite sliko na sredino strani s programsko aplikacijo.

#### Madeži črnila na zadnji strani papirja

Tiskalno ploščo očistite z mehko krpo. Očistite vsako rebro posebej.

### Ob dotiku izpisa se črna barva izbriše

Ta težava je mogoče nastala zaradi tiskanja s črnim mat črnilom na sijajen papir. Tiskalnik ne uporabi črnega mat črnila, če ve, da ga papir ne bo vpil.

Da bi se izognili uporabi črnega mat črnila, za vrsto papirja izberite Sijajen Foto Papir (v kategoriji Foto Papir).

#### Robovi predmetov so nazobčani ali niso ostri

Če se zdi, da so robovi predmetov ali črt slabo opredeljeni ali lažji v gostoti, in ste drsnik kakovosti tiskanja že nastavili na Best.

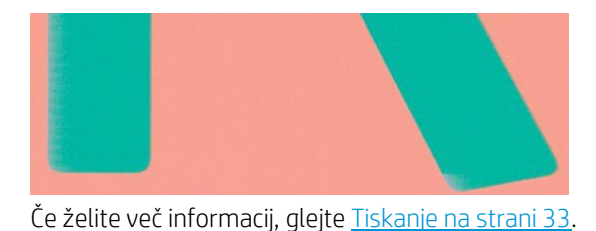

## Robovi predmetov so temnejši, kot je bilo pričakovano

Če se robovi predmetov zdijo temnejši od pričakovanih in ste kakovost tiskanja že nastavili na Best, poskusite nastaviti kakovost na Hitro.

Če želite več informacij, glejte Tiskanje na [strani 33](#page-40-0).

# Navpične črte različnih barv

Če ima vaš tisk navpične pasovi različnih barv vzdolž, poskusite spremeniti papir in/ali prilagoditi nastavitve kakovosti tiskanja.

- 1. Poskusite uporabiti debelejši papir iz priporočenih vrst papirja, kot sta težek premazni papir HP Heavyweight Coated Paper. Glejte Naročilo [papirja na strani 67](#page-74-0).
- 2. Poskusite uporabiti višje nastavitve kakovosti tiskanja (glejte Tiskanj[e na strani 33\)](#page-40-0). Če se drsnik za kakovost tiskanja na primer nastavili na Speed (Hitrost), ga poskusite nastaviti na Quality (Kakovost).

# Bele pike na izpisu

Morda boste opazili bele pike na izpisu. To je verjetno zaradi vlaken papirja, prahu ali ostankov premaznega

materiala. Težavi se izognete tako:

- 1. Pred tiskanjem poskusite ročno očistiti papir s ščetko, da bi odstranili ostala vlakna ali delce.
- 2. Pokrov tiskalnika naj bo vedno zaprt.
- 3. Zaščitite zvitke papirja in liste tako, da jih shranjujete v torbah ali škatlah.

#### Barve niso natančne

Če se barve tiskanja ne ujemajo s pričakovanji, lahko naredite korake.

Poskusite naslednje:

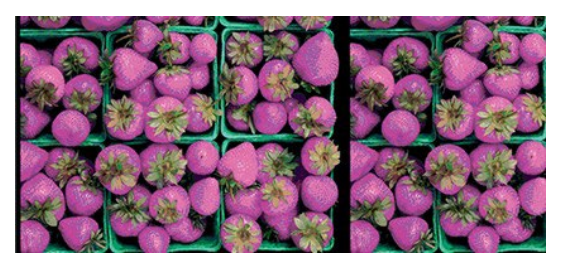

- 1. Preverite, ali vrsta naloženega papirja ustreza izbrani vrsti papirja.
- 2. Preverite, ali tiskate na pravilni strani papirja.
- 3. Preverite, ali uporabljate primerne nastavitve kakovosti tiskanja. Če želite doseči najbolj natančne barve, izberite Normal (Navadna) ali Best (Najboljša).
- 4. Natisnite diagnostično poročilo o kakovosti tiskanja. Glejte Tiskanje diagnostičnega poročila o kakovosti tiskanja [na strani 58](#page-65-0).

# Barve bledijo

Če tiskate na foto papir za hitro sušenje, bodo izpisi hitro zbledeli. Če nameravate izpise prikazovati več kot dva tedna, jih prekrijte s folijo, da bodo bolj obstojni.

Izpisi na nabrekljivem premaznem papirju bodo zbledeli veliko počasneje. Če pa boste izpise na kateri koli vrsti papirja prekrili s folijo, bodo veliko obstojnejši (odvisno od vrste folije). Za več informacij se obrnite na dobavitelja folij.

# Slika ni popolna (obrezana na dnu)

Če je slika nepopolna, ste morda izrezali prejete podatke ali pa bi lahko obstajala težava s komunikacijo.

- Ali ste pritisnili Otkazati, preden je tiskalnik prejel vse podatke? S tem ste prekinili prenos podatkov znova zaženite tiskanje.
- Morda je težava v komunikaciji med računalnikom in tiskalnikom. Preverite kabel USB ali omrežni kabel oz. povezavo Wi-Fi.
- Preverite, ali nastavitve programske opreme ustrezajo trenutni velikosti strani (na primer pri podolgovatih izpisih).
- Če uporabljate omrežno programsko opremo, preverite, ali ji ni potekla časovna omejitev.

# Slika je izrezkana

Obrezovanje običajno pomeni, da se dejansko natisljivo območje na naloženem papirju in natisljivo območje v programski opremi ne ujemata.

- Preverite dejansko področje za tiskanje velikosti papirja, ki ste ga naloženi. področje za tiskanje = velikost papirja – robovi
- Preverite natisljivo območje, ki je nastavljeno v programski opremi (lahko se imenuje tudi »printing area« (območje tiskanja) ali »imageable area« (območje slike)). Nekatere aplikacije na primer privzeto nastavijo večje natisljivo območje od območja, ki ga uporablja ta tiskalnik.
- Če ste določili privzeto velikost papirja z zelo ozkimi robovi, bo tiskalnik mogoče določil svoje najmanjše robove in tako nekoliko obrezal sliko. Razmislite o uporabi večje velikosti papirja.
- Če ima slika robove, jo boste morda lahko uspešno natisnili, če uporabite možnost **Clip Contents by Margins** (Izreži vsebino po robovih) (glejte Odaberite opcije margina na stranici 39).
- Če želite na zvitek papirja natisniti zelo dolgo sliko, preverite, ali programska oprema podpira tiskanje tako velikih slik.
- Morda ste stran pri tiskanju na preozek papir iz pokončne zavrteli v ležečo.
- Po potrebi zmanjšajte velikost slike ali dokumenta v programski aplikaciji, tako da se prilega robovom.

# Nekateri predmeti manjkajo na natisnjeni sliki

Za tiskanje visokokakovostnih obsežnih tiskalnih opravil so morda potrebne velike količine podatkov, v nekaterih delovnih potekih pa lahko pride do težav, ki lahko povzročijo, da v izpisu manjkajo nekateri predmeti.

Tukaj je nekaj predlogov, kako se lahko izognete tej težavi.

- Izberite manjšo velikost strani, ki ji potem v gonilniku ali na nadzorni plošči določite želeno velikost strani.
- Datoteko shranite v drugi obliki, na primer TIFF ali EPS, in jo odprite z drugo aplikacijo.
- Zmanjšajte ločljivost bitnih slik v programski opremi.

**<sup>2</sup> OPOMBA:** Če uporabljate Adobe aplikacije, preverite, ali ste namestili najnovejšo različico.

Te nastavitve so namenjene za odpravljanje napak in lahko vplivajo na končno kakovost izpisa ali na čas, ki je potreben za izvajanje tiskalnega opravila. Zato jih prekličite, če vam ne pomagajo pri odpravljanju težav.

# Če imate še vedno težave

Če se po uporabi nasveta še vedno pojavijo težave s kakovostjo tiskanja, lahko poskusite še druge korake. Tukaj je

nekaj dodatnih stvari, ki jih lahko storite:

- Uporabite možnost boljše kakovosti tiskanja. Glejte Tiskanje [na strani 33](#page-40-0).
- Preverite gonilnik, ki ga uporabljate s tem tiskalnikom. Če gonilnik ni HP-jev, se o težavi posvetujte s prodajalcem gonilnika. Lahko poskusite uporabiti pravi gonilnik podjetja HP, če je to mogoče. Najnovejše HPgonilnike lahko prenesete i[z http://www.hp.com/go/DesignJetT200/software](www.hp.com/go/DesignJetT200/software) ali http://www.hp.com/ go/DesignJetT600/software.
- Preverite, ali je vdelana programska oprema v tiskalniku posodobljena. Glejte Posodobitev [strojne](#page-72-0) [programske opreme na strani 65](#page-72-0).
- Preverite, ali imate v programski aplikaciji pravilne nastavitve.

# 13 Odpravljanje težav tiskalne kartuše in tiskalne glave

Navodila za korak po korak so podana, da prepoznate in odpravite težavo.

# Črnilne kartuše ni mogoče vstaviti

Pomembno je, da uporabljate pravilno vrsto kartuše in da je dobro nameščena v režo.

- 1. Preverite, ali imate pravilno vrsto kartuše (številka modela).
- 2. Preverite, ali se barvna oznaka na kartuši ujema z barvo oznake nad režo.
- 3. Preverite, ali je kartuša pravilno obrnjena, tako da je črka ali črke, ki označujejo oznako kartuše, na desni zgornji strani in jih je mogoče prebrati.

**AD** POZOR: Nikoli ne čistite notranjosti rež za kartuše s črnilom.

# Sporočilo o stanju tiskalne kartuše

Obstajajo sporočila o stanju kartuše s črnilom, ki vas opozorijo na težavo.

- OK (V redu): Kartuša deluje normalno in brez težav.
- Missing (Manjkajoča) ali Damaged (Poškodovana): Kartuša ni nameščena ali pa ni pravilno povezana s tiskalnikom (na zaslonu stanja je prikazan X).
- Nizka: Primanjkuje črnila.
- **Out of ink** (Zmanjkalo je črnila): Kartuša je prazna.
- Not genuine HP (Ni pristna kartuša HP): Kartuša ni pristna kartuša HP.
- Wrong slot (Napačna reža): Tiskalna kartuša je vstavljena v napačno režo.
- Incompatible (Nezdružljiva): Kartuša s tem tiskalnikom ni združljiva.

### Vstavljanje tiskalne glave ni mogoče

Pomembno je, da uporabljate pravilno vrsto tiskalne glave in da je dobro nameščena v režo.

- 1. Preverite, ali imate pravilno vrsto tiskalne glave (številka modela).
- 2. Preverite, ali ste s tiskalne glave odstranili oranžen zaščitni pokrovček.
- 3. Preverite, ali je vreteno pravilno usmerjeno.
- 4. Preverite, ali ste pravilno zavihali tiskalno glavo, glejte Zamenjava tiskalne glave na strani [61.](#page-68-0)

# 14 Odpravljanje težav s podatkovno komunikacijo

Navodila za korak po korak so podana, da prepoznate in odpravite težavo.

# <span id="page-96-0"></span>Neuspešna komunikacija med računalnikom in tiskalnikom

Nekateri simptomi so očitni, ko obstaja težava.

- Na nadzorni plošči se ne prikaže sporočilo Printing (Tiskanje), ko sliko pošljete tiskalniku.
- Ko poskušate tiskati, računalnik prikaže sporočilo o napaki.
- Računalnik ali tiskalnik med trajanjem komunikacije preneha delovati (ostane nedejaven).
- Izpis prikazuje naključne ali nerazložljive napake (napačno vstavljene črte, delne slike itd.).
- Preverite, ali ste izbrali pravilen tiskalnik v aplikaciji, glejte Tiskanje n[a strani 33](#page-40-0).
- Preverite, ali tiskalnik deluje pravilno, ko tiska iz drugih aplikacij.
- Ne pozabite, da veliki izpisi potrebujejo več časa za sprejem, obdelavo in tiskanje.
- Če je tiskalnik povezan z omrežjem, preverite stanje povezljivosti tiskalnika: tiskalnik mora imeti NASLOV IP in mora ustrezati IP naslovu, določenem v tiskanem računalniku. Če se naslova ne ujemata, ju pravilno konfigurirajte; če težave tako ne odpravite, preverite konfiguracijo omrežja in tiskalnik poskusite povezati prek kabla USB.
- Poskusite z drugim vmesniškim kablom.
- Če je tiskalnik povezan prek kabla USB, poskusite izklopiti in ponovno vklopiti USB kabel. Poskusite uporabiti druga vrata USB na računalniku.
- Če je tiskalnik povezan z brezžičnim omrežjem, lahko na sprednji plošči zahtevate diagnostično poročilo: tapnite **in nato Nastavitve > Tiskanje preskusa brezžičnega omrežja.** Lahko pa poskusite tiskalnik premakniti bližje brezžičnemu usmerjevalniku ali pa ga povežete prek žičnega omrežja oz. kabla USB.
- Podaljšajte obdobje zakupa strežniške naprave DHCP.
- nastavite stalen naslov IP tiskalnika, tako da ga storitev DHCP ne bo več spreminjala,
- konfigurirajte tiskalnik in gonilnik, da bosta upoštevala ime gostitelja, ne pa številski naslov IP.

#### Fiksni IP

Nastavite fiksni IP naslov za tiskalnik s sprednje plošče.

- 1. Na nadzorni plošči pritisnite gumb محمد الأوكاب .<br>المطلب المستقطعة
- 2. Na dnu zaslona pritisnite Settings (Nastavitve) > Advanced setup (Napredna nastavitev) > IP settings (Nastavitve IP) > OK (V redu) > Manual (Ročno) ter vnesite naslov IP, masko podomrežja ter prehod (te nastavitve mora omogočiti vaš omrežni skrbnik).

#### Ime gostitelja

Če želite namesto številskega naslova IP uporabiti ime gostitelja:

- 1. Na nadzorni plošči pritisnite gumb <mark>(1)</mark> ali  $\frac{1}{12}$
- 2. Zapišite si naslov IP in ime gostitelja (v obliki HPXXXXXX).
- 3. Če imate v računalniku nameščen operacijski sistem Windows, odprite možnost **Control Panel** (Nadzorna plošča) > Printers (Tiskalniki) ter z desno tipko miške kliknite tiskalnik in izberite Properties (Lastnosti) > Ports (Vrata) > Configure Port (Konfiguriraj vrata) ter v polje imena tiskalnika ali naslova IP vnesite ime gostitelja.

# Težave z žičnim omrežjem

Če ne morete namestiti HP-jeve programske opreme, ki je zagotovljena s tiskalnikom, morate preveriti nekaj stvari.

Preverite, ali:

- Ali so vsi kabli pravilno priključeni v računalnik in tiskalnik;
- Ali omrežje deluje, omrežno zvezdišče pa je vklopljeno,
- Ali so vse aplikacije, vključno s protivirusnimi programi, programi za zaščito pred vohunskimi programi in požarnimi zidovi, zaprte ali onemogočene v računalnikih, ki uporabljajo operacijski sistem windows,
- Ali je naprava priključena na isto podomrežje kot računalniki, ki bodo uporabljali napravo.

Če namestitveni program ne more najti tiskalnika, natisnite stran z omrežno konfiguracijo in v namestitveni program ročno vnesite naslov IP. Če želite več informacij, glejte Stran za ko[nfiguracijo omrežja](#page-100-0) strani [93.](#page-100-0)

Čeprav ni priporočljivo, da tiskalniku določite statični naslov IP, lahko s tem rešite nekatere težave pri namestitvi (kot je spor z osebnim požarnim zidom). Glejte Napake v [komunikaciji](#page-96-0) [med računalnikom in tiskalnikom na strani 89](#page-96-0)

#### Ustvarjena omrežna vrata se ne ujemajo z naslovom IP tiskalnika (Windows)

Če uporabljate računalnik z operacijskim sistemom Windows, preverite, ali so omrežna vrata v gonilniku tiskalnika skladna z naslovom IP:

- 1. Natisnite stran z omrežno konfiguracijo tiskalnika.
- 2. Kliknite Start, pokažite na Settings (Nastavitve) in kliknite Printers (Tiskalniki) ali Printers and Faxes (Tiskalniki in faksi).
	- $-$  ali $-$

Kliknite Start, Control Panel (Nadzorna plošča) in nato dvokliknite možnost Printers (Tiskalniki).

- 3. Z desno tipko miške kliknite ikono naprave, nato kliknite Properties (Lastnosti) in kartico Ports (Vrata).
- 4. Izberite vrata TCP/IP za tiskalnik in nato kliknite Configure Port (Konfiguriraj vrata).
- 5. Primerjajte naslov IP, naveden v pogovornem oknu in preverite, ali se ujema z naslovom IP na strani z omrežno konfiguracijo. Če sta naslova IP različna, spremenite naslov IP v pogovornem oknu, da bo skladen z naslovom na strani z omrežno konfiguracijo.
- 6. Dvakrat kliknite OK (V redu), da se shranijo nastavitve in nato zaprite pogovorna okna.

### Težave z brezžičnim omrežjem

Navodila za korak po korak so podana, da prepoznate in odpravite težavo.

#### Odpravljanje težav z brezžičnim omrežjem

Preverite, ali je brezžična povezava vklopljena, ali ni težav s kabelsko povezavo ali

1. Preverite, ali lučka brezžičnega omrežja (802,11) v zgornjem levem kotu nadzorne plošče sveti **(† 1)** 

Če modra lučka ne sveti, funkcija brezžičnega omrežja morda ni vklopljena. Če želite vklopiti brezžično omrežje, pritisnite <sup>(63)</sup>, nato **Settings** (Nastavitve) > **Wireless** (Brezžično) > **On** (Vklopljeno).

- 2. Preverite, ali v tiskalnik ni povezan kabel Ethernet. S priključitvijo kabla Ethernet se izklopi brezžični omrežni vmesnik tiskalnika.
- 3. Znova zaženite komponente brezžičnega omrežja.

Izklopite usmerjevalnik in tiskalnik in jih nato znova vklopite v tem vrstnem redu: najprej usmerjevalnik in nato tiskalnik. Če še vedno ne morete vzpostaviti povezave, izklopite usmerjevalnik, tiskalnik in računalnik. Omrežne težave lahko včasih odpravite tudi s preprostim izklopom in vnovičnim vklopom tiskalnika.

4. Zaženite test za brezžično omrežje (Wireless Network Test).

Pri težavah z brezžično povezavo zaženite preizkus brezžičnega omrežja. Če želite natisniti stran testa za brezžično omrežje, pritisnite  $\frac{k_1 n}{n}$ , nato **Settings** (Nastavitve) > **Print Wireless Network Test** (Natisni test za brezžično omrežje). Če je zaznana težava, bodo v natisnjenem poročilu priporočila za odpravljanje težave.

#### Napredno odpravljanje težav z brezžičnim omrežjem

Če ste poskušali odpraviti težavo in se s tiskalnikom še vedno ne morete povezati z brezžičnim omrežjem, potem lahko naredite korake.

Poskusite naslednje:

- 1. Preverite, ali je brezžična povezava računalnika vključena. Več informacij najdete v dokumentaciji, priloženi računalniku.
- 2. Če ne uporabljate enoličnega imena omrežja (SSID), je mogoče, da je računalnik povezan s tujim omrežjem v bližini. Po naslednjih korakih lahko ugotovite, ali je računalnik povezan z vašim omrežjem.

#### Windows:

a. Kliknite Start in nato Control Panel (Nadzorna plošča), pokažite na Network Connections (Omrežne povezave), ter nato kliknite View Network Status and Tasks (Ogled stanja in opravil omrežja). – ali –

Kliknite Start, izberite Settings (Nastavitve), kliknite Control Panel (Nadzorna plošča), dvokliknite Network Connections (Omrežne povezave), nato kliknite meni View (Pogled) in izberite Details (Podrobnosti).

Omrežno pogovorno okno pustite odprto in nadaljujte z naslednjim korakom.

- b. Napajalni kabel iztaknite iz brezžičnega usmerjevalnika. Stanje povezave računalnika se mora spremeniti v Not Connected (Povezava ni vzpostavljena).
- c. Napajalni kabel znova priključite na brezžični usmerjevalnik. Stanje povezave računalnika bi se moralo

spremeniti v Povezan.

#### Mac OS X:

▲ Kliknite v <mark>KN</mark> menijni vrstici na vrhu zaslona. V meniju, ki se prikaže, je razvidno, ali je vmesnik Wi-Fi vklopljen in s katerim brezžičnim omrežjem je povezan.

 $\hat{P}$  NAMIG: Za podrobnejše informacije o povezavi Wi-Fi v opravilni vrstici kliknite **System Preferences** (Sistemske nastavitve) in nato Network (Omrežje). Če brezžična povezava deluje pravilno, bo na seznamu povezav zraven možnosti AirPort prikazana zelena pika. Če želite več informacij, kliknite gumb Help (Pomoč) v tem oknu.

Če računalnika ne morete povezati z omrežjem, se obrnite na osebo, ki je namestila vaše omrežje, ali proizvajalca usmerjevalnika, saj je morda prišlo do težav s strojno opremo pri usmerjevalniku ali računalniku.

- 3. Natisnite stran brezžične konfiguracije tiskalnika (glejte Stran za konfiguracijo omrežja [na strani 93\)](#page-100-0). Ko je stran natisnjena, preverite stanje omrežja in naslov URL. Stanje omrežja je Ready (Pripravljeno), če ima tiskalnik vzpostavljeno aktivno povezavo z omrežjem, in **Offline** (Brez povezave), če je nima (v tem primeru zaženite test za brezžično omrežje). Naslov URL je omrežni naslov, ki ga je tiskalniku dodelil vaš usmerjevalnik. potrebujete ga za povezavo z vdelanim spletnim strežnikom.
- 4. Ko se prepričate, da sta računalnik in tiskalnik aktivno povezana v omrežje, lahko prek vdelanega spletnega strežnika tiskalnika preverite, ali sta v istem omrežju (glejte Pristupite ugrađenom web poslužitelju na stranici 20).
- 5. Če nimate dostopa do vdelanega spletnega strežnika in ste prepričani, da sta računalnik in tiskalnik aktivno povezana v isto omrežje, je mogoče, da zaščitna programska oprema požarnega zidu preprečuje komunikacijo. Začasno izklopite vso programsko opremo požarnega zidu, ki se izvaja v računalniku, in nato še enkrat poskusite dostopati do vdelanega spletnega strežnika. Če je dostop mogoč, poskusite tiskati s tiskalnikom.

Če lahko z izklopljenim požarnim zidom dostopate do vdelanega spletnega strežnika in uporabite tiskalnik, boste morali znova konfigurirati nastavitve požarnega zidu, da bosta lahko računalnik in tiskalnik med seboj komunicirala prek omrežja.

Če lahko z izklopljenim požarnim zidom dostopate do vdelanega spletnega strežnika, tiskalnika pa še vedno ne morete uporabljati, poskušajte požarni zid nastaviti tako, da bo prepoznal tiskalnik.

6. Če imate nameščeno programsko opremo HP, lahko v računalniku preverite stanje tiskalnika in ugotovite, ali je tiskalnik začasno zaustavljen oz. ali je brez povezave, kar onemogoča uporabo.

#### Windows:

a. Kliknite Start, pokažite na Settings (Nastavitve) in kliknite Printers (Tiskalniki) ali Printers and Faxes (Tiskalniki in faksi).

– ali –

Kliknite Start, Control Panel (Nadzorna plošča) in nato dvokliknite možnost Printers (Tiskalniki).

- b. Če tiskalniki v vašem računalniku niso prikazani v pogledu Details (Podrobnosti), kliknite meni View (Pogled) in nato Details (Podrobnosti).
- c. Odvisno od stanja tiskalnika naredite nekaj od tega:
	- Če je naprava Offline (Brez povezave), z desno tipko miške kliknite tiskalnik in nato izberite Use Printer Online (Uporabi omrežni tiskalnik).
	- Če je tiskalnik v stanju Paused (Začasno ustavljeno), z desno tipko miške kliknite tiskalnik in nato izberite Resume Printing (Nadaljuj tiskanje).
- d. Poskusite uporabiti tiskalnik prek omrežja.

#### Mac OS X:

- a. V orodni vrstici kliknite System Preferences (Sistemske nastavitve) in nato Print & Fax (Tiskanje in faks).
- **b.** Izberite tiskalnik in kliknite **Print Queue** (Čakalna vrsta za tiskanje).
- c. Če se v prikazanem oknu pojavi Jobs Stopped (Posli zaustavljeni), kliknite Start Jobs (Zaženi posle).
- 7. Če še enkrat namestite programsko opremo HP, lahko namestitveni program v mapi Printers (Tiskalniki) ali Printers and Faxes (Tiskalniki in faksi) ustvari še eno različico gonilnika tiskalnika (samo za operacijski sistem Windows). Če naletite na težave pri tiskanju ali povezovanju s tiskalnikom, preverite, ali je kot privzeti tiskalnik nastavljena pravilna različica gonilnika.
	- a. Kliknite Start, pokažite na Settings (Nastavitve) in kliknite Printers (Tiskalniki) ali Printers and Faxes (Tiskalniki in faksi).

Kliknite Start, Control Panel (Nadzorna plošča) in nato dvokliknite možnost Printers (Tiskalniki).

- b. Z desno miškino tipko kliknite ikono tiskalnika, nato pa kliknite Properties (Lastnosti), Document Defaults (Privzete nastavitve dokumenta) ali Printing Preferences (Lastne nastavitve tiskanja).
- c. Na seznamu na kartici Ports (Vrata) poiščite vrata, označena s kljukico. Različica tiskalniškega gonilnika, ki je brezžično povezana, ima kot opis vrat poleg kljukice oznako Standard TCP/IP Port (Standardna vrata TCP/IP).
- d. Z desno miškino tipko kliknite ikono tiskalnika za različico gonilnika tiskalnika, ki je povezan brezžično, in izberite Set as Default Printer (Nastavi kot privzeti tiskalnik).
- 8. Poskusite znova zagnati storitev HP Network Device Support (Podpora za omrežne naprave HP) (samo za operacijski sistem Windows).
	- a. Ustavite vse tiskalne posle, ki čakajo na tiskanje.
	- **b.** Na namizju z desno tipko miške kliknite My Computer (Moj računalnik) ali Computer (Računalnik) in nato Manage (Upravljanje).
	- c. Dvokliknite Services and Applications (Storitve in aplikacije) in nato izberite Services (Storitve).
	- d. Po seznamu storitev se pomaknite navzdol, nato z desno tipko miške kliknite HP Network Devices Support (Podpora za omrežne naprave HP) in nato izberite Restart (Ponovni zagon).
	- e. Po ponovnem zagonu storitve poskusite tiskalnik znova uporabiti prek omrežja.

Če tiskalnik lahko uporabljate prek omrežja, je bila nastavitev omrežja uspešna.

Če do tiskalnika vseeno ne morete dostopati prek omrežja ali če imate s tem redne težave, morda vaš požarni zid moti dostop ali pa obstaja težava z omrežno konfiguracijo ali usmerjevalnikom. Za pomoč se obrnite na skrbnika omrežja ali osebo, ki je postavila omrežje.

#### Dodajanje naslovov strojne opreme v WAP (wireless access point)

Filtriranje MAC je varnostna funkcija, v kateri je WAP konfiguriran s številnimi naslovi MAC (ki jim pravimo tudi »naslovi strojne opreme«) naprav, ki imajo dovoljenje za dostop do omrežja prek WAP.

Če WAP nima naslova strojne opreme naprave, ki poskuša dobiti dostop do omrežja, WAP napravi onemogoči dostop do omrežja. Če WAP filtrira naslove MAC, potem je treba dodati naslov MAC tiskalnika na seznam WAP sprejetih naslovov MAC.

- 1. Natisnite stran omrežne konfiguracije. Če želite več informacij, glejte Stran za [konfiguracijo omrežja na strani](#page-100-0) [93.](#page-100-0)
- 2. Odprite pripomoček za konfiguriranje WAP in dodajte naslov strojne opreme tiskalnika na seznam sprejetih naslovov MAC.

#### Težave z mobilnim tiskanjem

Za vprašanja obiščite tukaj navedene povezave.

<span id="page-100-0"></span>Glej[: http://www.hp.com/go/designjetmobility](http://www.hp.com/go/learnaboutsupplies) (razpoložljivost se razlikuje glede na izdelek, državo in regijo).

Glej tud[i http://www.hpsmart.com](http://www.hpsmart.com/).

### Stran z omrežno konfiguracijo

Če je tiskalnik povezan v omrežje, lahko natisnete stran z omrežno konfiguracijo in si ogledate omrežne nastavitve tiskalnika.

Za odpravljanje težav z omrežno povezavo lahko uporabite tudi stran z omrežno konfiguracijo. Če morate za pomoč poklicati HP, je priporočljivo, da pred klicem natisnete stran o stanju tiskalnika. Če želite natisniti stran za konfiguracijo omrežja s sprednje plošče: tapnite  $\ddot{\otimes}$ in nato Notranji Natisnejo > Ispisi Korisničkih Podataka > Strani Za Konfiguracijo Omrežja.

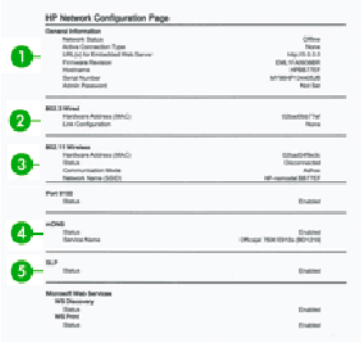

- 1. General Information (Splošne informacije): prikazuje informacije o trenutnem stanju in vrsti aktivne povezave v omrežju ter druge informacije, kot je URL vdelanega spletnega strežnika.
- 2. 802.3 Wired (802.3 žično): prikazuje informacije o aktivni povezavi žičnega omrežja, kot so naslov IP, maska podomrežja, privzeti prehod in naslov strojne opreme tiskalnika.
- 3. 802.11 Wireless (802.11 brezžično): prikazuje informacije o vaši povezavi brezžičnega omrežja, kot so ime gostitelja, naslov IP, maska podomrežja, privzeti prehod in strežnik.
- 4. Miscellaneous (Razno): prikazuje informacije o naprednih omrežnih nastavitvah.
	- Port 9100 (Vrata 9100): tiskalnik podpira osnovno tiskanje z vrati TCP 9100. Ta HP-jeva vrata TCP/IP na tiskalniku so privzeta vrata za tiskanje. Do njih dostopa programska oprema HP (na primer HP Standard Port).
	- LPD: LPD (Line Printer Daemon) so protokol in programi, povezani s storitvami tiskalniškega čakanja, ki jih lahko namestite v različne sisteme TCP/IP.
	- **W** NOTE: Funkcijo LPD lahko uporabljate s katero koli izvedbo gostitelja LPD, ki je v skladu z dokumentom RFC 1179. Postopek za konfiguriranje tiskalniškega čakanja pa se lahko razlikuje. Informacije o konfiguraciji teh sistemov so na voljo v dokumentaciji sistemov.
	- Bonjour: storitve Bonjour (ki uporabljajo sistem mDNS oz. Multicast Domain Name System) se običajno uporabljajo v majhnih omrežjih za razreševanje naslovov IP in imen (prek vrat UDP 5353), kjer se ne uporablja običajni strežnik DNS.
	- SLP: SLP (Service Location Protocol) je standardni omrežni protokol v internetu, ki omogoča okvir za omogočanje omrežnih aplikacij, s katerimi so določeni obstoj, lokacija in konfiguracija omrežnih storitev v omrežjih podjetij. Ta protokol poenostavlja odkrivanje in uporabo omrežnih virov, kot so tiskalniki, spletni strežniki, faksi, videokamere, datotečni sistemi, naprave za varnostno kopiranje (snemalni pogoni), podatkovne zbirke, imeniki, e-poštni strežniki in koledarji.
	- Microsoft Web Services: omogočite ali onemogočite protokole WS Discovery (Microsoft Web Services Dynamic Discovery) oz. storitve WSD (Microsoft Web Services for Devices) Print, podprte v tiskalniku. Onemogočite storitve tiskanja, ki jih ne uporabljate, ter tako preprečite dostop prek tek storitev.
		- **<sup>3</sup> OPOMBA**: Če želite več informacij o WS Discovery in WSD Print, obiščite<http://www.microsoft.com/>.
	- SNMP: SNMP (Simple Network Management Protocol) aplikacije za upravljanje omrežja uporabljajo za upravljanje naprav. Tiskalnik podpira protokol SNMPv1 v omrežjih IP.
	- WINS: če imate v omrežju strežnik DHCP, tiskalnik od njega samodejno prejme naslov IP in njegovo ime registrira s katero koli dinamično storitvijo, ki podpira RFC 1001 in 1002, v primeru, da je določen naslov IP strežnika WINS.
- 5. Connected PC(s) (Povezani računalniki): prikazuje seznam vseh računalnikov, povezanih s tiskalnikom, ter kdaj so ti računalniki nazadnje dostopali do tiskalnika.

# 15 Odpravljanje splošnih težav tiskalnika

Navodila za korak po korak so podana, da prepoznate in odpravite težavo.

## Tiskalnik se ne vklopi

Če se tiskalnik ne vklopi (nadzorna plošča je prazna), za nekaj sekund pridržite tipko Vklop/izklop in preverite, ali lučka LED vklopa/izklopa zasveti oranžno.

- Če lučka ne zasveti oranžno, tiskalnik ni priklopljen v napajanje; Preverite, ali je napajalni kabel pravilno priklopljen. Če težave ne odpravite, se obrnite na HP-jevo podporo (glejte HP korisnička podrška na stranici 100) in pojasnite, da imate težavo z napajanjem.
- Če lučka zasveti oranžno, počakajte, da tiskalnik zapiska:
	- Trije čpipi pomenijo elektronsko težavo; pokličite HP-jevo podporo in pojasnite težavo.

### Tiskalnik ne tiska

Če je vse v redu (papir je naložen, vse komponente črnila so nameščene in ni datotek z napakami), še vedno obstajajo razlogi za to, da tiskalnik v pričakovanem času ni začel tiskati datoteke, ki ste jo poslali iz računalnika.

- Mogoče imate težave z napajanjem. Če je tiskalnik popolnoma nedejaven in se nadzorna plošča ne odziva, preverite, ali je napajalni kabel pravilno povezan in ali je vtičnica pod napetostjo.
- Morda je prišlo do nenavadnih elektromagnetnih pojavov, na primer močnih elektromagnetnih polj ali električnih motenj, ki lahko povzročijo, da se tiskalnik obnaša nenavadno ali celo preneha delovati. V tem primeru izklopite tiskalnik s tipko Vklop/izklop na nadzorni plošči in izvlecite napajalni kabel, počakajte, dokler se elektromagnetno okolje ne vrne v običajno stanje, in nato znova vklopite tiskalnik. Če imate še vedno težave, se obrnite na svojega predstavnika uporabniških storitev.
- V računalnik morda niste namestili ustreznega gonilnika za tiskalnik. Glejte *Navodila za sestavljanje*.
- Če tiskate na list papirja, v gonilniku tiskalnika določiti, ali želite, da tiskalnik samodejno določi vir papirja, ali pa želite uporabiti pladenj za en oz. več listov papirja.

# Tiskalnik se zdi počasen

Tukaj je možnih več razlag:

- Ste kakovost tiskanja nastavili na Best (Najboljša) ali Max Detail (Največja stopnja podrobnosti)? Tiskanje z najboljšo kakovostjo in največjo stopnjo podrobnosti traja dlje.
- Ste pri nalaganju določili pravilno vrsto papirja? Nekatere vrste papirja za tiskanje potrebujejo več časa; tako na primer foto in premazani papirji potrebujejo več časa za sušenje med prehodi. Če želite izvedeti trenutno nastavitev vrste papirja tiskalnika, glejte Ogled informacij o papirju n[a strani 30](#page-37-0).
- Če je tiskalnik povezan z omrežjem, preverite, ali so vse komponente v omrežju (omrežni vmesniki, zvezdišča, usmerjevalniki, stikala in kabli) zmožne zelo hitrega delovanja. Ali je omrežje zasedeno zaradi drugih naprav?
- Ste na nadzorni plošči določili Extended drying time (Podaljšan čas sušenja)? Poskusite spremeniti čas sušenja na Optimal (Optimalen).
- Če je tiskalnik povezan z omrežjem Wi-Fi, preklopite v žice.

### Nadzorna plošča se ne odziva

Če je na zaslonu nadzorne plošče prikazana nepremična slika, pri tem pa plošče ne morete uporabljati, se obrnite na

HP-jevo podporo (glejte ).

Glejte [HP Customer Care na strani 100](#page-107-0).

# Dostop do vdelanega spletnega strežnika ni mogoč

Če tega še niste storili:

Prosimo, preberite: Dostop [do vdelanega spletnega strežnika na strani 20](#page-27-0).

2 OPOMBA: Če ste s tiskalnikom povezani neposredno prek kabla USB, do vdelanega spletnega strežnika ne morete dostopati.

Če uporabljate strežnik proxy, ga poskusite obiti in neposredno dostopiti do spletnega strežnika.

- V programu Internet Explorer 6 za Windows pojdite na Tools (Orodja) > Internet Options (Internetne možnosti) > Connections (Povezave) > LAN Settings (Nastavitve za LAN) in potrdite polje Bypass proxy server for local addresses (Pri lokalnih naslovih zaobidi strežnik proxy). Za bolj natančen nadzor kliknite gumb Advanced (Dodatno) in dodajte tiskalnikov naslov IP na seznam izjem, za katere se ne uporablja strežnik proxy.
- V brskalniku Safari za operacijski sistem Mac OS pojdite na Safari > Preferences (Lastnosti) > Advanced (Dodatno) in kliknite gumb Proxies: Change Settings (Strežniki proxy: spremeni nastavitve). Dodajte IP naslov tiskalnika ali njegovo ime domene na seznam izjem, za katere proxy strežnik ni uporabljen, v obhodnih nastavitvah proxyja za polje Hosts & Domains.

Če se še vedno ne morete povezati, izklopite tiskalnik in ga ponovno vklopite s tipko Vklop/izklop na nadzorni plošči.

# Obnovitev tovarniških privzetih in nastavitev

Če ste onemogočili katero koli funkcijo ali spremenili nekatere nastavitve in jih želite spremeniti nazaj, lahko tiskalnik obnovite na prvotne tovarniške nastavitve ali omrežne nastavitve.

#### Privzete

Obnovite tiskalnik na prvotne tovarniške privzete vrednosti.

- 1. Na sprednji plošči na vrhu zaslona tapnite ali potisnite navzdol zavihek, da odprete nadzorno ploščo, nato pa tapnite<sup>1@</sup>
- 2. Tapnite Vzdrževanje tiskalnika.
- 3. Tapnite Obnovi.
- 4. Tapnite Obnovi tovarniške privzete vrednosti.

Prikaže se sporočilo, ki kaže, da bodo tovarniške privzete vrednosti obnovljene.

5. Tapnite Nadaljuj.

#### **Nastavitve**

Obnovite tiskalnik na prvotne tovarniške nastavitve.

Hladna Ponastavitev odstrani vse nastavitve, konfigurirane za uporabnika, vključno s shranjenimi skrbniškimi gesli, konfiguracijami omrežja, shranjenimi posli, izbrano državo/regijo in jezikom, vnosi adresarjev in podatki o računu spletnih storitev.

To funkcijo lahko uporabite, če tiskalnik prodajate ali ga dajete nekomu drugemu, in želite biti prepričani, da so bili vsi osebni podatki odstranjeni.

- 1. Na sprednji plošči na vrhu zaslona tapnite ali potisnite navzdol zavihek, da odprete nadzorno ploščo, nato pa tapnite
- 2. Tapnite Vzdrževanje Tiskalnika.
- 3. Tapnite Obnovi.
- 4. Tapnite Hladna Ponastavitev.

Prikaže se sporočilo, v katerem je prikazano, katere nastavitve bodo obnovljene.

5. Tapnite Nadaljuj.

#### Opozorila

Vaš tiskalnik lahko sporoča dve vrsti opozoril:

- Napake: vas opozarjajo predvsem na dejstvo, da tiskalnik ne more normalno delovati. Vendar vas v gonilniku tiskalnika lahko napake opozarjajo tudi na pogoje, kot je obrezovanje, ki bi lahko pokvarili tiskanje tudi, če tiskalnik lahko tiska.
- Opozorila: Opozorijo vas, kadar se morate posvetiti tiskalniku za prilagoditev, kot je kalibracija, ali v primeru ko ne morete tiskati, kot je preventivno vzdrževanje ali nizka raven črnila.
- Zaslon nadzorne plošče: Nadzorna plošča prikazuje samo najbolj ustrezno opozorilo v danem trenutku. V primeru opozorila izgine po časovni omejitvi. Stalna opozorila, kot je »kartuša s črnilom ima malo črnila«, se znova pojavijo, ko tiskalnik postane nedejaven in ni več drugih resnejših opozoril.
- Vdelani spletni strežnik: V zgornjem desnem kotu okna vdelanega spletnega strežnika (EWS) je prikazano stanje tiskalnika. Če je v tiskalniku opozorilo, je kot stanje prikazano besedilo opozorila.
- Natisni čakalno čakalno zaporedje: V čakalni čakalni redu za tiskanje so prikazana opozorila. Gonilnik vas opozarja o konfiguracijskih nastavitvah posla, ki lahko povzročijo težavo pri končnem izpisu. Če tiskalnik ni pripravljen za tiskanje, se prikaže opozorilo.
- **HP Utility:** Če je HP Utility nameščen, se lahko opozorila samodejno prikažejo pod sistemom Windows: na zaslonu se odpre nova plošča s seznamom opozoril za vsak tiskalnik. Ta prikaz opozoril lahko v sistemu Windows aktivirajo Nastavitve Opozoril v pripomočku HP DesignJet. Na kartici Overview (Pregled) programske opreme HP Designjet Utility za operacijski sistem Windows si lahko ogledate tudi seznam aktivnih opozoril.

Privzeto so opozorila o napakah (kritična opozorila) vedno prikazana, opozorilna sporočila (opozorila, ki niso kritična) pa so prikazana samo med tiskanjem. Če so opozorila omogočena in obstaja težava, ki preprečuje zaključek posla, se vam odpre pojavno okno z razlago, kaj je razlog za težavo. Za želene rezultate sledite navodilom.

B NOTE Nekatera okolja ne podpirajo dvosmerne komunikacije. V teh primerih sporočila ne dosežejo lastnika posla.

# 16 Sporočila o napakah na nadzorni plošči

Težave s tiskalnikom se samodejno pojavijo na sprednji plošči skupaj s priporočilom, kako jih odpraviti .

### Besedilna sporočila in številčne kode napak

Sporočila o napakah kažejo, da obstaja napaka tiskalnika, ki potrebuje pozornost. Ko se prikažejo, upoštevajte nasvet v stolpcu Priporočilo.

Če se prikaže sporočilo o napaki, ki tu ni navedeno, in ste v dvomu glede pravilnega odziva ali priporočeno dejanje težave ne odpravi, se obrnite na HP-[jevo podporo](#page-108-0). Glejte Stik s HP-jevo podporo strani [101.](#page-108-0)

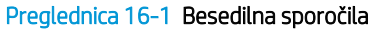

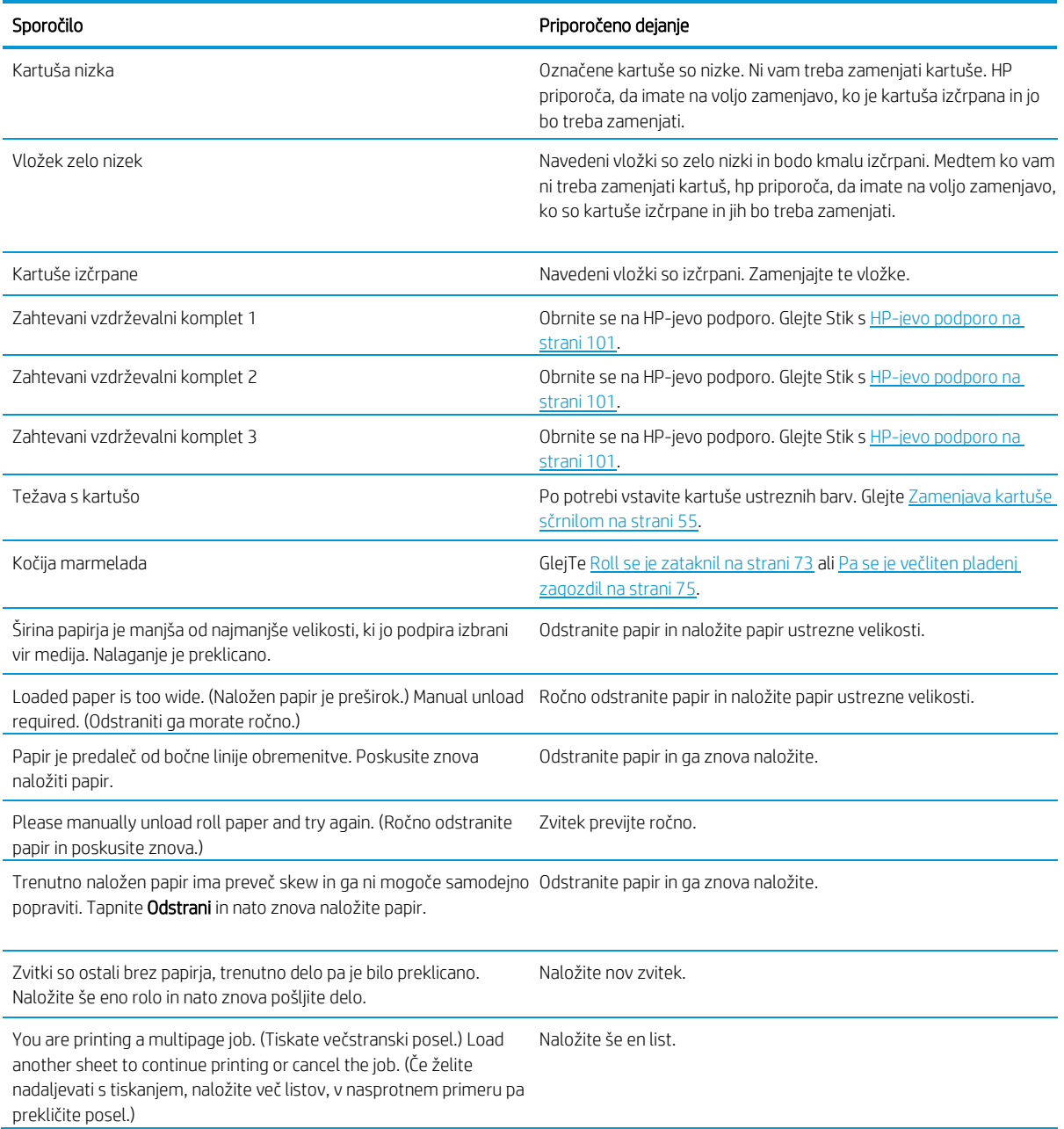

#### Preglednica 16-1 Besedilna sporočila (nadaljevanje)

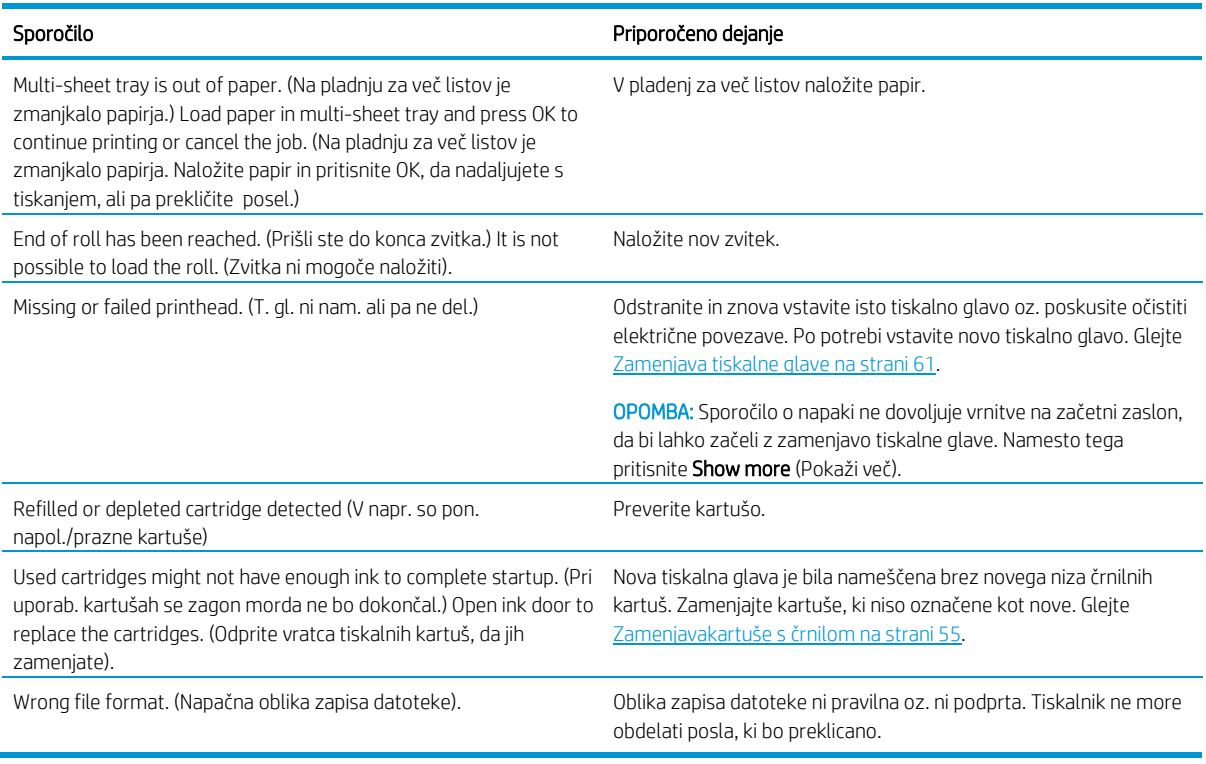

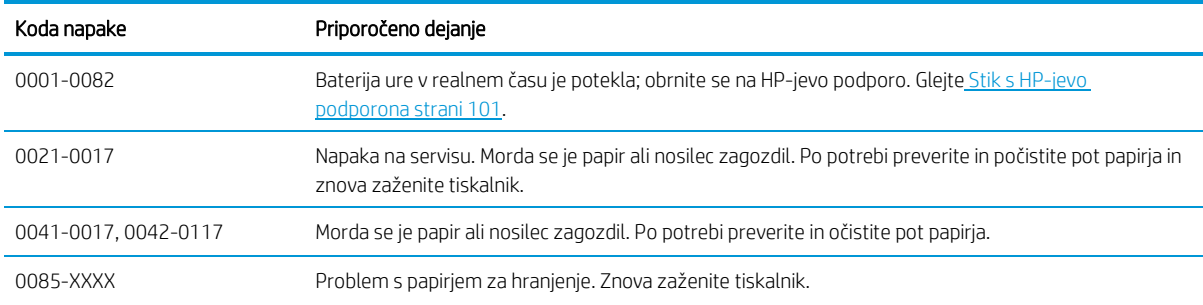

#### Preglednica 16-2 Številčne kode napak

# <span id="page-107-0"></span>17 HP podpora za uporab

HP-jeva podpora za uporabnike zagotavlja nagrajeno podporo in jamči, da boste dobili kar največ od vašega tiskalnika HP DesignJet ter nudi obsežno in preverjeno strokovno znanje in nove tehnologije, ki vam ponujajo edinstveno podporo.

### Uvod

Med storitve sodijo nastavitev in namestitev, orodja za odpravljanje težav, garancijske posodobitve, storitve za popravilo in zamenjavo, telefonska in spletna podpora, posodobitve programske opreme in samovzdrževalne storitve.

Če želite izvedeti več o HP-jevi oskrbi s strankami, glejte Stik s HP-jevo [podporo](#page-108-0) na strani 101.

Če želite registrirati garancijo, obiščite <http://register.hp.com/>.

# Storitve HP Professional Services

Izkoristite izpopolnjeno ponudbo storitev in virov, da boste vedno dosegli kar najboljše delovanje tiskalnikov in rešitev HP Designjet.

#### HP-jeva služba za podporo uporabnikom

Pridružite se skupnosti HP-jeve službe za podporo uporabnikom ki združuje uporabnike velikih tiskalnikov, kjer vam je 24 ur na dan in 7 dni v tednu na voljo dostop do.

- Multimedijskih vodnikov
- Vodnikov korak za korakom
- Najnovejša vdelana programska oprema tiskalnika, gonilniki, programska oprema, prednastavitve papirja itd.
- Tehnične podpore za odpravljanje napak v spletu, stikov za podporo uporabnikom in še več
- Delovnih potekov in podrobnih nasvetov za dokončanje različnih tiskalniških opravil iz različnih aplikacij programske opreme
- Forumov za neposreden stik s strokovnjaki tako s HP-jevimi strokovnjaki kot z vašimi prijatelji
- Spletnega spremljanja garancije za brezskrbno uporabo
- Informacij o najnovejših izdelkih izdelkih, potrebščinah, pripomočkih, programski opremi ipd.
- Centra za potrebščine, kjer lahko izveste vse o črnilu in papirju HP-jevo podporno središče najdete v HP-Jevem središču za podporo na strani 100.

S prilagajanjem registracije za izdelke, ki ste jih kupili, in za vašo vrsto poslovanja ter s spreminjanjem nastavitev komunikacije določate informacije, ki jih potrebujete.

#### Prenos programske opreme tiskalnika

Upoštevajte navodila za namestitev programske opreme.

Namestite programsko opremo tiskalnika iz[: http://www.hp.com/go/DesignJetT200/software](www.hp.com/go/DesignJetT200/software) ali <http://www.hp.com/go/DesignJetT600/software>.
# <span id="page-108-1"></span>Paketi HP Care Packs in podaljšanje garancije

HP Care Packs in Warranty Extensions sta storitvi, s katerimi lahko podaljšate standardni garancijski rok tiskalnika.

Storitvi vključujeta podporo na daljavo. Po potrebi je omogočen tudi servis pri stranki, na voljo sta dve različni možnosti odzivnega časa:

- Naslednji delovni dan
- Isti delovni dan, v štirih urah (morda ni na razpolago v vseh državah)

Na voljo je storitev HP Installation, ki razpakirate, nastavitev in povežete tiskalnik za vas.

Če želite več informacij o HP Care Packs, obiščite [http://www.hp.com/go/printservices](http://www.hp.com/go/learnaboutsupplies).

# <span id="page-108-2"></span>Služba za namestitev HP Installation

Služba za namestitev HP odstrani embalažo, nastavi in priključi vaš tiskalnik.

To je ena od storitev HP Care Pack; za več informacij obiščit[e http://www.hp.com/go/printservices](http://www.hp.com/go/learnaboutsupplies).

# <span id="page-108-0"></span>Popravilo, ki ga izvede stranka

HP-jev program za popravilo, ki ga izvede stranka, strankam nudi najhitrejši garancijski ali pogodbeni servis. HP-ju omogoča, da vam (končnemu uporabniku) neposredno pošlje nadomestne dele, tako da jih lahko zamenjate.

Z uporabo tega programa lahko dele zamenjate, kadar koli želite.

#### Priročno, enostavno za uporabo

- HP-jev strokovnjak za podporo diagnosticira in oceni, ali je za popravilo pokvarjene komponente strojne opreme potreben nadomestni del.
- Nadomestni deli se pošljejo prek hitre pošte. Večino delov, ki so na zalogi, se pošlje na isti dan, ko kontaktirate HP.
- Na voljo za večino izdelkov HP, ki so trenutno v garanciji ali pod pogodbo.
- Na voljo v večini držav.

Če želite več informacij o samopopravi strank, glejte http://www.hp.com/go/selfrepair.

# <span id="page-108-3"></span>Stik s HP-jevo podporo

HP-jeva podpora vam je na voljo prek telefona.

Kaj storiti, preden pokličete:

- Preglejte predloge za odpravljanje napak v tem vodniku.
- Preglejte ustrezno dokumentacijo gonilnika.
- Če ste namestili gonilnike neodvisnih proizvajalcev ali programsko opremo RIP, preberite njihovo dokumentacijo.
- Če pokličete eno od Hewlett-Packardovih pisarn, nam boste pri odgovarjanju na vprašanja pomagali, če vnaprej pripravite naslednje informacije:
- Model izdelka, ki ga uporabljate (številka izdelka in serijska številka na nalepki na zadnji strani tiskalnika)
- Če je na nadzorni plošči koda napake, si jo zapišite in glejte Besedilna [sporočila in številčne](#page-105-0) kode napak na [strani 98](#page-105-0)
- Računalnik, ki ga uporabljate
- Posebno opremo ali programsko opremo, ki jo uporabljate (npr. Moduli za tiskanje v ozadju, omrežja, preklopniki, modemi ali posebni gonilniki za programsko opremo)
- Vrsto vmesnika izdelka (usb, omrežje ali wi-fi)
- Ime programske opreme in gonilnika ter številka različice, ki jo trenutno uporabljate
- Informacije o servisu tiskalnika:
	- V vdelanem spletnem strežniku:

V spletni brskalnik vnesite IP naslov tiskalnika za dostop do vdelanega spletnega strežnika. Dostop do servisnih informacij tiskalnika:

Tapnite Informacije o Izdelku**►**Informacije o Tiskalniku

Tapnite Informacije o Izdelku**►**Stanje Dobave

Tapnite Orodja**►**Poročila**►**Poročila Uporabe

Tapnite Orodja**►**Poročila**►**Dnevnik Napak

● Iz računalnika:

Informacije o storitvi lahko natisnete s sprednje plošče:

Tapnite in nato Poročila**►**Poročilo o Stanju Tiskalnika

Tapnite in nato Poročila**►**Poročilo o Kakovosti Tiskanja

Tapnite in nato Poročila**►**Dnevnik Napak

# <span id="page-109-0"></span>Telefonska številka

Telefonska številka vaše HP-jeve podpore je na voljo v spletu: Obiščite [http://welcome.hp.com/country/us/en/](http://welcome.hp.com/country/us/en/wwcontact_us.html)

[wwcontact\\_us.html](http://welcome.hp.com/country/us/en/wwcontact_us.html).

# 18 Tehnični podatki tiskalnika

Referenčni seznami fizičnih, tehničnih, ekoloških, itd. specifikacij za vaš tiskalnik.

# <span id="page-110-0"></span>Specifikacije delovanja

Vaš tiskalnik je namenjen zagotavljanju CAD / gradbenih risb, kot tudi visoko kakovostnih grafik.

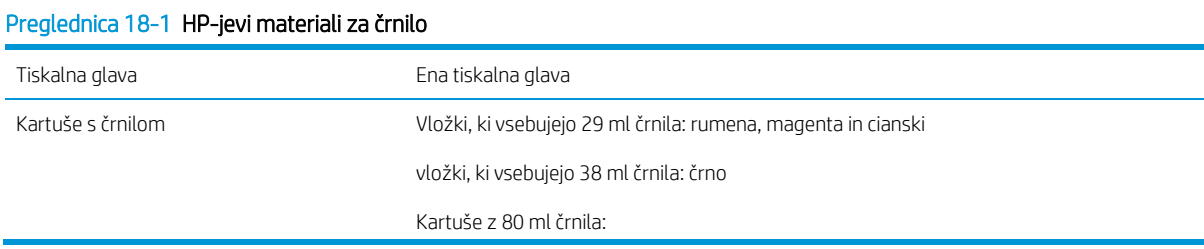

#### Preglednica 18-2 Velikosti papirja

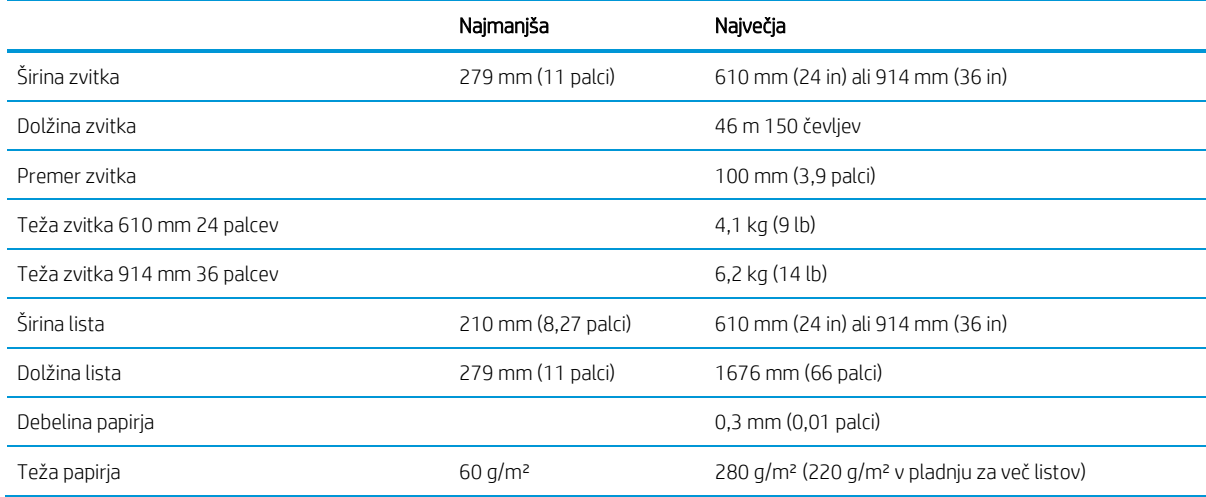

#### Preglednica 18-3 Ločljivost tiskanja

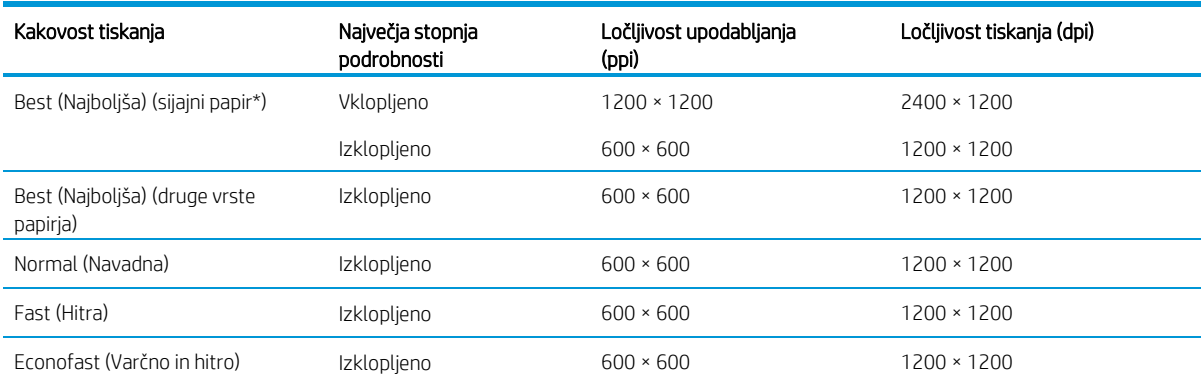

\* Za seznam podprtih sijajnih papirjev glejte Naročilo [papirja na strani 67](#page-74-0).

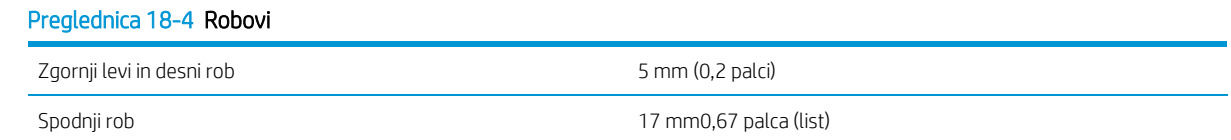

#### Preglednica 18-5 Mehanska natančnost

±0,1 % določene dolžine vektorja ali ±0,2 mm (kar je večje) pri 23 °C73 °F, pri relativni vlažnosti 50–60 %, pri materialu za tiskanje E/A0 v načinu Best (Najboljša) ali Normal (Navadna) in s podajanjem zvitka papirja HP Matte Film (Mat film).

#### Preglednica 18-6 Podprti grafični jeziki

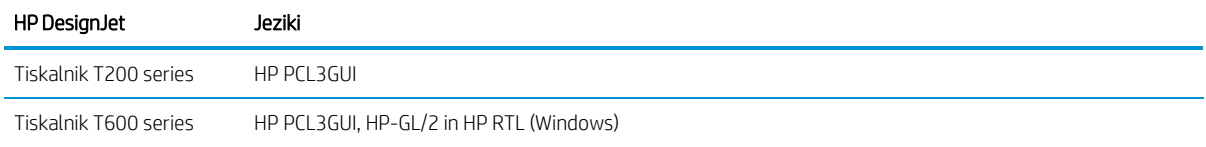

# <span id="page-111-0"></span>Specifikacije mobilnega tiskanja

Enostavno brezžično tiskanje iz iPada, iPhonea, Androida ali druge naprave.

#### Preglednica 18-7 Mobilno tiskanje

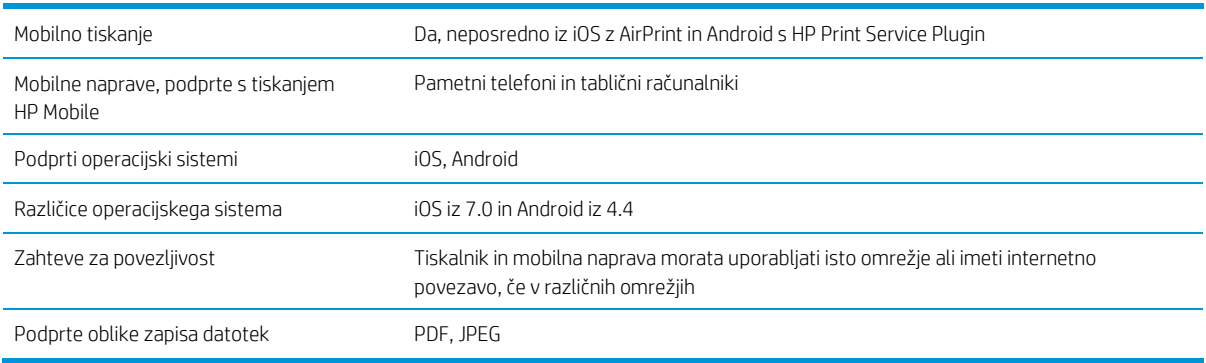

#### Preglednica 18-8 HP Smart App

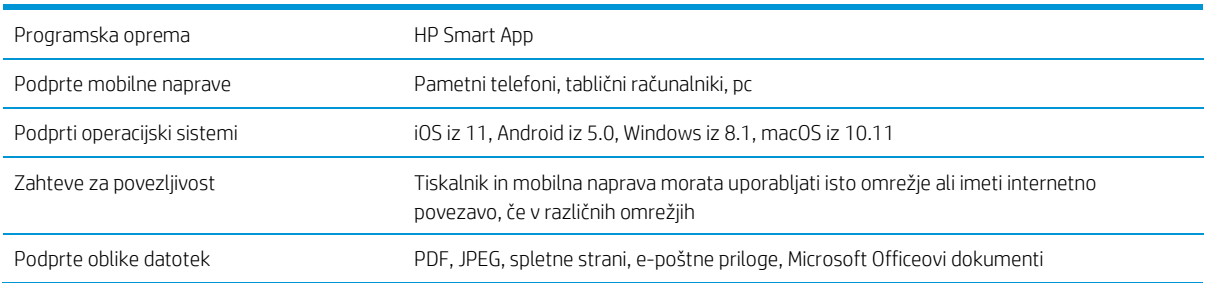

#### Preglednica 18-9 Tiskanje e-pošte

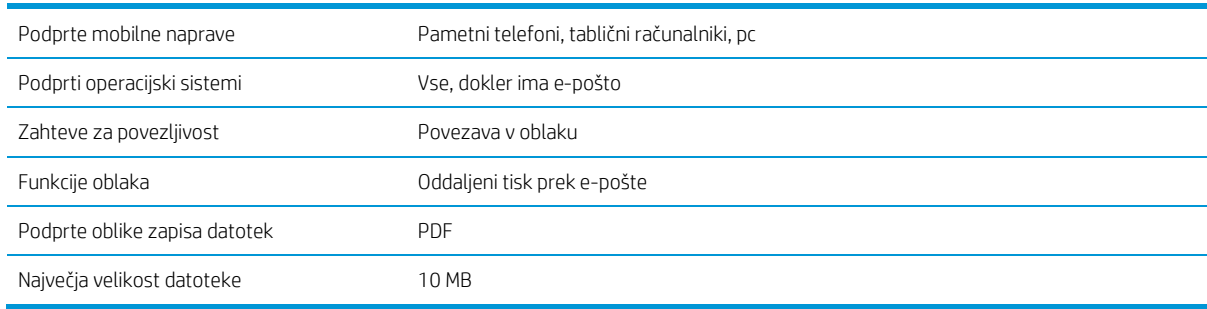

# <span id="page-112-1"></span>Fizični tehnični podatki

Vsak model ima posebne specifikacije skupaj z nekaj stvarmi v comnon.

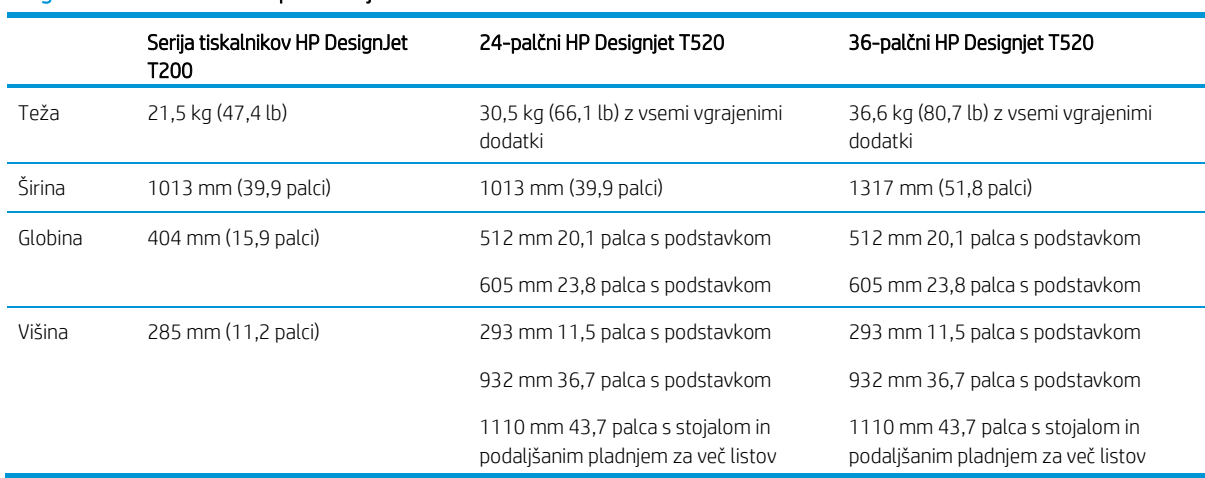

#### Preglednica 18-10 Fizične specifikacije tiskalnika

# <span id="page-112-0"></span>Pomnilniški tehnični podatki

Pomnilnik, dodeljen tiskalniku, je odvisen od modela.

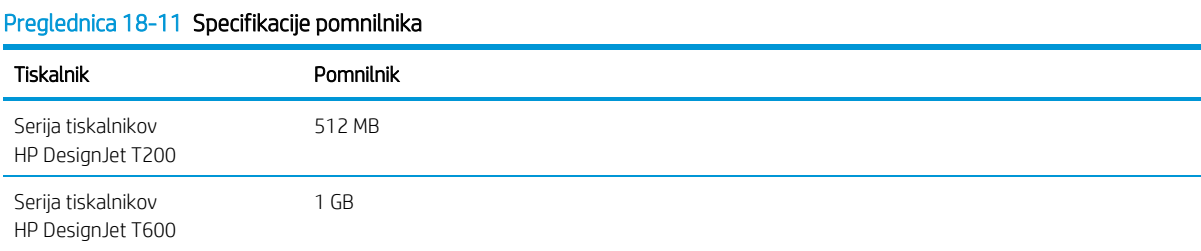

# <span id="page-112-2"></span>Tehnični podatki napajanja

Uporabite električni kabel, ki je priložen tiskalniku, in napetost napajalnika, ki je navedena na nalepki. V električno vtičnico, v katero je vklopljen tiskalnik, ne priklapljajte drugih naprav.

#### Preglednica 18-12 Specifikacije napajanja tiskalnika

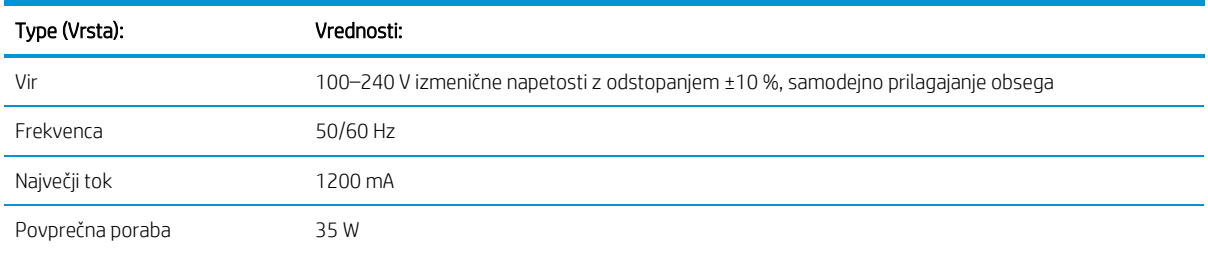

# <span id="page-113-1"></span>Ekološki tehnični podatki

Ta izdelek je skladen tudi z direktivama OEEO 2002/96/ES in RoHS 2002/95/ES.

Za določitev statusa kvalifikacij ENERGY STAR teh modelov izdelkov glejt[e http://www.hp.com/go/energystar](http://www.hp.com/go/learnaboutsupplies).

# <span id="page-113-2"></span>Okoljski tehnični podatki

Priporočena temperatura delovanja in shranjevanja ter vlažnost.

#### Preglednica 18-13 Okoljske specifikacije tiskalnika

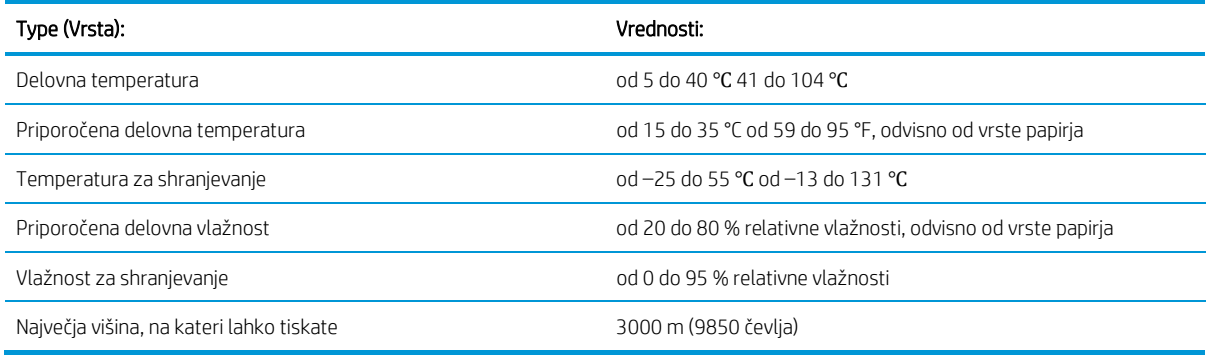

# <span id="page-113-0"></span>Akustični tehnični podatki

Prijavljene ravni emisij hrupa za serijo tiskalnika HP DesignJet T200/T600. Izmerjene so bile ravni zvočnega tlaka na mestih mimoidnika in ravni zvočne moči.

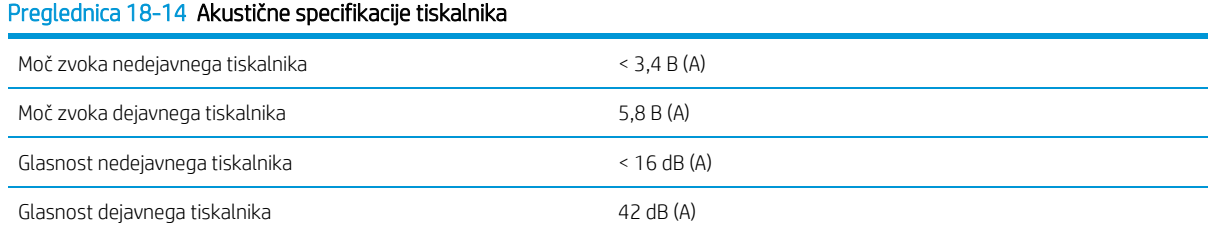

# Slovarček

#### AirPrint

Apple tehnologija, ki vam pomaga ustvariti polnokakovostno tiskano izhod brez potrebe po prenosu ali namestitvi gonilnikov.

#### Bonjour

To ime blagovne znamke podjetje Apple Computer uporablja za izvajanje okvira za specifikacijo IETF Zeroconf, tehnologije računalniškega omrežja, ki se uporablja pri Apple Mac OS X od različice 10.2 naprej. Uporablja se za odkrivanje storitev, ki so na voljo v lokalnem omrežju. Izvirno se je imenoval Rendezvous.

#### Natančnost barv

Sposobnost tiskanja barv, ki se čimbolj ujemajo z izvirno sliko, ob upoštevanju, da imajo vse naprave omejen barvni obseg in morda niso fizično sposobne natančnega ujemanja barv.

#### Barvna skladnost

Sposobnost tiskanja istih barv z določenega tiskalnega posla od tiskanja do tiskanja in od tiskalnika do tiskalnika.

#### Barvni model

Sistem predstavljanja barv s številkami, kot sta RGB ali CMYK.

#### Barvni prostor

Barvni model, pri katerem je vsaka barva predstavljena z določenim kompletom številk. Veliko različnih barvnih presledkov lahko uporablja isti barvni model: na primer, monitorji običajno uporabljajo barvni model RGB, vendar imajo različne barvne presledke, ker določen nabor številk RGB ima za rezultat različne barve na različnih monitorjev .

#### Rezalnik

Komponenta tiskalnika, ki drsi nazaj in naprej po tiskalni plošči in reže papir.

#### ESD

Elektrostatični naboj. Statična elektrika je običajna v vsakodnevnem življenju. Gre za iskrico pri dotiku vrat avta ali oblačil. Čeprav je nadzorovana statična elektrika lahko uporabna, so nenadzorovani elektrostatični naboji ena glavnih nevarnosti za elektronske izdelke. Zato so pri nastavitvi tiskalnika ali ravnanju z napravami, občutljivimi na ESD, potrebni varnostni ukrepi za preprečevanje škode. Ta vrsta škode lahko skrajša življenjsko dobo naprave. Nenadzorovane ESD-je in s tem škodo lahko zmanjšate tako, da se dotaknete katerega koli ozemljenega dela tiskalnika (predvsem kovinskih delov), preden začnete delati z napravami, občutljivimi na ESD (kot so tiskalna glava ali tiskalne kartuše). Poleg tega se za zmanjšanje nastajanja elektrostatičnega naboja v vašem telesu izogibajte delu na območjih, podloženih s preprogami in omejite gibanje vašega telesa pri ravnanju z napravami, občutljivimi na ESD. Izogibajte se tudi delu v okoljih z nizko vlažnostjo.

#### Ethernet

Priljubljena tehnologija računalniškega omrežja za lokalna omrežja.

#### Hitri Ethernet

Omrežje Ethernet, ki je sposobno prenašati podatke s hitrostjo 100.000.000 bitov/sekundo. Vmesniki hitrega Etherneta so sposobni delovati tudi pri nižjih hitrostih, kadar je to potrebno zaradi združljivosti s starejšimi napravami Ethernet.

#### Vdelana programska oprema

Programska oprema, ki nadzoruje funkcionalnost vašega tiskalnika in je napol trajno shranjena v tiskalniku (mogoče jo je posodobiti).

#### Obseg

Obseg barv in vrednosti gostote, ki jih lahko ustvari izhodna naprava, kot je tiskalnik ali monitor.

#### USB z možnostjo hitrega prenosa podatkov

Različica povezave USB, poznana tudi kot USB 2.0, ki lahko deluje 40-krat hitreje kot izvirna povezava USB, a je združljiva z izvirno povezavo USB. Večina osebnih računalnikov danes uporablja USB z možnostjo hitrega prenosa podatkov.

# HP RTL

HP Raster Transfer Language: jezik, ki ga je določil HP za opis rastrske (bitne) grafike.

# HP-GL/2

HP Graphics Language 2: jezik, ki ga je določil HP za opis vektorske grafike.

# V/I

ta izraz opisuje prehod podatkov iz ene naprave v drugo.

# ICC

International Color Consortium, skupina podjetij, ki so se dogovorila za skupni standard za barvne profile.

# Kartuša z barvilom

Odstranljiva komponenta tiskalnika, ki shranjuje črnilo določene barve in ga oddaja tiskalni glavi.

# Naslov IP

Lahko pomeni naslov IPv4 (najverjetneje) ali naslov IPv6.

# IPSec

Prefinjen mehanizem za zagotavljanje varnosti v omrežju s preverjanjem pristnosti in šifriranjem paketov IP, ki se pošiljajo med vozlišči v omrežju. Vsako omrežno vozlišče (računalnik ali naprava) ima konfiguracijo IPSec. Aplikacije ponavadi ne vedo, ali je IPSec v uporabi ali ne.

### Naslov IPv4

Edinstven identifikator, ki identificira določena vozlišča v omrežju IPv4. Naslov IPv4 je sestavljen iz štirih celih števil, ki jih ločujejo pike. Večina omrežij na svetu uporablja naslove IPv4.

### Naslov IPv6

Edinstven identifikator, ki identificira določena vozlišča v omrežju IPv6. Naslov IPv6 je sestavljen iz do 8 skupin heksadecimalnih številk, ki jih ločujejo dvopičja. Vsako skupino sestavljajo do 4 heksadecimalne številke. Le nekaj novejših omrežij na svetu uporablja naslove IPv6.

# LED

Light-Emitting Diode: polprevodniška naprava, ki oddaja svetlobo, ko je električno stimulirana.

### Naslov MAC

Naslov nadzora dostopa do predstavnosti: enolični identifikator , ki se uporablja za identifikacijo določene naprave v omrežju. Je identifikator na nižji ravni kot naslov IP. Naprava ima torej lahko naslov MAC in naslov IP.

### Omrežje

Omrežje je niz povezav, ki prenašajo podatke med računalniki in napravami. Vsaka naprava lahko komunicira z vsako drugo napravo v istem omrežju. To omogoča prenos podatkov med računalniki in napravami ter omogoča skupno rabo naprav, kot je na primer tiskalnik, med več računalniki.

### Šoba

Ena od številnih majhnih lukenj v tiskalni glavi, skozi katero se črnilo dovaja na papir.

### Papir

Tanek, raven material za pisanje in tiskanje; najpogosteje je narejen iz neke vrste vlaken, ki so zmehčana, posušena in stisniena.

### Tiskalna plošča

Gladka površina v tiskalniku, prek katere gre papir, medtem ko se tiska nanj.

### Gonilnik tiskalnika

Programska oprema, ki tiskalni posel v splošni obliki pretvori v podatke, primerne za določen tiskalnik.

### Tiskalna glava

Odstranljiva komponenta tiskalnika, ki vzame črnilo ene ali več barv iz ustreznih tiskalnih kartuš in ga odloži na papir skozi gručo šob.

# Vreteno

Drog, ki podpira zvitek papirja, medtem ko se ta uporablja za tiskanje.

### TCP/IP

Protokol za nadzor prenosa/internetni protokol: komunikacijski protokoli, na katerih temelji internet.

#### USB

Univerzalno serijsko avtobusno: standardno serijsko avtobusno omrežje, namenjeno povezovanju naprav z računalniki. Vaš tiskalnik podpira USB z možnostjo hitrega prenosa podatkov (včasih imenovan tudi USB 2.0).

#### Vrata USB naprave

Vtičnica USB kvadratne oblike na napravah USB, prek katere lahko računalnik nadzoruje napravo. Če želite v računalniku za tiskanje uporabiti tiskalnik prek povezave USB, mora biti računalnik povezan v vrata USB tiskalnika.

#### Gostiteljska vrata USB

Pravokotna vtičnica USB, ki je enaka takšnim, kakršne so na računalnikih. Tiskalnik lahko nadzoruje naprave USB, ki so povezane na takšna vrata. Vaš tiskalnik ima dvoje gostiteljskih vrat USB, ki jih uporablja za nadzor nad pripomočki in pogoni USB.

#### WiFi

Ta izraz se uporablja za vse izdelke v lokalnem omrežju, ki so skladni s standardi 802.11 IEEE (Inštitut inženirjev elektrotehnike in elektronike).

# Stvarno kazalo

### A

nadzor dostopa [19](#page-26-0) dodatki uvod [68](#page-75-0) naročilo [67](#page-74-1), [68](#page-75-1) akustične specifikacije [106](#page-113-0) Acrobat Pro, tiskanje [44](#page-51-0)  Acrobat Reader, tiskanje [44](#page-51-0)  Acrobat[, tiskanje 43](#page-50-0) Acrobat,tiskanje večstranskih [43](#page-50-1)  naprednih nastavitev tiskanja [37](#page-44-0) opozoril napake [97](#page-104-0) vklop in izklop [17](#page-24-0) opozoril [97](#page-104-0) samodejni izklop [21](#page-28-0) AutoCAD, predstavitev tiskanja [50](#page-57-0) samodejna posodobitev strojne programske opreme, konfiguriranje [17](#page-24-1) samodejni podajalnik [listov 68](#page-75-2)

#### B

težave z bandingo[m 64 regal](#page-71-0) izhodne težave [77](#page-84-0) črno-bela [42](#page-49-0) svetlost v sprednji plošči [22](#page-29-0)

#### C

nega tiskalnika [58](#page-65-0)  [očistite](#page-65-0) enkode[r trak 63](#page-70-0) očistite platen [84](#page-91-0) očistite tiskalnik [58](#page-65-1)  prirezljan na dnu [86](#page-93-0)  odrezkana slika [86](#page-93-1) barva uhajanje [86](#page-93-2) netočna [85](#page-92-0) upravljanje barv [41](#page-48-0) možnosti [42](#page-49-1) tiskanje gratscale [42](#page-49-0)  [računalniška](#page-49-0) komunikacija težave pri komunikaciji med

 tiskalnikom in računalnikom 89 konfiguriranje nastavitev požarnega zidu [23](#page-30-0)  možnosti spremembe [23](#page-30-1) spremeniti prednostna pravila 23 ustvariti pravilo požarnega zidu [23](#page-30-2) ustvarjanje in uporabo pravil [23](#page-30-3) omejitev [24](#page-31-0) ponastavi [omrežne nastavitve 24](#page-31-1) ponastavi nastavitve [24](#page-31-2) konfigurirajte gumb za vklop [21](#page-28-1)  [priključite](#page-28-1) tiskalnik izberite metodo [13](#page-20-0)  druge možnosti [15](#page-22-0) nastavitev naprave [15](#page-22-1) v omrežje [14](#page-21-0) uporabo brezžičnega nastavitev aplikacije HP Smart App 14 priključite tiskalnik (Windows USB) [15](#page-22-2) skupna raba [15](#page-22-3)  povežite mac os tiskalnika x dodajte tiskalnik [15](#page-22-4)  [velikosti](#page-22-4) papirja po meri [38](#page-45-0) Customer Care [100](#page-107-0)  Customer Self Repair [101](#page-108-0)  cutter vklop/izklop [31](#page-38-0)

#### D

prenos programske oprem[e tiskalnika](#page-107-1)  [100](#page-107-1)  osnutek tiskanja [40](#page-47-0) nastavitve voznika [19](#page-26-1)  čas sušenja sprememba [31](#page-38-1)

#### E

ekološke specifikacije [106](#page-113-1) gospodarstvo na črnilo [41](#page-48-1) na [papirju 41](#page-48-2) e-poštna obvestila [17](#page-24-2) e-[poštni](#page-24-2) tisk[, omogočite 11](#page-18-0) Vdelani spletni strežnik

dostop [20](#page-27-0) ni mogoče dostopati [do 96](#page-103-0) jezik [20](#page-27-1) omogočanje e-poštnega tiskanja [11](#page-18-0) okoljskih specifikacij [106](#page-113-2)  sporočil o napakah sprednja plošča [98](#page-105-1)

# F

barve [86](#page-93-2)  funkci[j tiskalnika 4](#page-11-0) posodobitev strojne programske opreme [65](#page-72-0) konfiguriranje samodejnega [17](#page-24-1) sprednja plošča [8](#page-15-0) svetlost [22](#page-29-0) ikone nadzorne plošče [8](#page-15-1) dinamične ikone [9](#page-16-0) fiksne ikone [9](#page-16-1) zamrznjeno [96](#page-103-1) jezik [20](#page-27-2)  prednja plošča možnost poravnava tiskalne glave [60](#page-67-0) samodejni izklop [21](#page-28-0) kalibracija pripravljenega papirja [64](#page-71-0) čista tiskalnica [59](#page-66-0), [60](#page-67-1) svetlost zaslona [22](#page-29-0) omogočanje rezalnega stroja [31](#page-38-0) posodobitev strojne programske opreme [65](#page-72-0) vir obrazcev [32](#page-39-0) pomik strani in rezanje tiskanje diagnostične slike [58](#page-65-2), [59](#page-66-1) zamenjajte tiskalno glavo 61 ponastavite pripravljen papir [64](#page-71-1) ponastavi umerjanje pripravljenega papirja [64](#page-71-0)  izberite čas sušenja [31](#page-38-1) izberite I/I časovna izklop [86](#page-93-0) izberite jezik [20](#page-27-2) spanec [21](#page-28-2) Odstranjevanje zvitka28 sprednji pogled T600 tiskalnik serije [4](#page-11-1) zamrznjena sprednja plošča [96](#page-103-1)

funkcionalnih specifikacij [103](#page-110-0)

#### G

grafični jeziki [103](#page-110-0) sivi odtenki [42](#page-49-0) sive toske [42](#page-49-0)

## H

specifikacija trdega diska [105](#page-112-0) HP Care Packs [101](#page-108-1) HP Kliknite [36](#page-43-0) HP Customer Care [100](#page-107-0)  HP Namestitev [101](#page-108-2) HP podpora [101](#page-108-3) HP pomočnik za podporo [66](#page-73-0)  HP Support Center [100](#page-107-2)  HP Utility dostop [21](#page-28-3) jezik [21](#page-28-4)

# I

težave s sliko izrezljana n[a dnu 86](#page-93-0) izrezljana slika [86](#page-93-1) manjkajoči predmeti [87](#page-94-0) črnilo ekonomi č na uporaba [41](#page-48-1) kartuše s črnilom približno [54](#page-61-0) ni mogoče vstaviti [88](#page-95-0) pomnilniški čip [54](#page-61-1) naročilo [67](#page-74-1) zamenjava [55](#page-62-0) specifikacija [103](#page-110-0) stanje [54](#page-61-2) sporočila o stanju [88](#page-95-1) tiskalna kartuša; informacije o uporabi [54](#page-61-1)  IP naslov [20](#page-27-0) statično [89](#page-96-0) uporabi ime gostitelja [89](#page-96-1)

# L

jezik [20](#page-27-2)  nalaganje papirja splošno svetovanje [26](#page-33-0) večliten pladenj [29](#page-36-0)  papir ni v roli [voznika 71](#page-78-0) ne more naložiti [69](#page-76-0) roll v tiskalnik [27](#page-34-0)  roll na vreteno [26](#page-33-1)  list ne more naložiti [69](#page-76-1) list ne more naložiti iz pladnja [70](#page-77-0) en list [28](#page-35-0)

## M

kompleti za vzdrževanje [65](#page-72-1) marže [39](#page-46-0) specifikacija [103](#page-110-0) mehanska natančnost [103](#page-110-0) specifikacije pomnilnika [105](#page-112-0) Microsoft Office, tiskanje [52](#page-59-0) neslanih barv [80](#page-87-0) mobilni tisk [33](#page-40-0) uvod [11](#page-18-1) odpravljanje težav [93](#page-100-0) mobilne specifikacije [104](#page-111-0) modeli, tiskalnik [3](#page-10-0) Premikanje ali skladiščenje tiskalnika 65

# N

Omrežje konfiguracijska stran [93](#page-100-1) težave z brezžičnim omrežjem  $90$ omrežne nastavitve [22](#page-29-1) odpravljanje težav z omrežjem, žica [90](#page-97-1)

# O

naročanje dodatna oprema [67](#page-74-1), [68](#page-75-1) kartuše s črnilom [67](#page-74-1) papir [67](#page-74-1) tiskalni glava [67](#page-74-1)

### P

velikost strani [37](#page-44-1) papir predplačilo [32](#page-39-0) umerjanje papirja vnaprej [64](#page-71-0) velikost papirj[a po meri 38](#page-45-0) rezanje po tiskanju [78](#page-85-0)  ekonomi ke uporabe [41](#page-48-2) [krme](#page-48-2) iz obrazcev [32](#page-39-0) vir obrazca in izreži [32](#page-39-0)

SLWW Stvarno kazalo 111 nepravilno iz papirja [77](#page-84-1)  marmelada zaradi izrezanega traku [77](#page-84-2)  nalaganje sporočil o napakah [71](#page-78-1) vzdrževanje [31](#page-38-2) neskladje [73](#page-80-0) večplastni pladenj je zagozdil [75](#page-82-0) ne cut dobro [78](#page-85-1) izhodne težave v regale [77](#page-84-0)  papir ne v gonilnika [71](#page-78-0)  preprečiti marmelado [74](#page-81-0) tiskanje na naloženem papirju [39](#page-46-1), [72](#page-79-0) natisnjeno na napačnem papirju [72](#page-79-0) ki ga je obujal tiskalnik [77](#page-84-3) rola se je zamaknil [73](#page-80-1) roll loose na vreteno [78](#page-85-2)  izberite tip [39](#page-46-1) velikost [37](#page-44-1) velikosti (max in min) [103](#page-110-0)  ogled informacije [30](#page-37-0) papirja ni mogoče naložiti [69](#page-76-2)  papirja, ne v voznika [71](#page-78-0)  vrst papirja [67](#page-74-1) Photoshop, tiskanje [44](#page-51-0) Photoshop, predstavitev tiskanja [50](#page-57-0) fizikalnih specifikacij [105](#page-112-1) čiščenje platena [84](#page-91-0) moč vklop/izklop [7](#page-14-0) specifikacije moči [105](#page-112-2)  nastavitev, gonilnik sistema Windows [19](#page-26-1)  predogle[d tiskanja 40](#page-47-1) tiskanje iz mobilneg[a tiska](#page-40-0) 33 i[z androida 33](#page-40-1) print z AirPrint [33](#page-40-2) tiskanje s predogledom tiskanja hp Smart App [33](#page-40-3) kakovost tiskanja 40 zberite [37](#page-44-2) poročilo o kakovosti tiskanja [58](#page-65-2), [59](#page-66-1) tiskanje z gonilniki tiskalnika [37](#page-44-3) težave s kakovostjo tiskanja črno črnilo [izklopi](#page-91-1) 84 zabrisanih linij [81](#page-88-0) meglena ali zrnata slika [82](#page-89-0) različnih barvnih navpičnih črt [85](#page-92-1) prekinitvenih [črt 81](#page-88-1) robovi temnejši od pričakovanih [85](#page-92-2)

robov stopili ali ne ostri [84](#page-91-2) splošni [79](#page-86-0) vodoravne črte [79](#page-86-1) netočne barve [85](#page-92-0)  netočna dolžina črte [82](#page-89-1) črnila [84](#page-91-0) neslane barve [80](#page-87-0) papirja ne ravno [83](#page-90-0) [praskanje 83](#page-90-1) nateganje [83](#page-90-1) debelih, tankih ali manjkajočih črt 80 belih lis [85](#page-92-3) Tiskalnik ne tiska [95](#page-102-0)  [se](#page-102-0) ne začne [95](#page-102-1) prenos programske opreme [100](#page-107-1) glavne funkcije [4](#page-11-0) modeli [3](#page-10-0) varnost [24](#page-31-3) rešitve [9](#page-16-2) stanje [58](#page-65-3)  tiskalne glave približno [56](#page-63-0) ni mogoče vstaviti [88](#page-95-2) čiščenje; čistka [59](#page-66-0) naročilo [67](#page-74-1) specifikacija [103](#page-110-0)  čistilo tiskalne glave specifikacija [103](#page-110-0) ločljivosti tiskanja [103](#page-110-0)

# Q

kakovost, visoka [41](#page-48-3)

# R

zadnji pogled T200 tiskalnik serije [6](#page-13-0) zadnji pogled T600 tiskalnik serije [5](#page-12-0) zamenjati kartušo s črnilom [55](#page-62-0) zamenjati tiskalno glavo [61](#page-68-0) poročila [11](#page-18-2)  prestavi tovarno obnovitve tiskanja [39](#page-46-2) privzeto [96](#page-103-2) nastavitve [96](#page-103-3) roll pokrov [68](#page-75-3)  roll papir razkladanje [28](#page-35-1)

# S

varen način [56](#page-63-1) varnostni ukrepi [1](#page-8-0)  lestvica odtis [39](#page-46-2)  praskanih odtisov [83](#page-90-1) odtisi [83](#page-90-1) varnostni [19](#page-26-0)  list papir razkladanje [29](#page-36-1) sleep mode wait time [21](#page-28-2) slow printing [95](#page-102-2)  software prenos [100](#page-107-1)  namestitev (Mac OS X) [15](#page-22-5) namestitev (Windows) [15](#page-22-6) posodobitev [65](#page-72-2) rešitve [9](#page-16-2) specifikacije akustična [106](#page-113-0) ekološki [106](#page-113-1) okolie [106](#page-113-2) funkcionalno [103](#page-110-0) grafični jeziki [103](#page-110-0) trdi disk [105](#page-112-0) zaloge črnila [103](#page-110-0) marže [103](#page-110-0) mehanska natančnost [103](#page-110-0) pomnilnik [105](#page-112-0) mobilni telefon [104](#page-111-0) velikost papirja [103](#page-110-0) fizični [105](#page-112-1) moč [105](#page-112-2) ločljivosti tiskanja [103](#page-110-0) vreteno [68](#page-75-4) [stojalo 68](#page-75-5) statističnih podatkov kartuša s črnilom [54](#page-61-2) podporne storitve HP Care Packs [101](#page-108-1) HP Customer Care [100](#page-107-0) HP Podpora 101 HP Support Center 100 Namestitev tiskalnika 101 podaljšanje [garancije 101](#page-108-1)

# T

telefonska številka [101](#page-108-3), [102](#page-109-0)

# U

razkladanje papirja 28 list 29 podatki o uporabi, shranjeni v kartuši 54 uporabo tega vodnika 2 Wi-Fi direct [34](#page-41-0) spreminjanje smernic za način povezave [35](#page-42-0) za uporabo [34](#page-41-1) vklop [35](#page-42-1) z mobilnim telefonom, ki ne podpira [36](#page-43-1) z mobilnim, ki podpira [35](#page-42-2)  z brezžičnim računalnikom Windows 36 W

podaljšanje [garancije 101](#page-108-1)